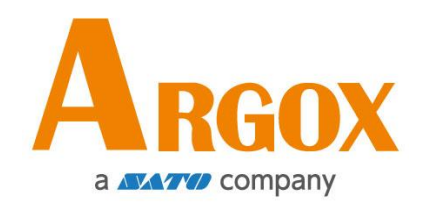

## **Принтер iX4**

## **Руководство пользователя**

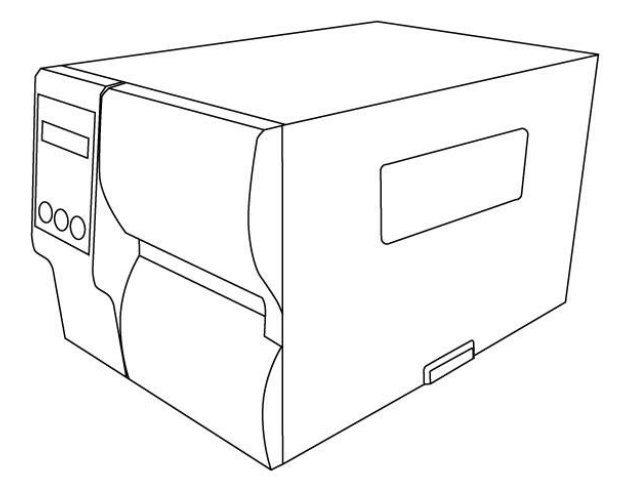

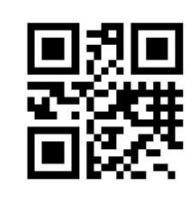

http://www.argox.com service@argox.com

V1.3 6-10-2020

#### **Отказ от обязательств**

Argox Information Co., Ltd предпринимает все шаги, чтобы гарантировать, что опубликованные компанией инструкции по эксплуатации и руководства пользователя содержали бы достоверную информацию. Однако, все-таки существует вероятность незначительных неточностей. Argox Information Co., Ltd оставляет за собой право исправлять любые ошибки такого вида и не несет никакой ответственности за возможные результаты подобных действий. Ни при каких условиях компания Argox Information Co., Ltd или любая иная компания, участвующая в разработке, производстве или доставке сопутствующего продукта (включая аппаратное и программное обеспечение), не несет ответственности за любой ущерб (включая, без ограничения, убытки за потерю выгоды, прерывание бизнеса, потерю деловой информации или иных денежных потерь), вытекающие из использования, результатов использования или невозможности использования данного продукта, даже если Argox Information Co., Ltd была предупреждена о возможности таких убытков.

## **Соответствие требованиям FCC**

Данное оборудование было протестировано и признано соответствующим ограничениям для цифровых устройств класса А согласно части 15 правил Федеральной комиссии связи (FCC). Эти ограничения разработаны для обеспечения разумной защиты от вредных помех в жилых помещениях. Данное оборудование генерирует, использует и может излучать радиочастотную энергию и, если оно установлено и используется не в соответствии с инструкциями, может создавать помехи для радиосвязи. Однако, нет никакой гарантии, что помехи не будут возникать в каждом конкретном случае. Если это оборудование вызывает помехи для радио или телевизионного приема, что может быть определено путем включения и выключения устройства, пользователь может попытаться устранить помехи с помощью следующих мер:

- Переориентировать или переместить приемную антенну.
- Увеличить расстояние между оборудованием и приемником.
- Подключить оборудование к иному источнику питания.
- Обратиться за консультацией к дилеру или опытному радио / ТВ мастеру.

Это устройство было испытано при использовании экранированных

кабелей на периферийных устройствах. Экранированные кабели должны использоваться с устройством для обеспечения надлежащего соответствия. Пользователь предупрежден, что любые изменения или модификации, не одобренные Argox Information Co., Ltd, могут лишить пользователя права на эксплуатацию оборудования

Это продукт класса А. При использовании в домашних условиях это оборудование может быть причиной радио помех.

#### **ВНИМАНИЕ:**

Любые изменения или модификации, не одобренные стороной, ответственной за соответствие продукции стандартам производителя, могут привести к лишению пользователя прав на эксплуатацию данного оборудования

## Содержание

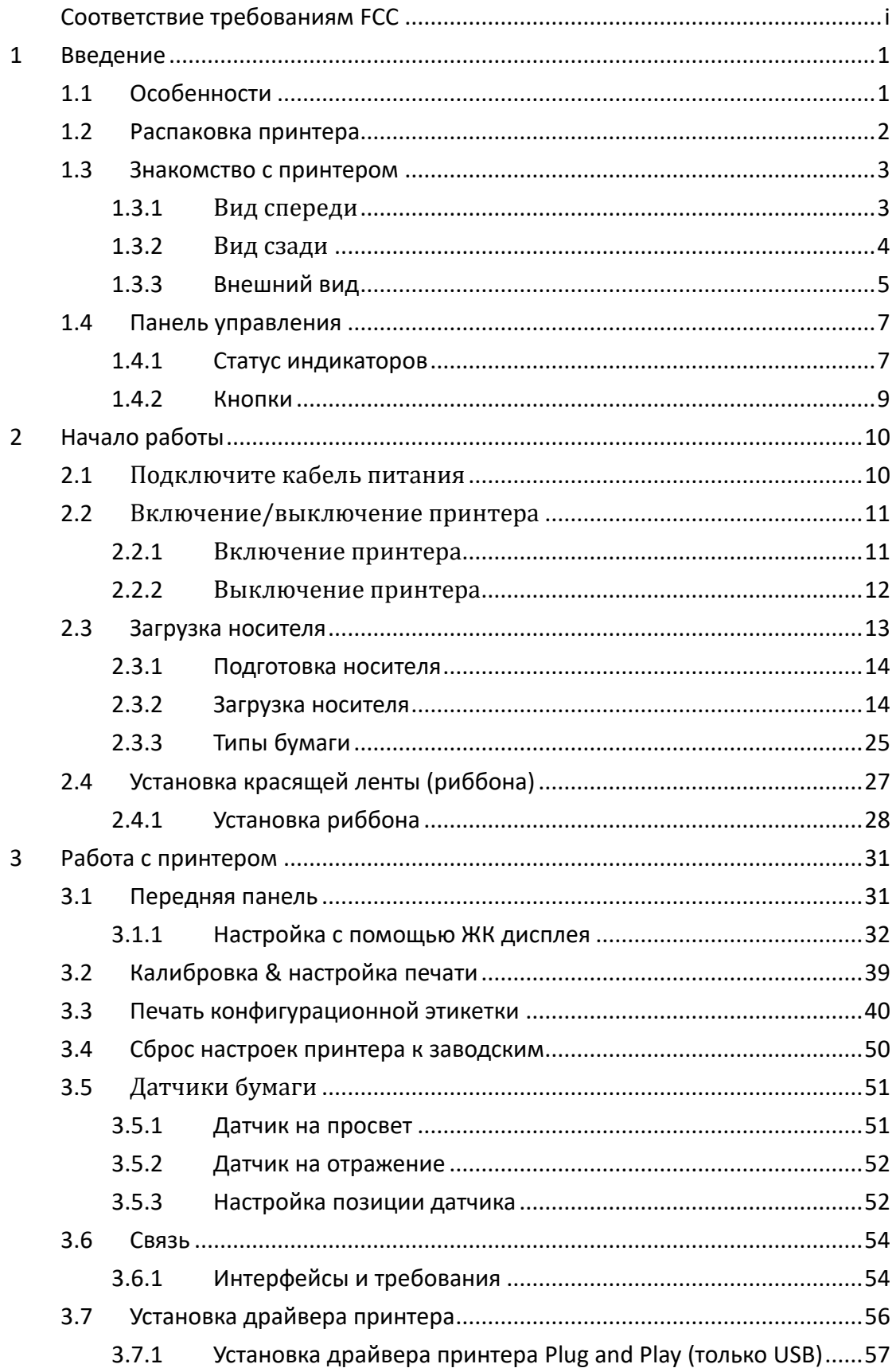

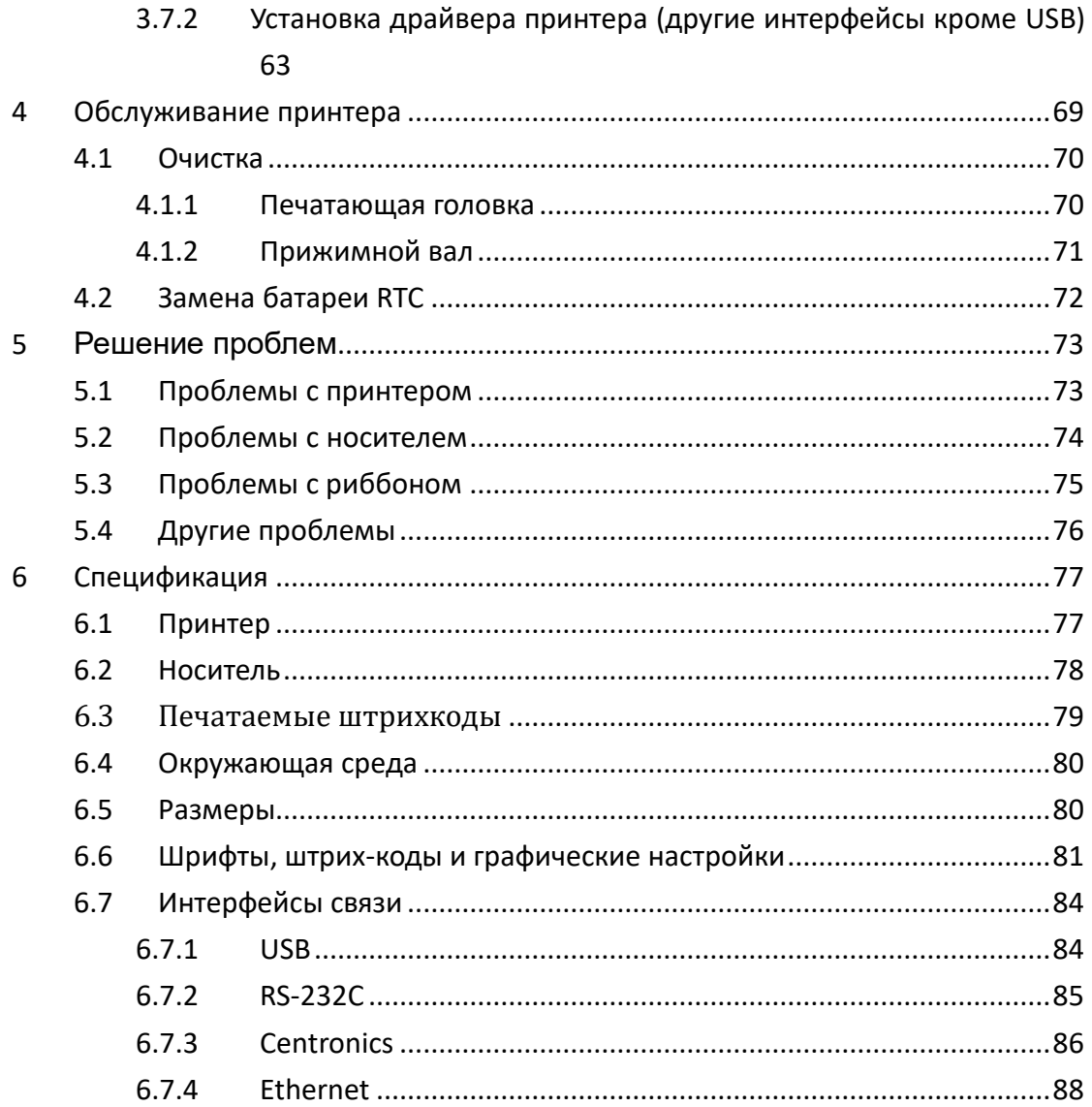

## **1 Введение**

Поздравляем вас с выбором промышленного принтера штрих-кода Argox iX4. Данное руководство содержит информацию о том, как настроить и управлять принтером, как загрузить в него бумагу, риббон и как устранить проблемы со связью. Приведенные иллюстрации наглядно покажут, как выполнить то или иное действие.

## **1.1 Особенности**

- **Высока скорость печати**  Максимальная 200 мм/с.
- **Различные варианты подключения n**  Стандарт: Ethernet, USB хост, USB и RS-232. Опционально: Wi-Fi, GPIO, LPT

#### ■ **Управление онлайн**

Поддержка веб интерфейса и SNMP

#### ■ **USB хост**

Подключение сканера, клавиатуры и USB флеш

#### ■ **Различные методы подачи бумаги**

Стандартный режим & Автоматический режим & Умный режим

## **1.2 Распаковка принтера**

Убедитесь, что комплект поставки содержит все указанные ниже предметы.

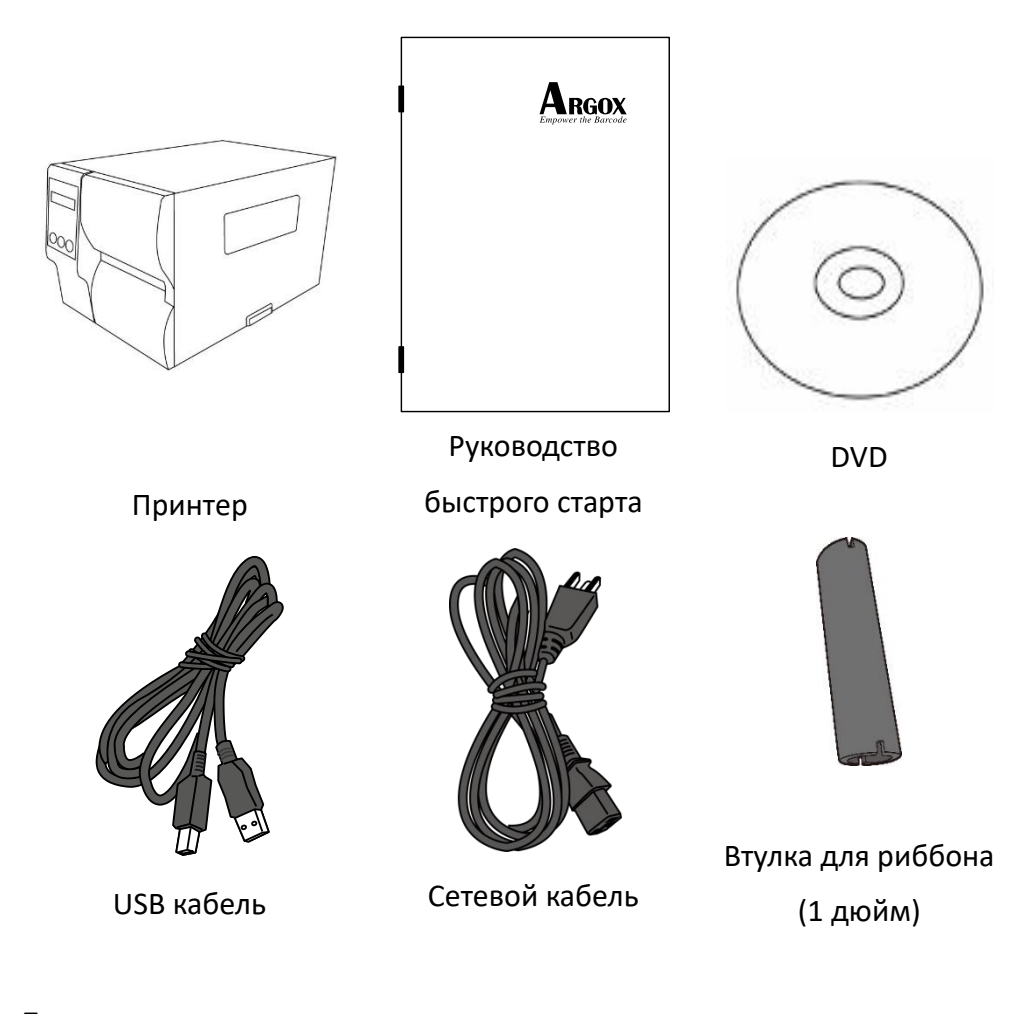

При получении принтера внимательно осмотрите его на наличие повреждений. В случае обнаружения повреждений немедленно свяжитесь с поставщиком. Сохраняйте упаковку.

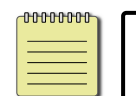

**Заметка** В случае отсутствия какой-либо части, пожалуйста, свяжитесь с локальным дилером..

## **1.3 Знакомство с принтером**

### **1.3.1 Вид спереди**

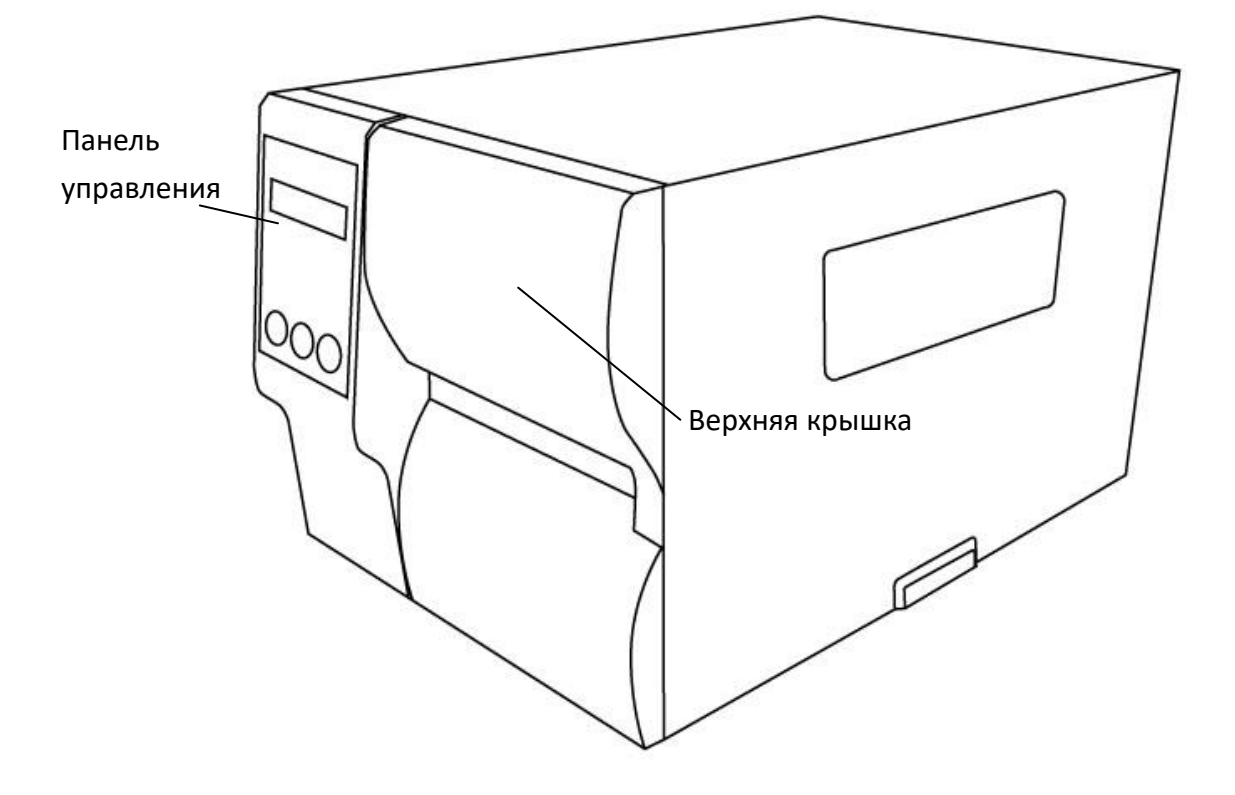

### **1.3.2 Вид сзади**

### **Стандарт**

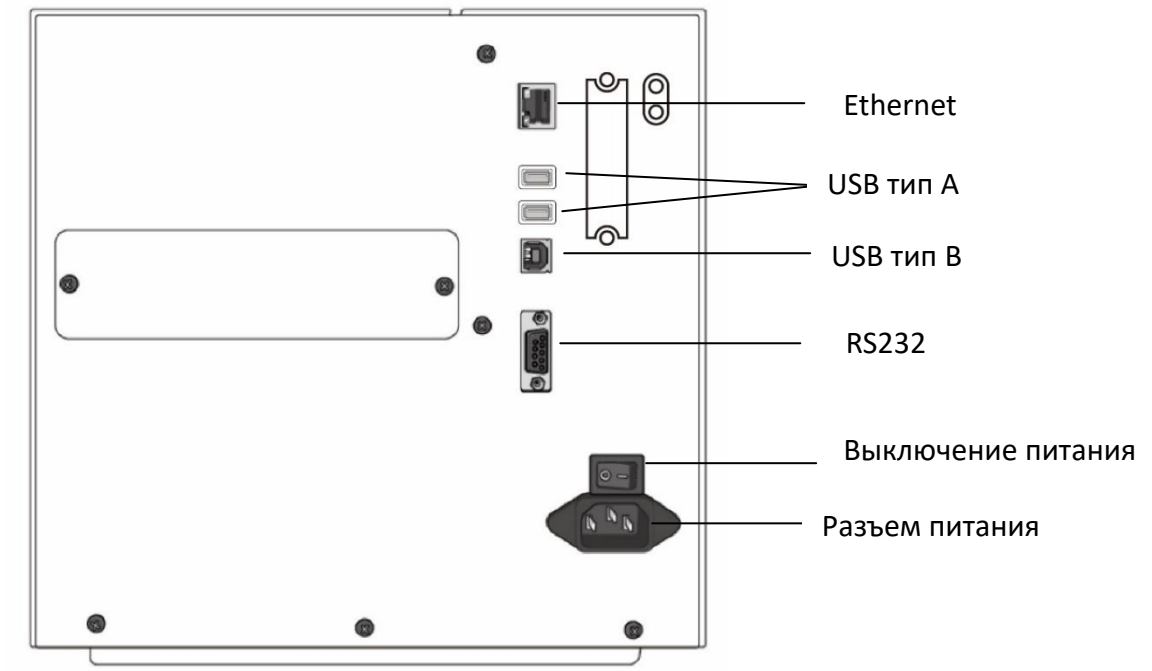

#### **Опционально**

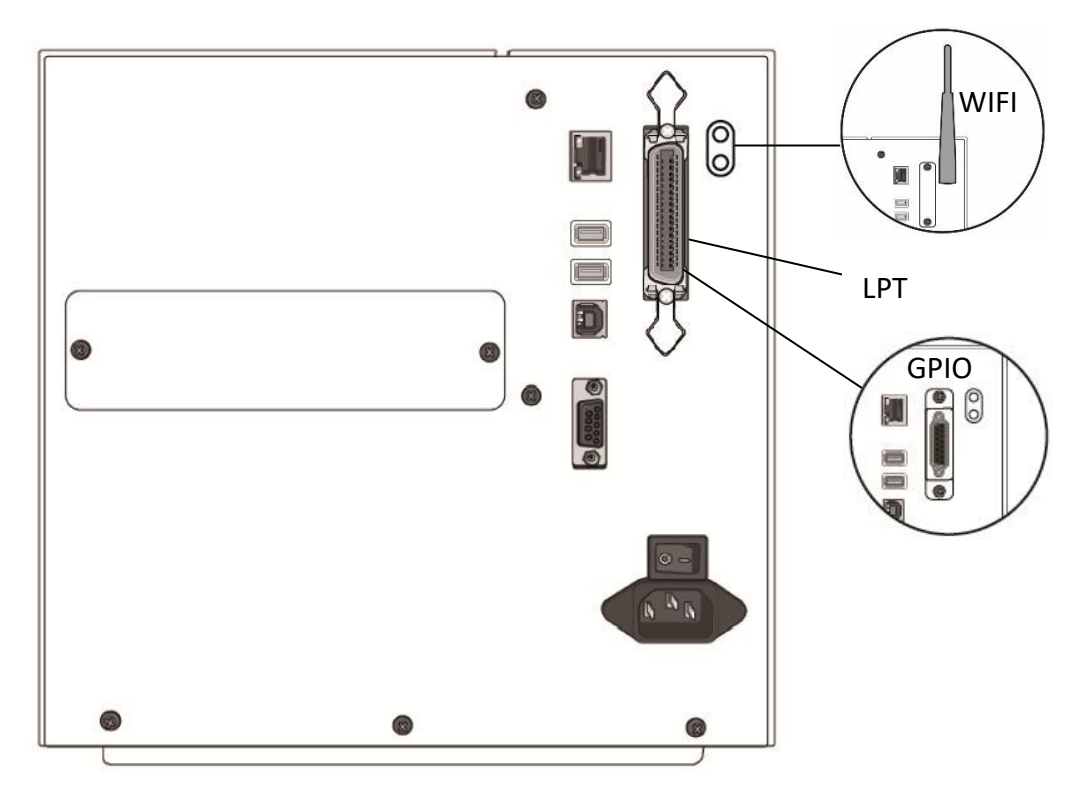

## **1.3.3 Внешний вид**

#### **Внутренние части**

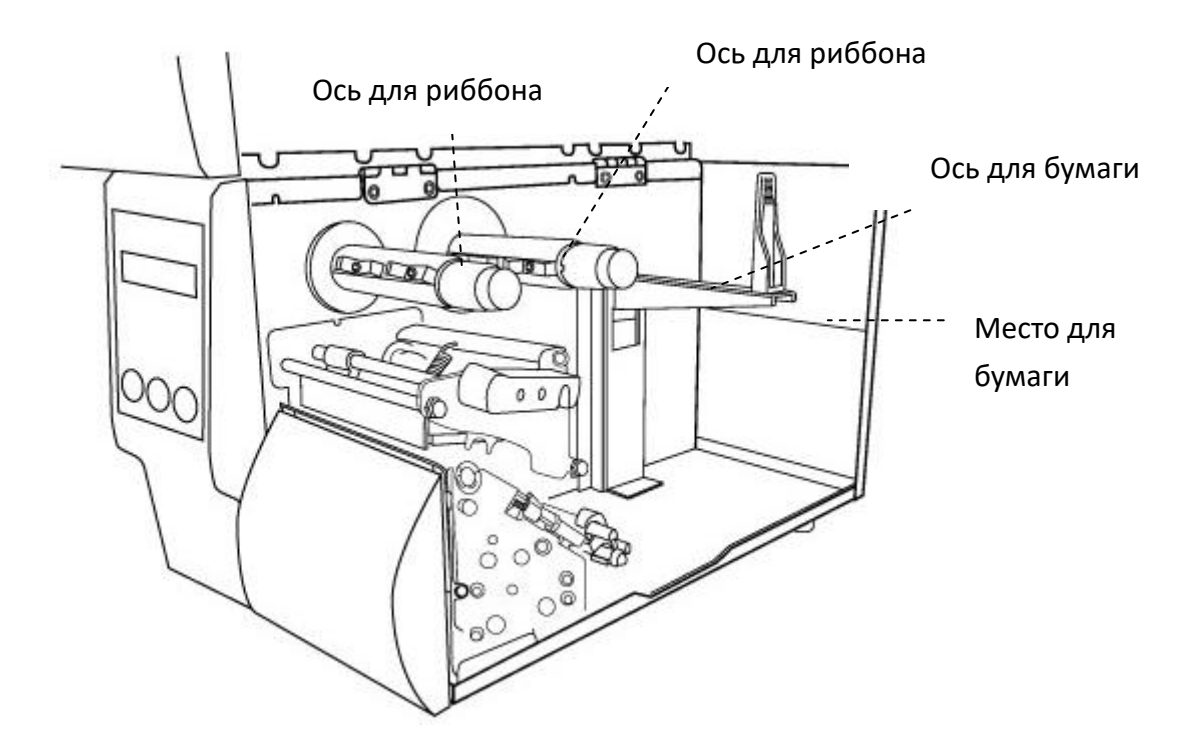

#### **Поверните защелку головки**

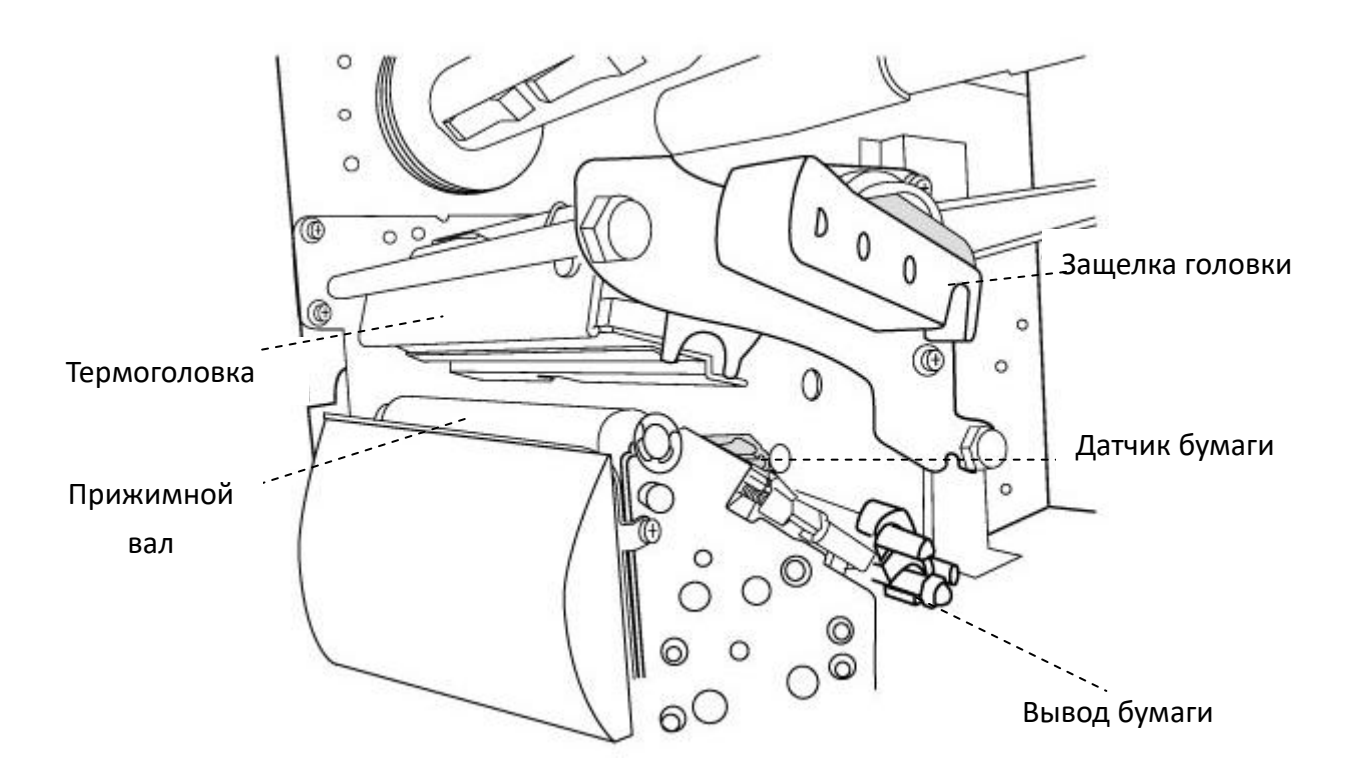

#### 

## **1.4 Панель управления**

На панели расположены три индикатора - READY, MEDIA and RIBBON. Они отражают статус принтера. Три кнопки – FEED, PAUSE, CANCEL для управления.

#### **1.4.1 Статус индикаторов**

В таблице ниже приведены объяснения статусов индикаторов.

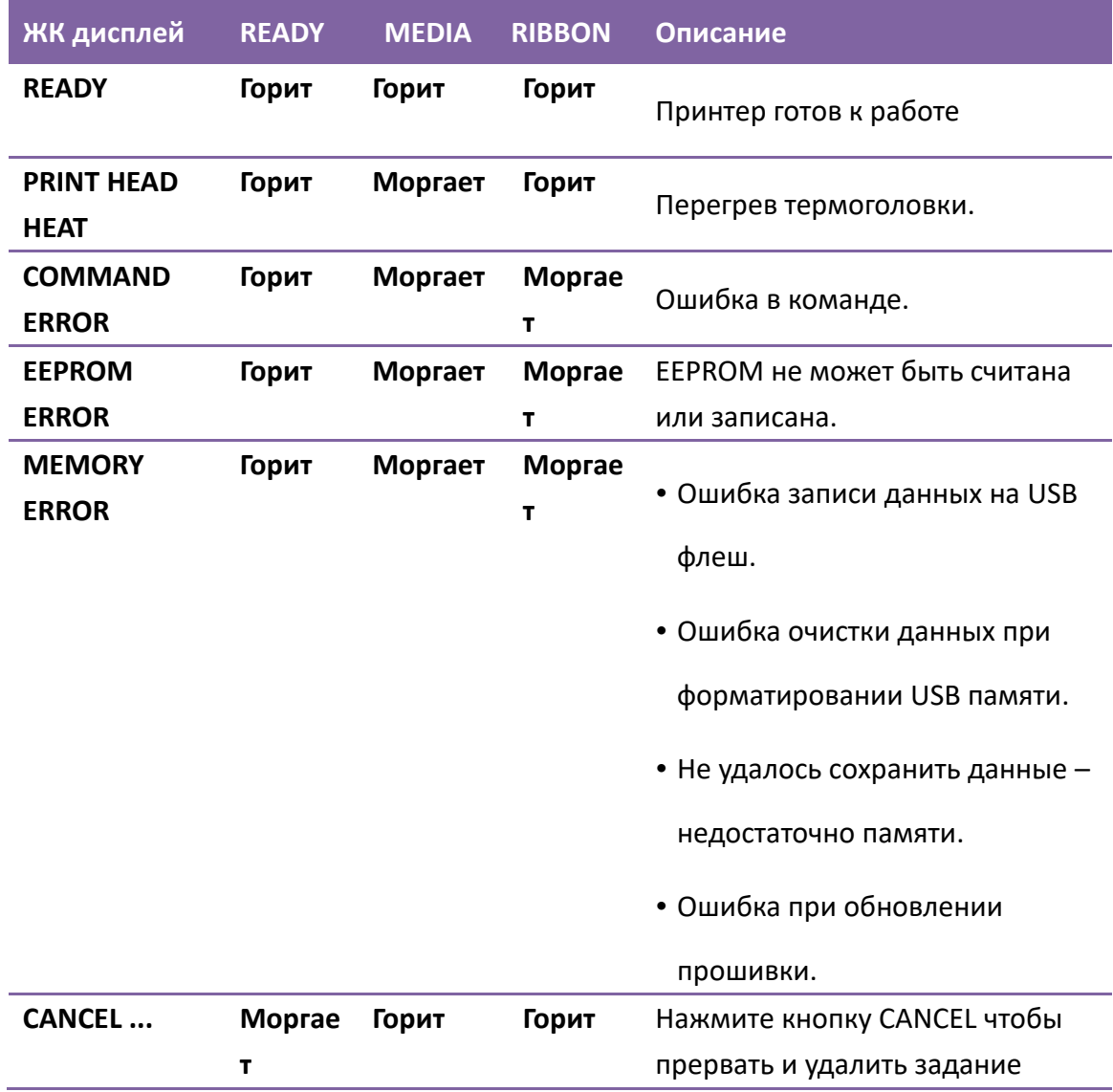

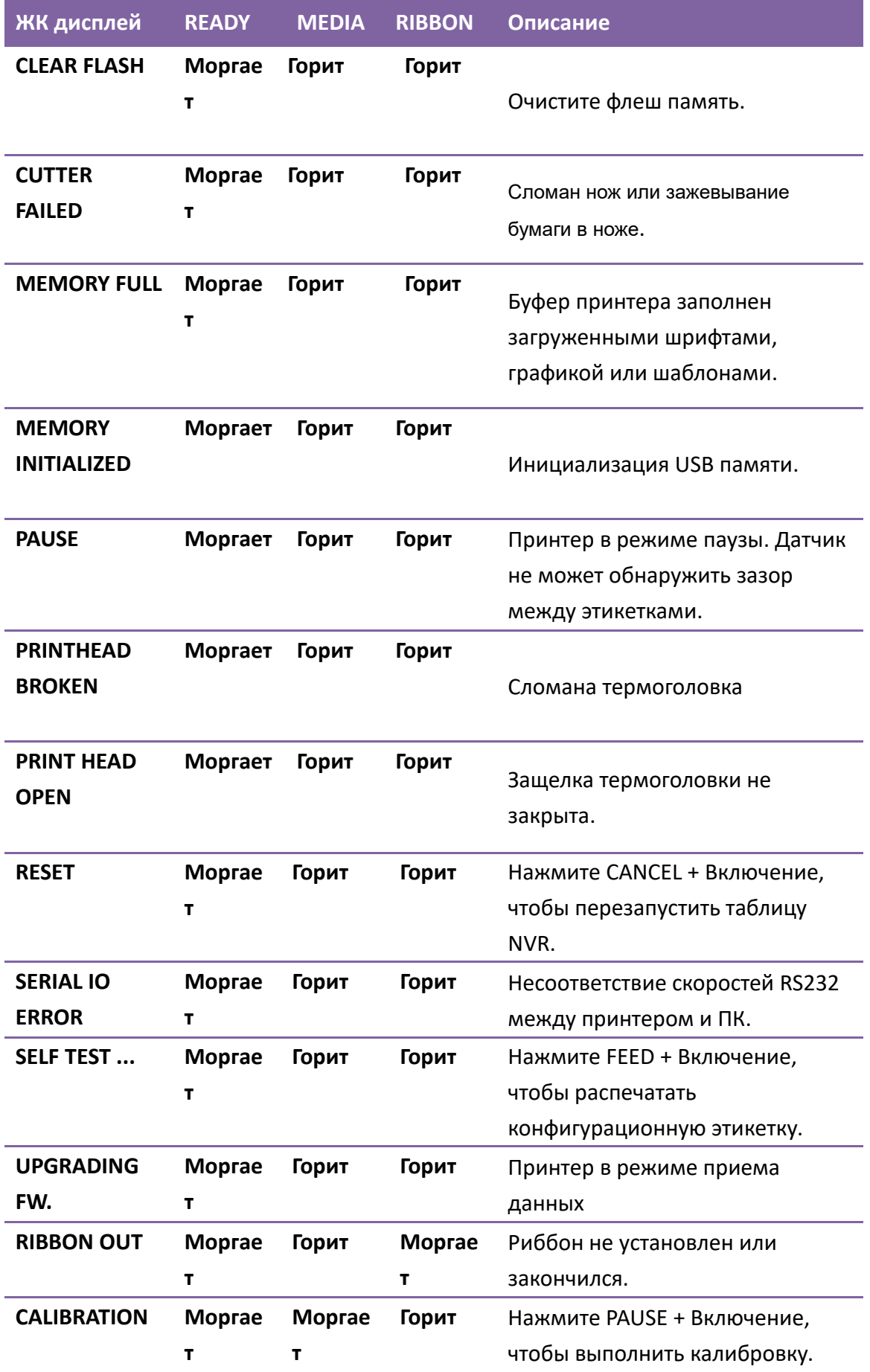

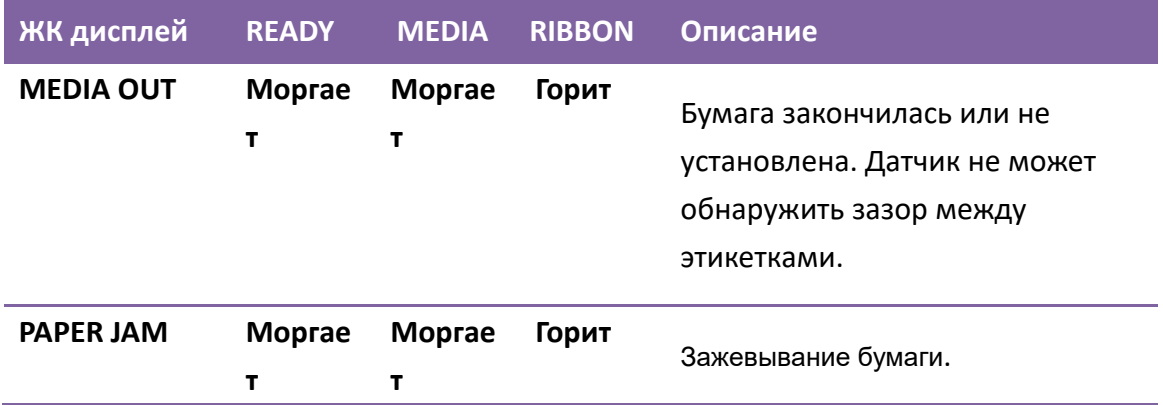

### **1.4.2 Кнопки**

Всего три кнопки, описание приведено ниже.

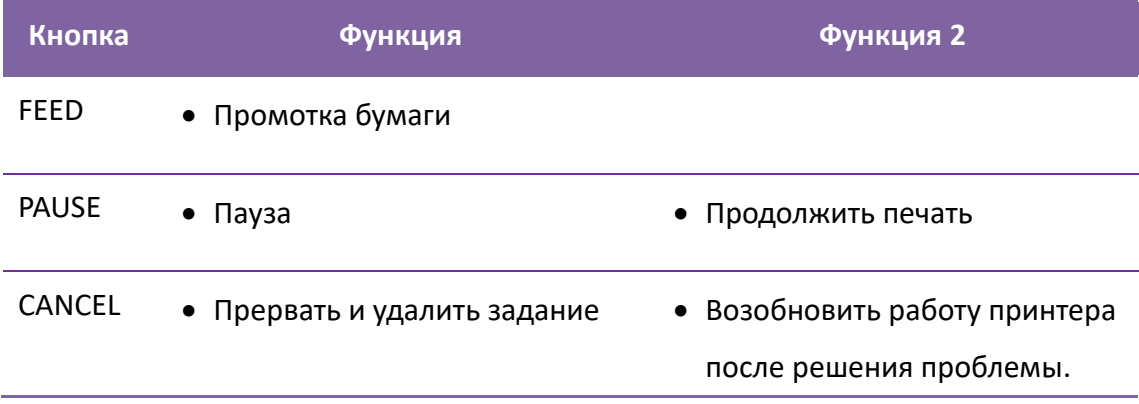

# **2 Начало работы**

## **2.1 Подключите кабель питания**

- 1. Убедитесь, что выключатель питания принтера находится в выключенном положении Off.
- 2. Вставьте кабель в разъем питания принтера.
- 3. Следите, чтобы кабель питания не пересекался с другими кабелями.
- 4. Подключите другой конец шнура питания к соответствующей заземленной электрической розетке.

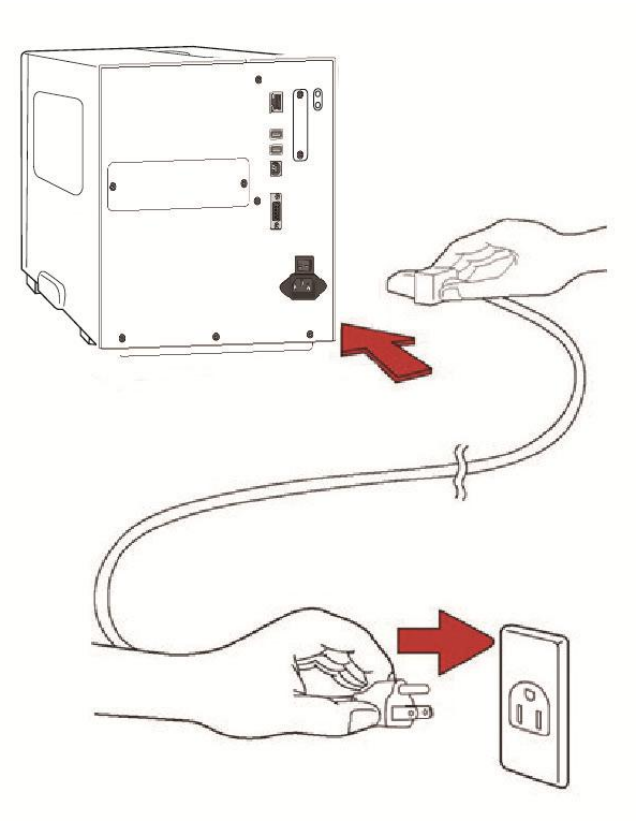

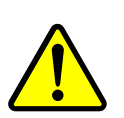

**Внимание** Не роняйте принтер, не располагайте его в местах повышенной влажности, не подвергайте внешнему воздействию

## **2.2 Включение/выключение**

### **принтера**

Когда принтер подключен к ПК, лучше сначала включить принтер, а потом ПК. Выключать же сначала лучше ПК, а после – принтер.

### **2.2.1 Включение принтера**

1. Включите тумблер принтера. Положение означает "I" Включен.

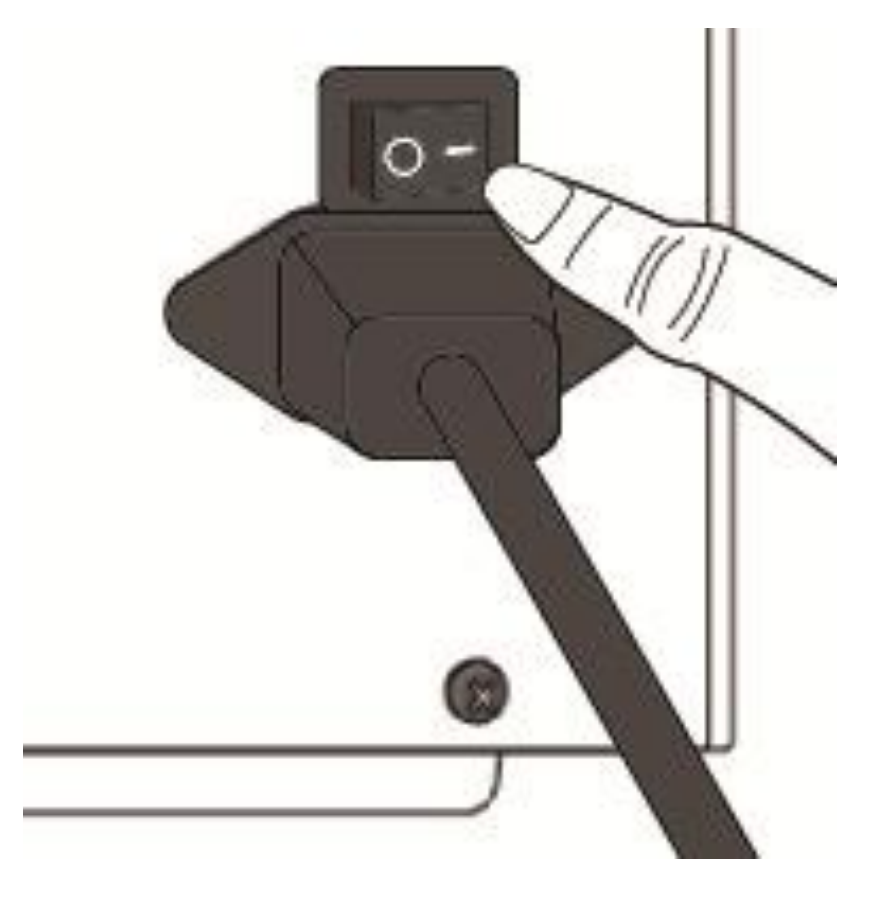

2. Сначала индикаторы READY、MEDIA and RIBBON загораются зеленым, затем становятся зелеными. Затем READY выключается, на ЖК дисплее отображается версия прошивки. Далее, на дисплее

появляется надпись Ready to print и READY загорается зеленым.

### **2.2.2 Выключение принтера**

- 1. Перед выключением убедитесь, что индикаторы READY、MEDIA、 RIBBON горят зеленым.
- 2. Выключите тумблер принтера. Положение "O" означает Выключен.

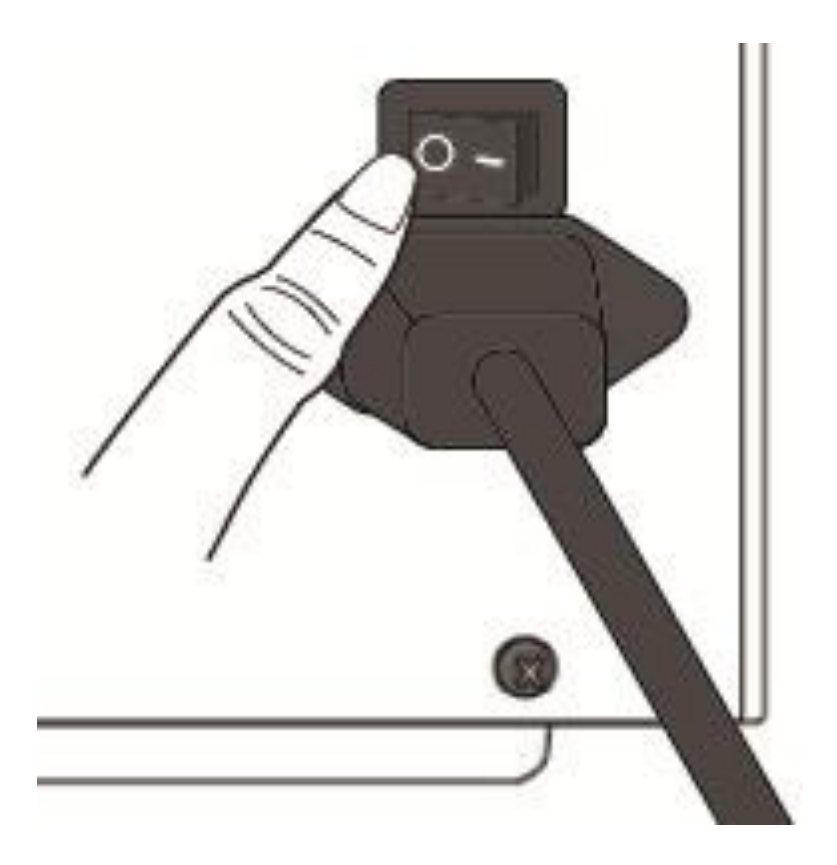

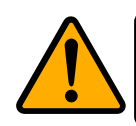

**Внимание** Не выключайте принтер во время передачи данных.

## **2.3 Загрузка носителя**

Принтер iX4 может печатать в трех режимах: обычный, с отделением этикетки или с отрезкой

- **В обычном режиме** можно отрывать каждую этикетку, используя гребенку.
- **В режиме отделения** происходить автоматическое отслоение этикетки от подложки. Печать следующей этикетки возможна после снятия напечатанной.
- **В режиме отрезания** происходит отрезание каждой напечатанной этикетки. Отрезчик бывает роторного и гильотинного типа.

**Важно** для использования отделителя или отрезчика впервые. Убедитесь, что в настройках для отделителя или отрезчика установлено значение ENABLE.

### **Thermal Transfer Media Loading Instructions**

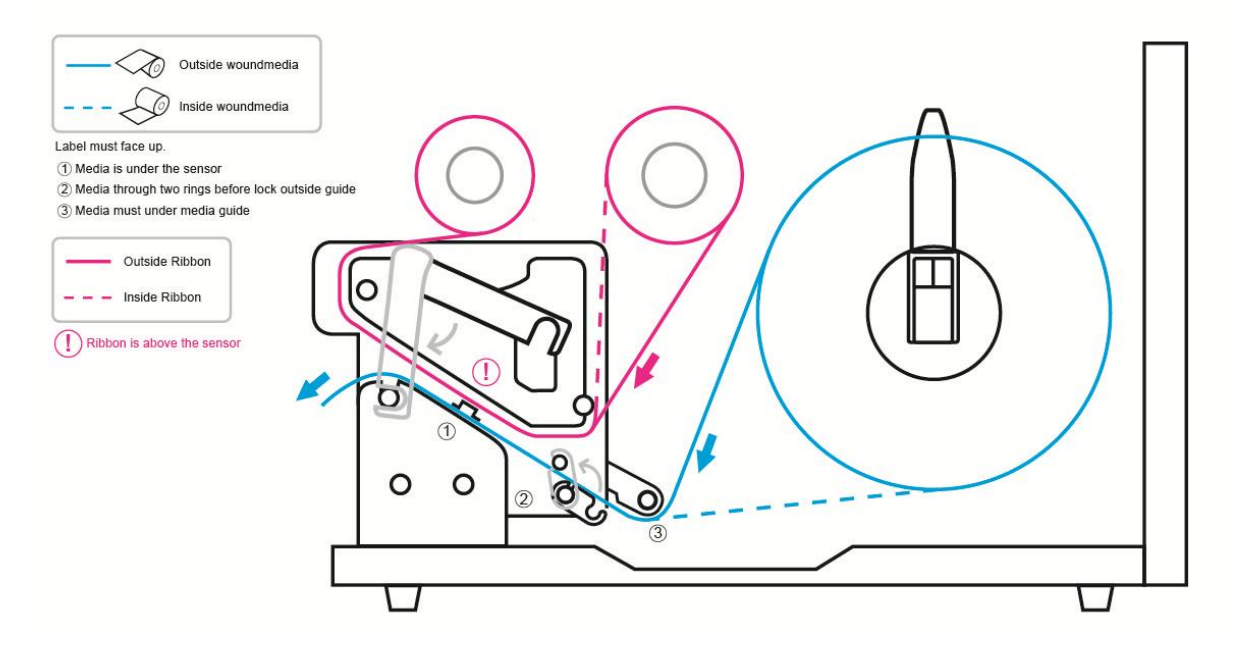

### **2.3.1 Подготовка носителя**

Носитель с ориентацией этикетки внутрь и наружу загружаются в принтер одинаково. Убедитесь, что используемый носитель чистый.

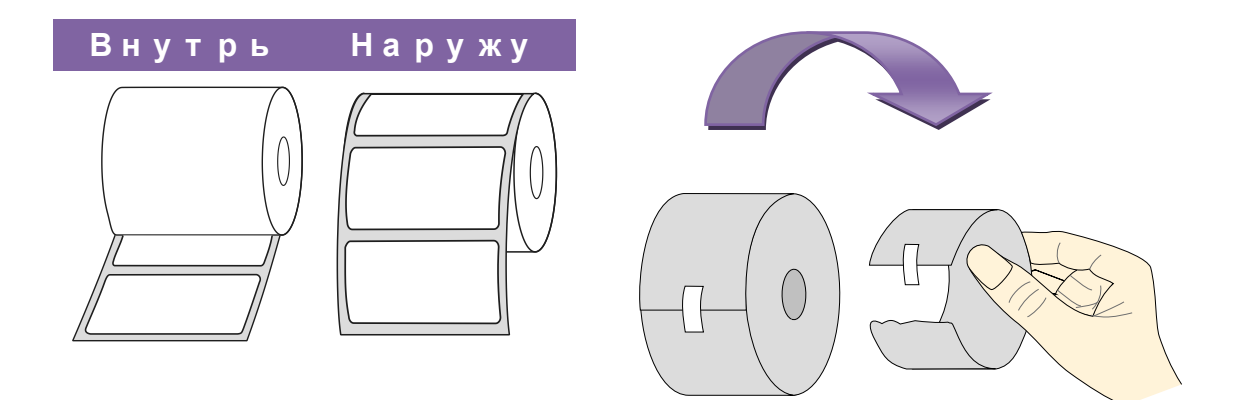

### **2.3.2 Загрузка носителя**

#### **Загрузка носителя в стандартном режиме**

1 Откройте верхнюю крышку принтера.

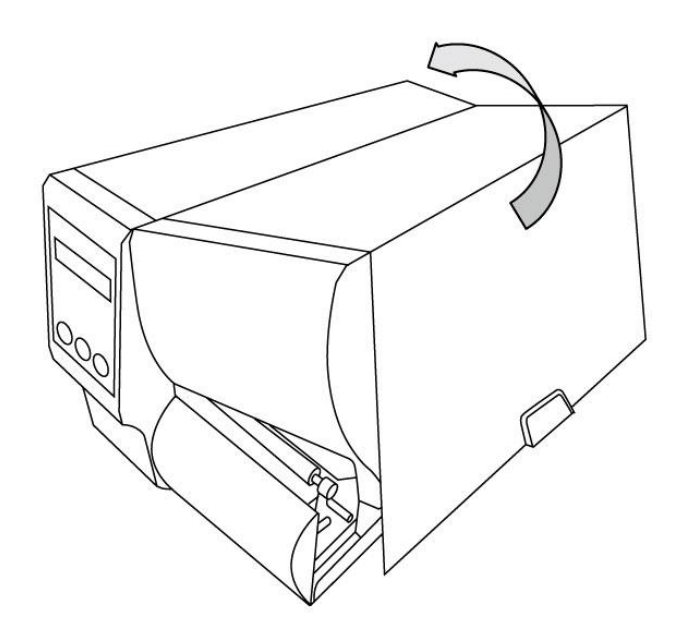

2 Наденьте ролик бумаги на ось и подвиньте внутрь.

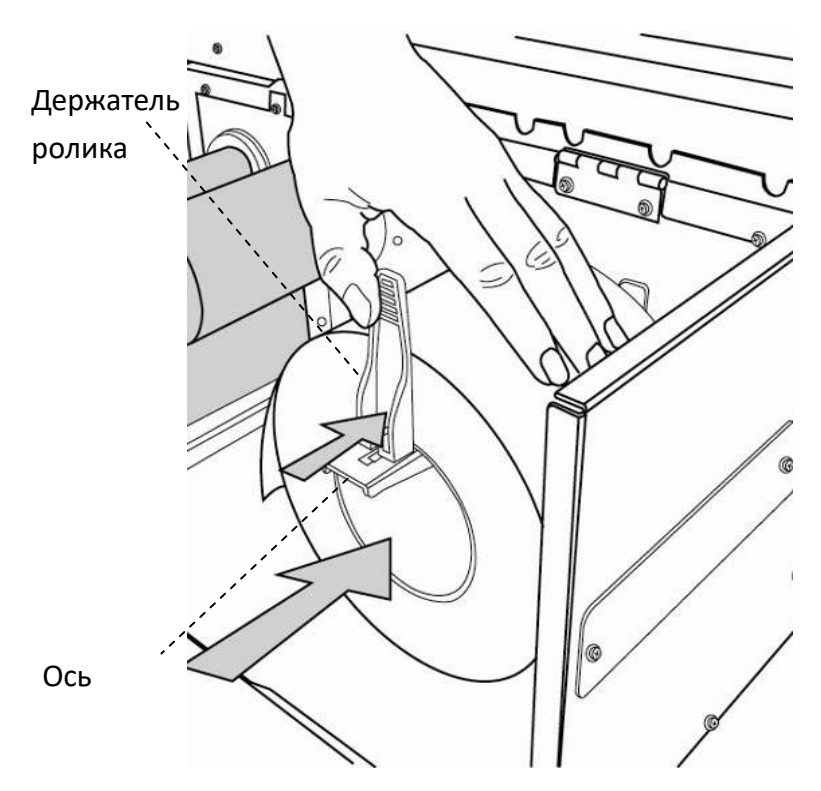

3. Откройте защелку термоголовки и направляющую, чтобы протянуть бумагу.

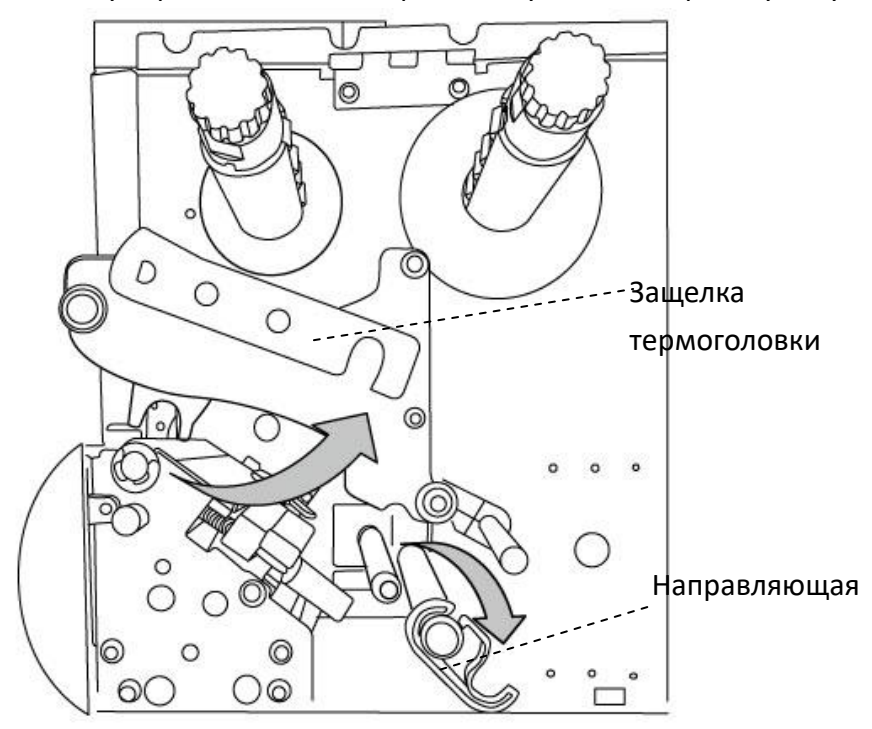

4. Лицевая сторона этикетки должна быть направлена вверх, в сторону

термоголовки. Этикет-лента протягивается так, как указано на рисунке.

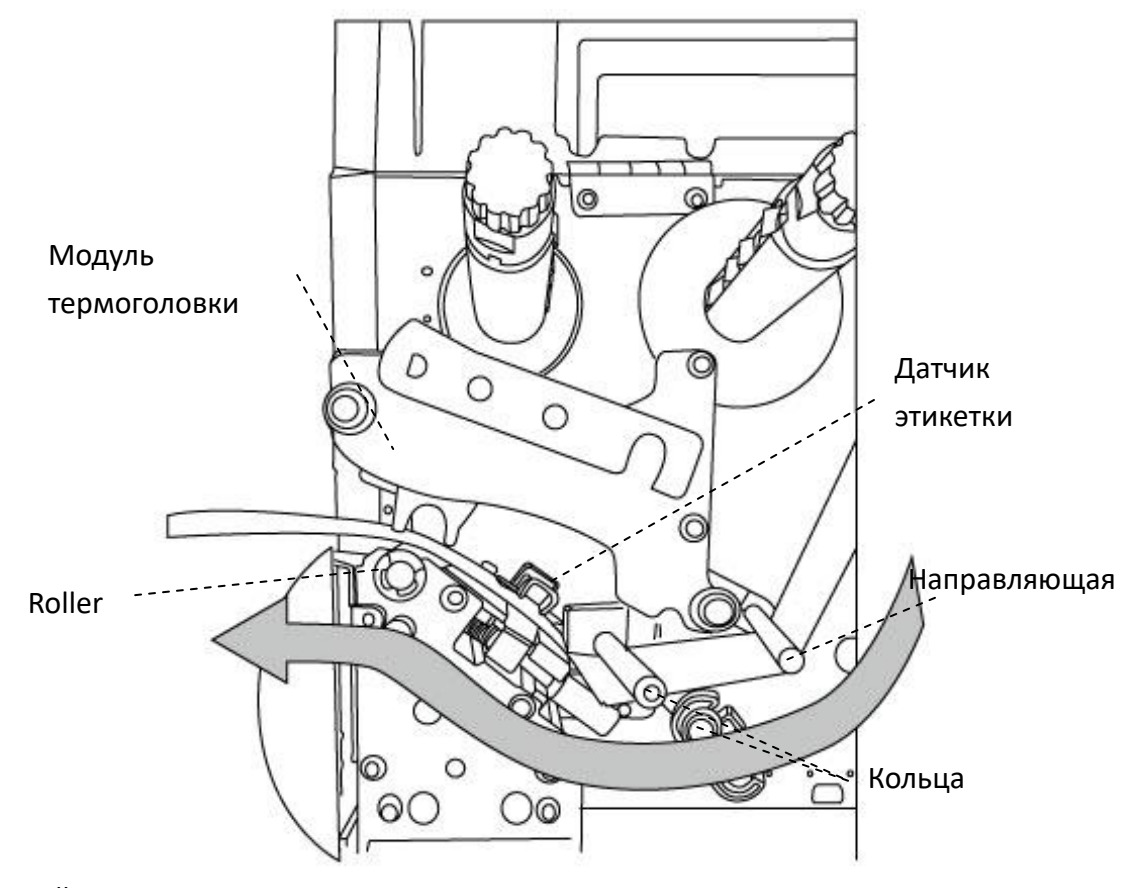

5. Закройте направляющую и защелку термоголовки.

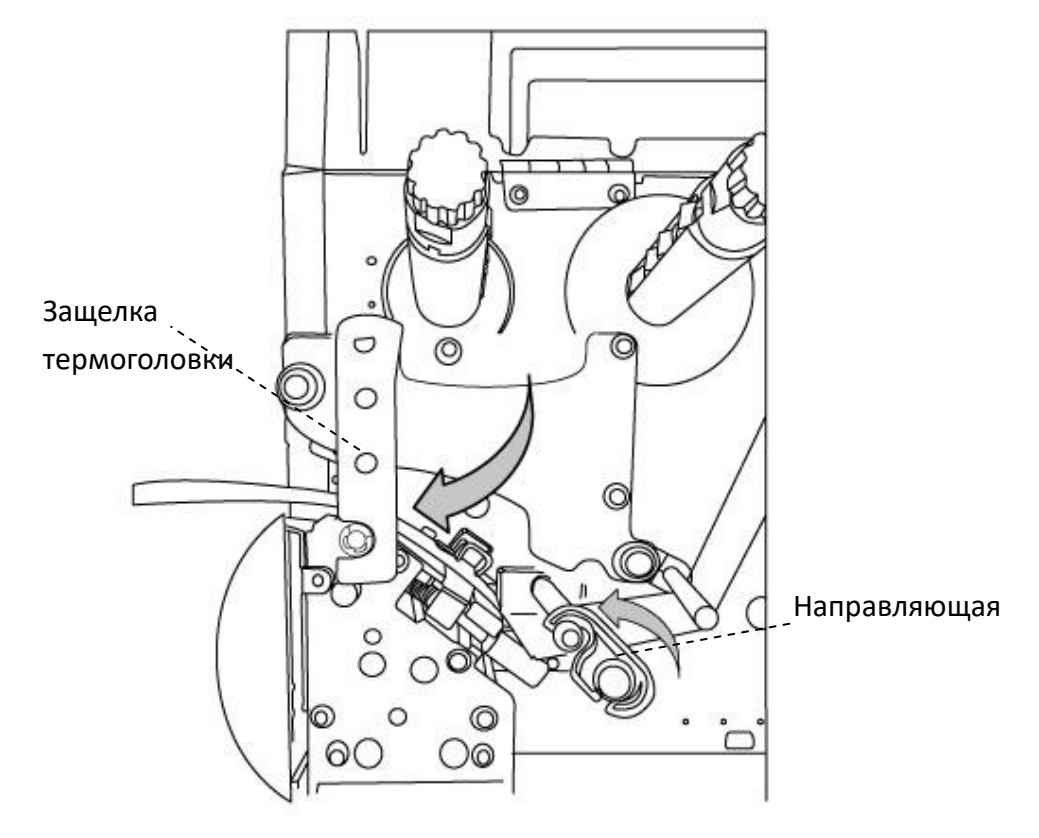

6. Закройте верхнюю крышку принтера.

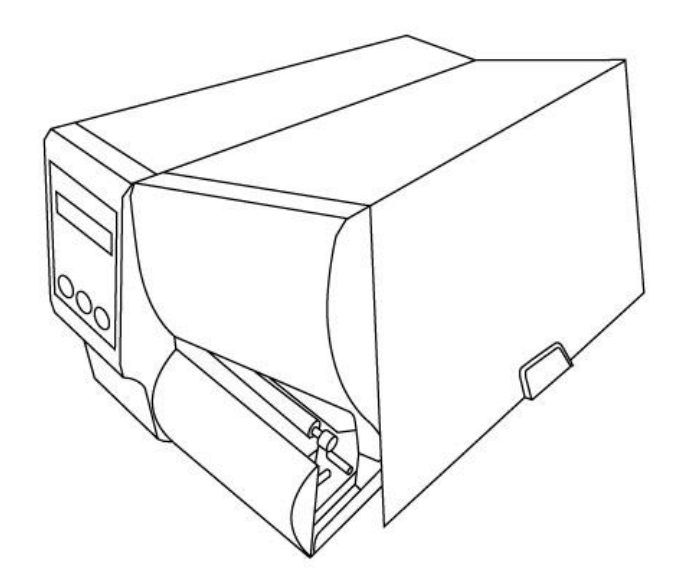

7. Нажмите кнопку промотки.

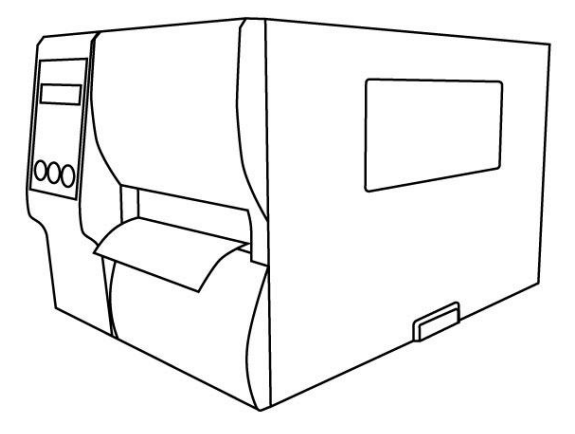

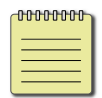

**Заметка** Для бумаги с перфорацией минимальная длина этикетки – 25 мм.

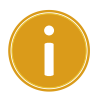

#### **Важно**

После загрузки бумаги выполните калибровку.

#### **Загрузка носителя в режиме отделения**

- 1. Откройте верхнюю крышку принтера
- 2. Наденьте ролик бумаги на ось и подвиньте внутрь
- 3. Откройте защелку термоголовки и направляющую, чтобы протянуть бумагу
- 4. Освободите от этикеток 15 сантиметров подложки со свободного конца ленты.

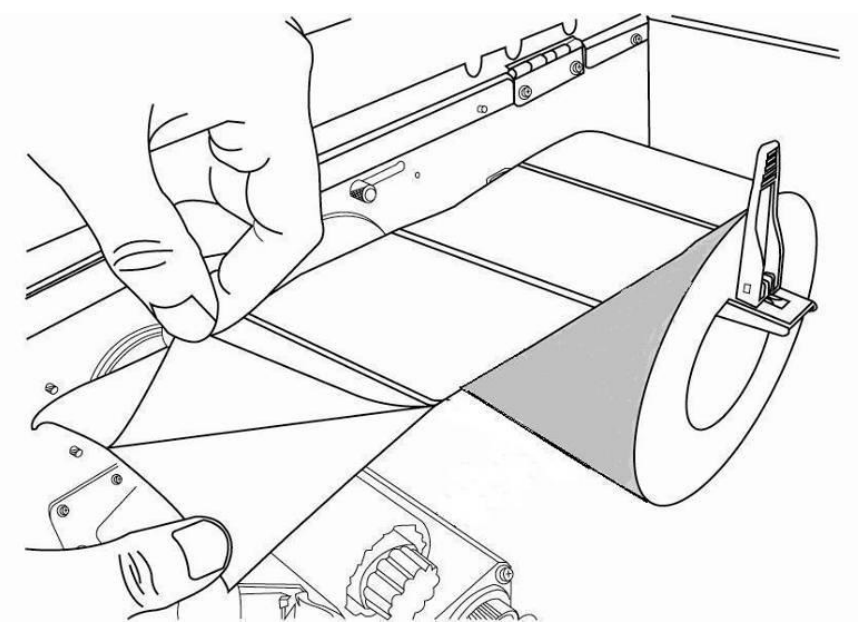

5. Этикет-лента протягивается так, как указано на рисунке.

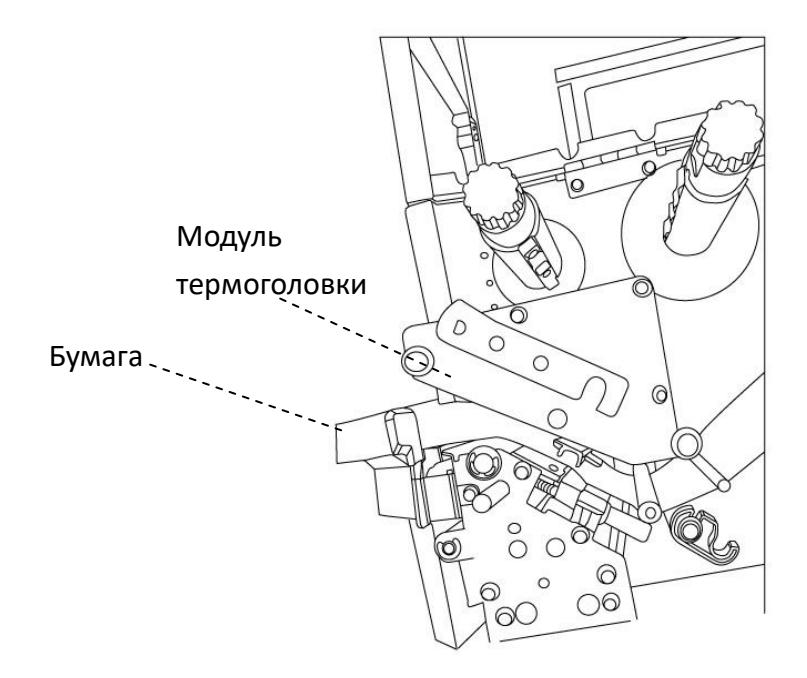

6. Откройте защелку отделителя и протяните ленту через модуль отделителя.

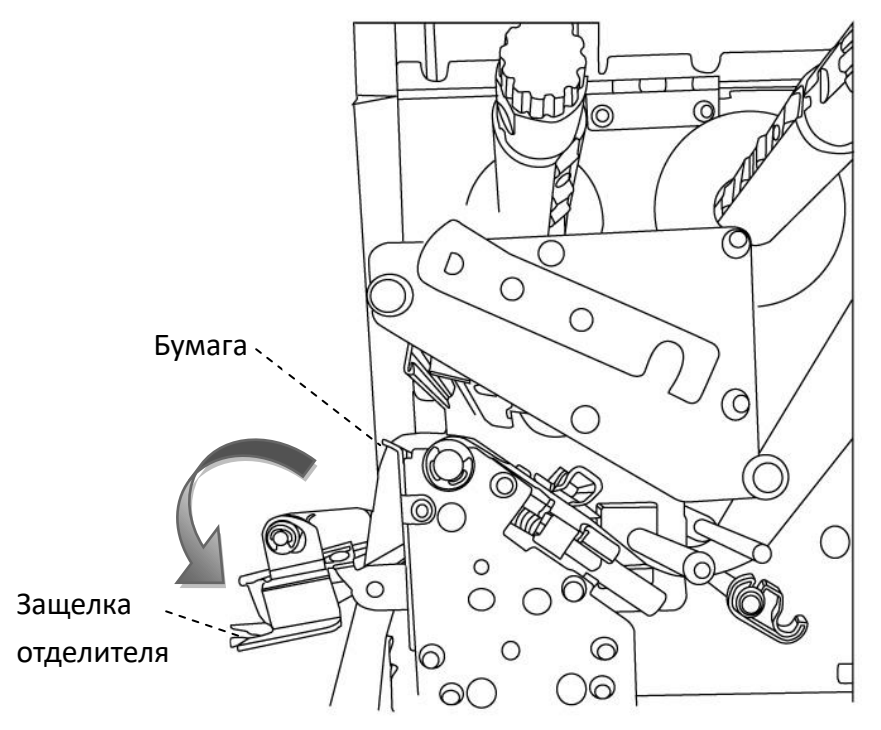

7. Закройте защелку отделителя. Закройте направляющую и защелку термоголовки.

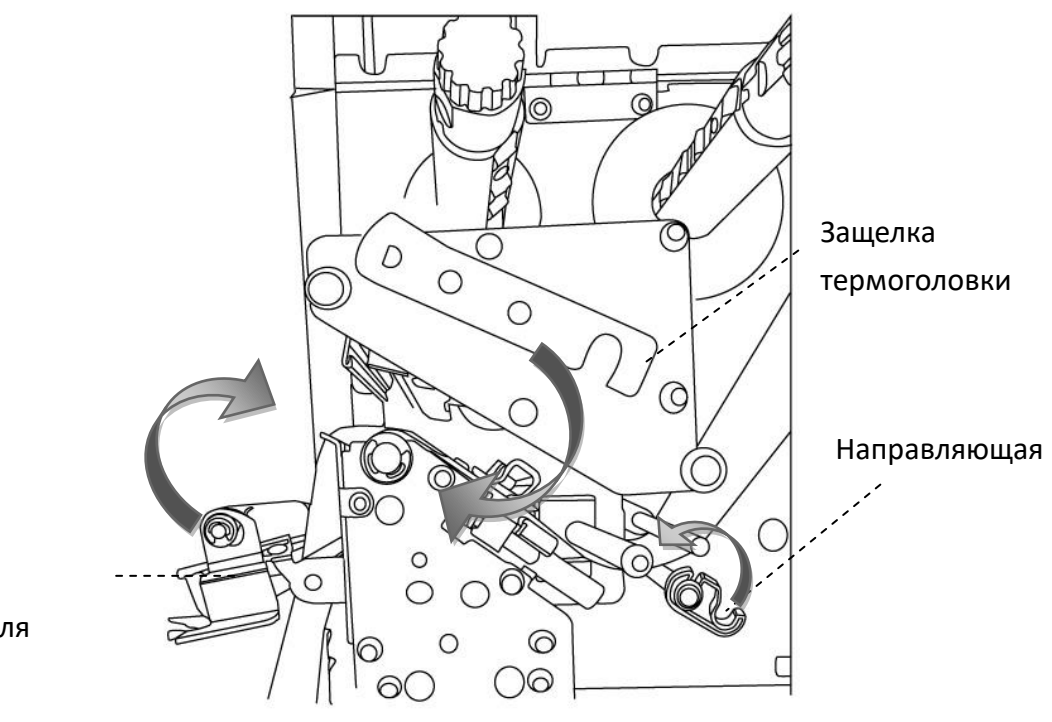

Защелка

отделителя

8. Закройте верхнюю крышку принтера. Нажмите кнопку промотки.

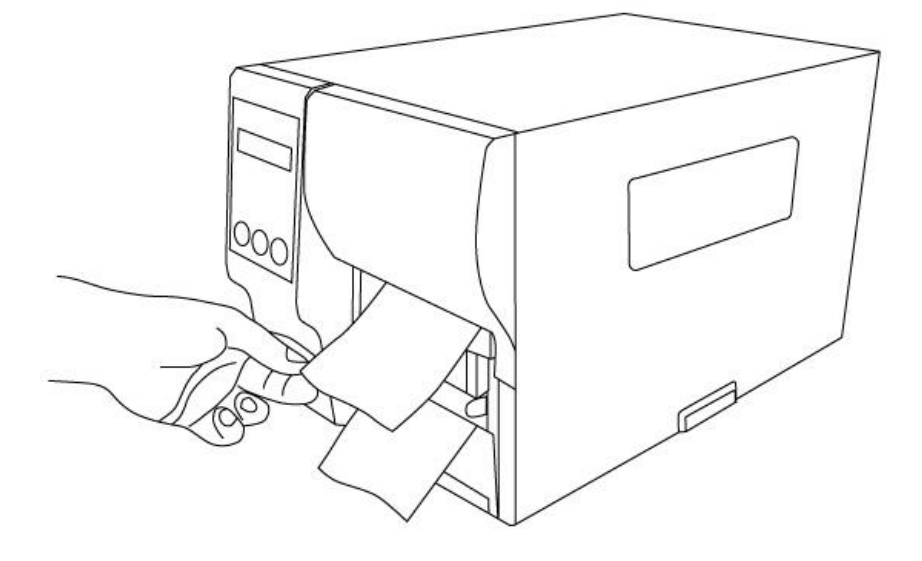

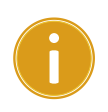

#### **Важно**

После загрузки бумаги выполните калибровку.

### **Загрузка носителя в режиме отрезки (роторный**

### **отрезчик)**

- 1. Откройте верхнюю крышку принтера
- 2. Наденьте ролик бумаги на ось и подвиньте внутрь
- 3. Откройте защелку термоголовки и направляющую, чтобы протянуть бумагу
- 4. Протяните ленту под термоголовкой, как указано на рисунке.

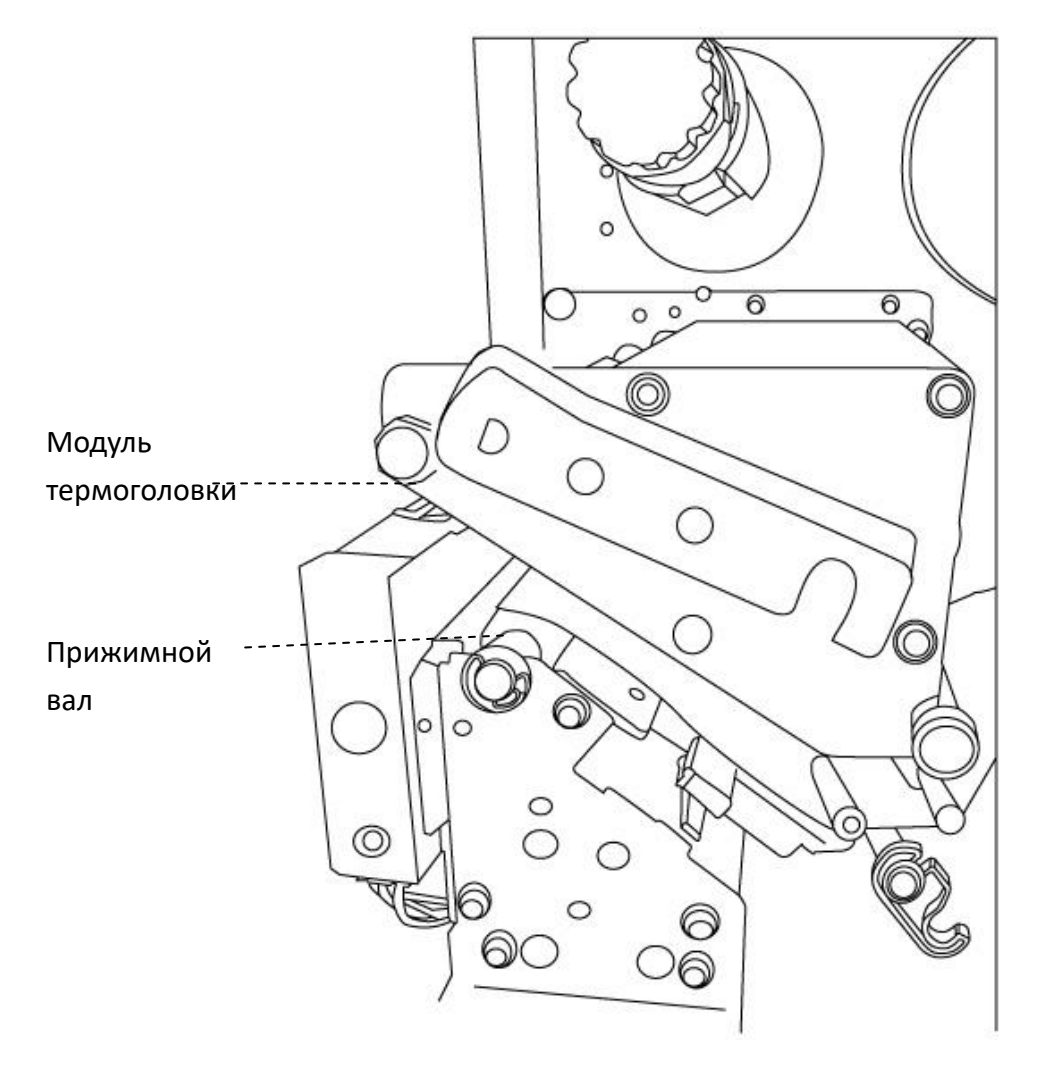

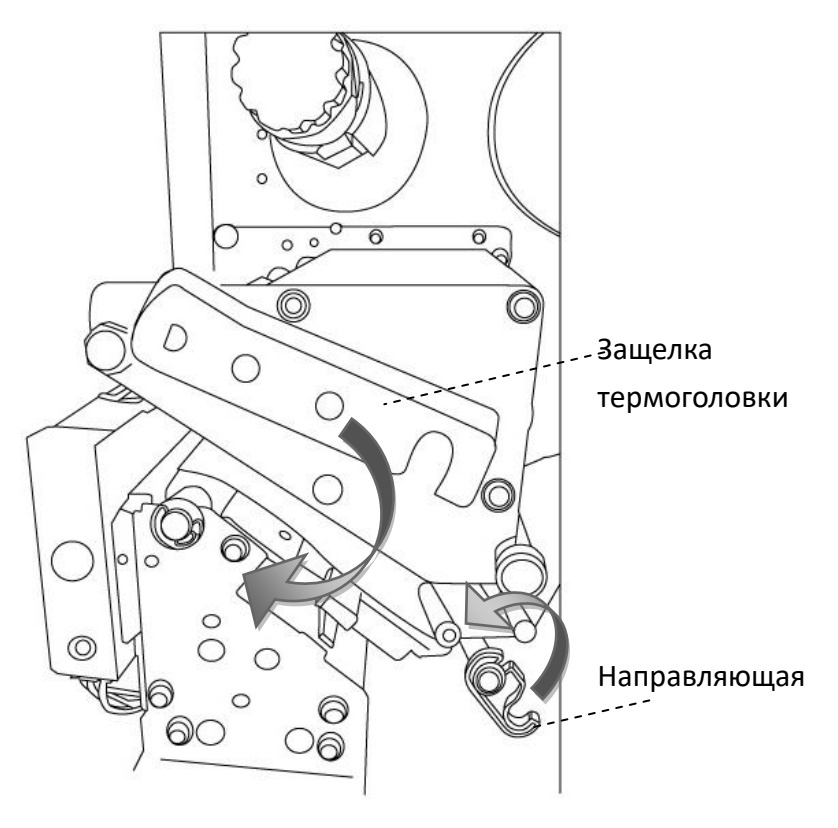

5. Закройте направляющую и защелку термоголовки.

6. Закройте верхнюю крышку принтера. Нажмите кнопку промотки.

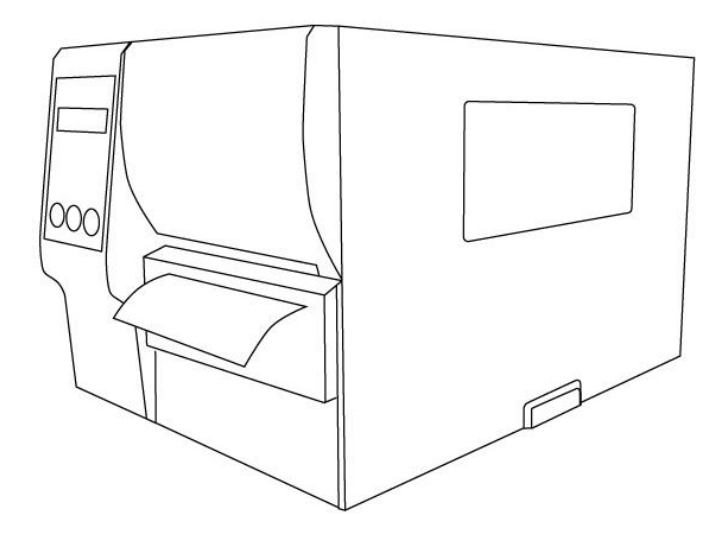

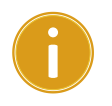

#### **Важно**

После загрузки бумаги выполните калибровку

### **Загрузка носителя в режиме отрезки (гильотинный**

### **отрезчик)**

- 1. Откройте верхнюю крышку принтера.
- 2. Наденьте ролик бумаги на ось и подвиньте внутрь
- 3. Откройте защелку термоголовки и направляющую, чтобы протянуть бумагу.
- 4. Протяните ленту под термоголовкой, как указано на рисунке. Потяните вниз защелку и откройте модуль отрезчика, потом протяните ленту через модуль отрезчика

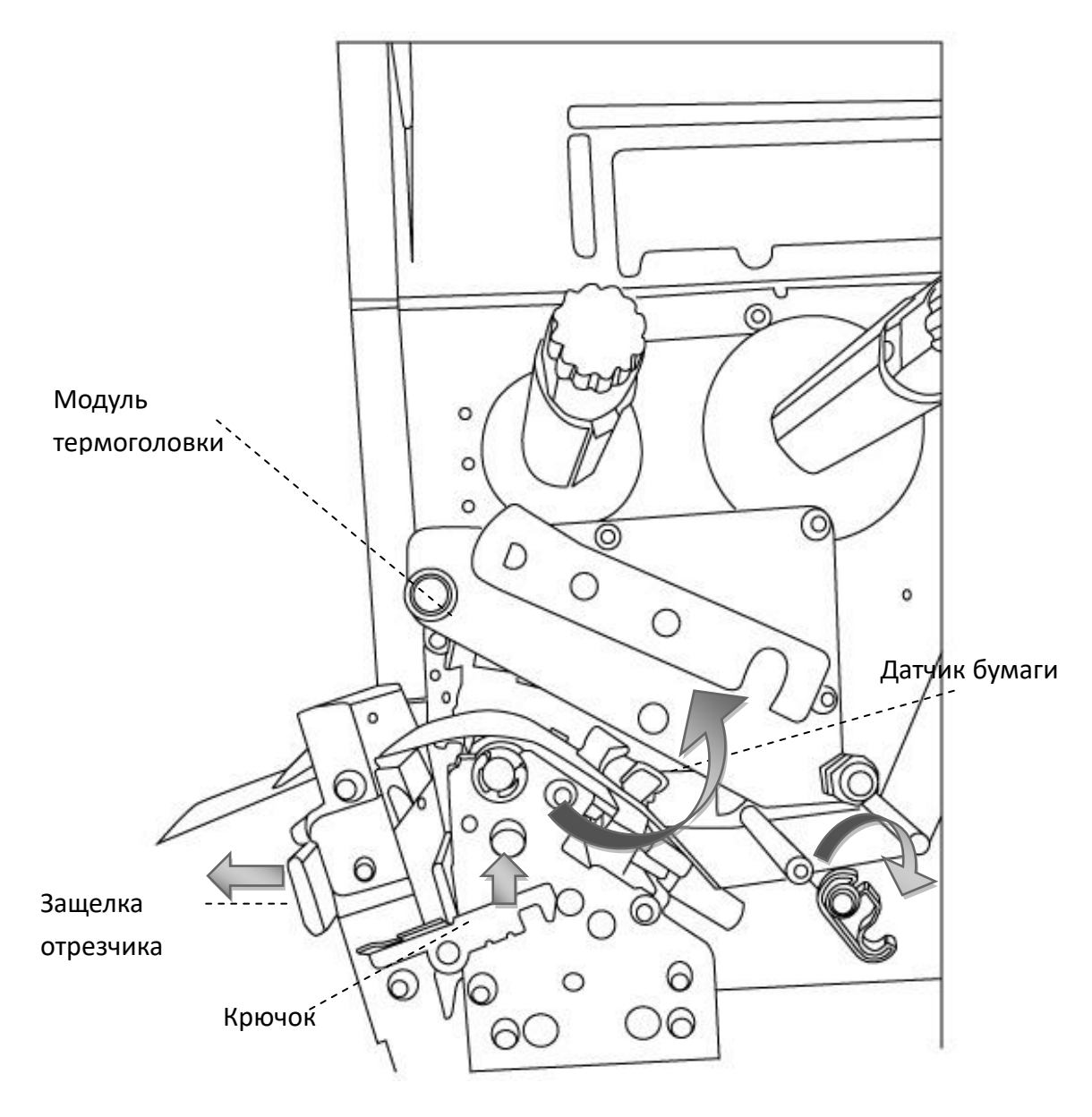

5. Закройте модуль отрезчика. Закройте направляющую и защелку термоголовки.

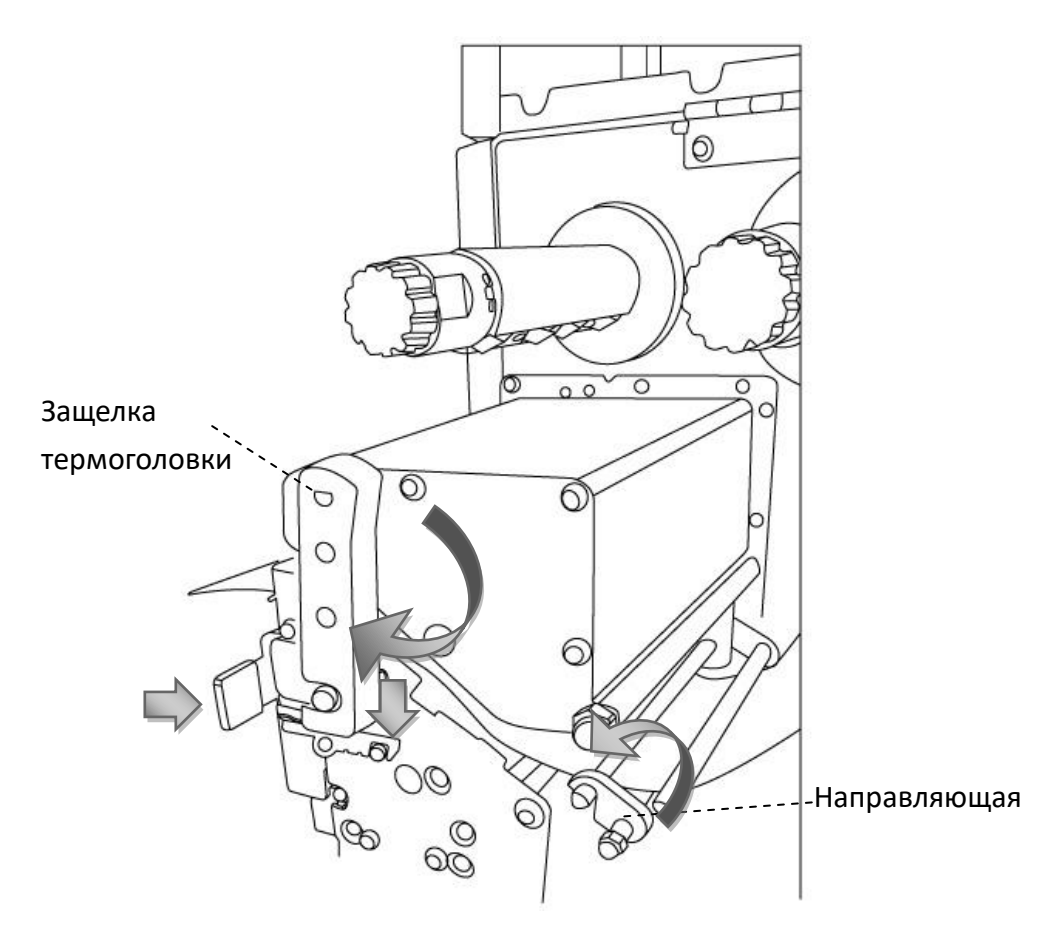

6. Закройте верхнюю крышку принтера. Нажмите кнопку промотки.

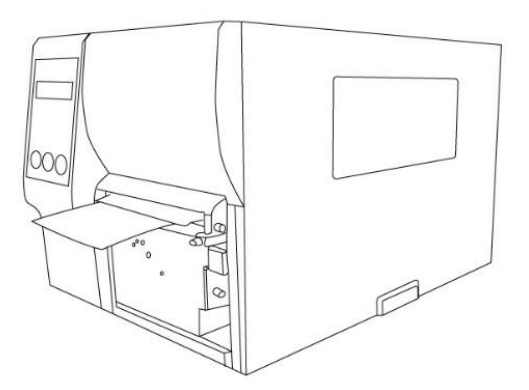

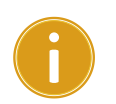

#### **Важно**

После загрузки бумаги выполните калибровку

## **2.3.3 Типы бумаги**

Принтер поддерживает различные типы бумаги, включая непрерывную ленту, бумагу в стопках и другие. Далее приведены описания типов бумаг.

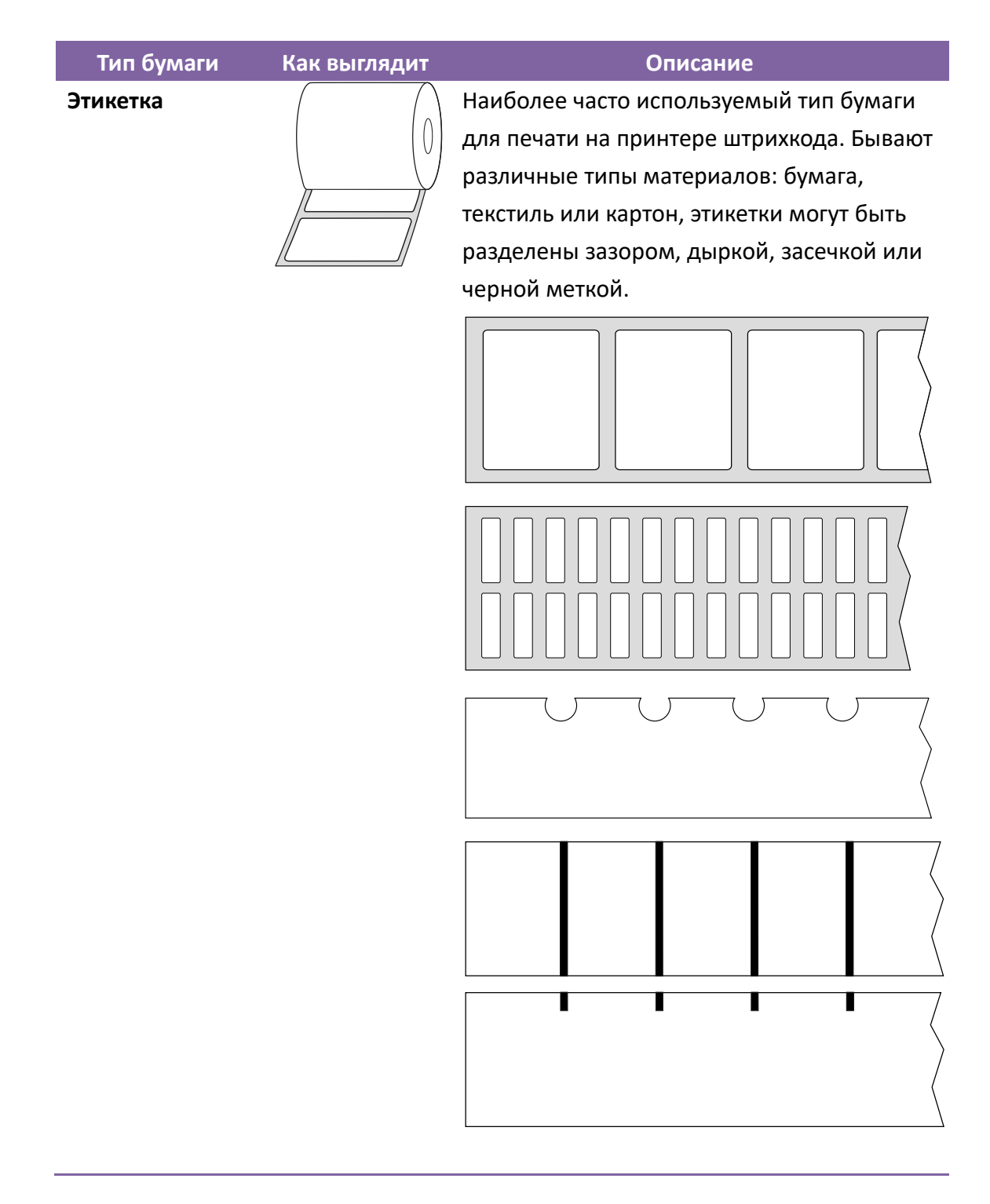

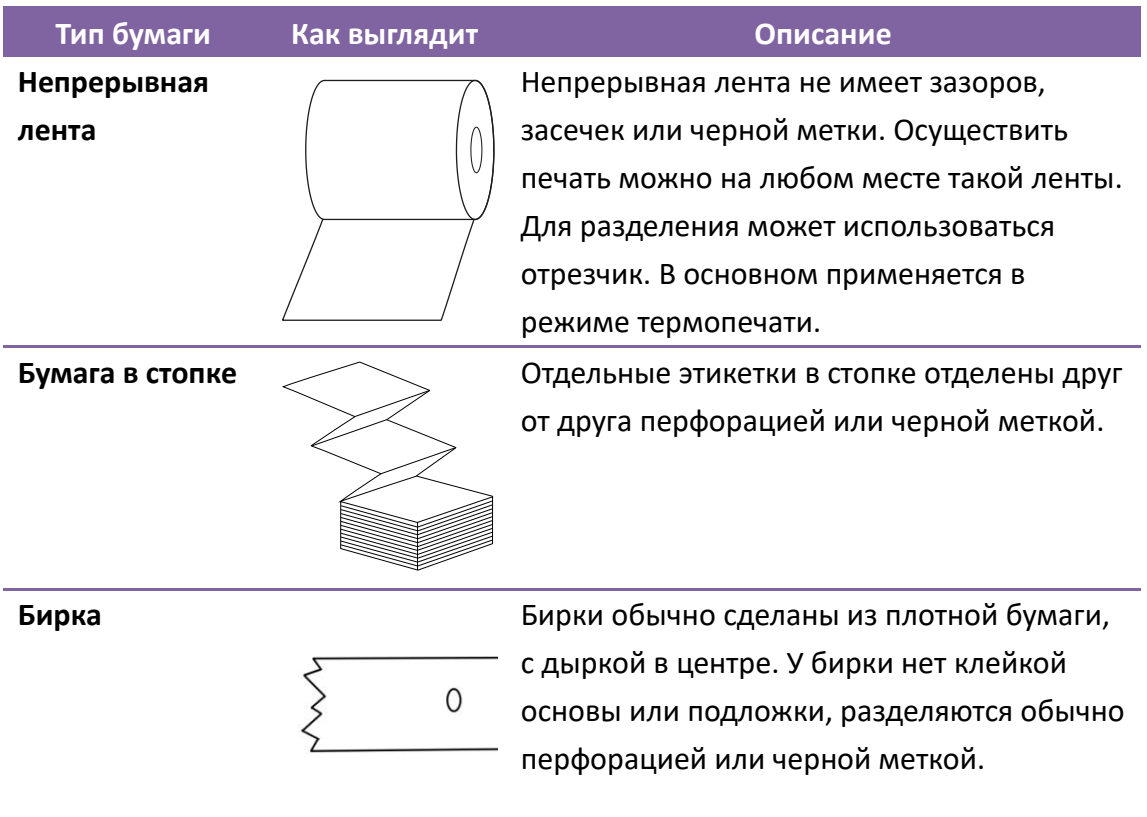

## **2.4Установка красящей ленты**

## **(риббона)**

Для термотрансферной печати выполните указанные далее шаги.

Принтер iX4 поддерживает риббон с красящим слоем наружу и внутрь.

Переключение происходит автоматически.

#### **Заметка**

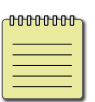

- Материал бумаги и риббона должны быть оптимально подобраны и подходить друг другу.
- Риббон всегда должен быть немного шире бумаги, так термоголовка меньше изнашиваеться.

### **2.4.1 Установка риббона**

1. Откройте верхнюю крышку принтера.

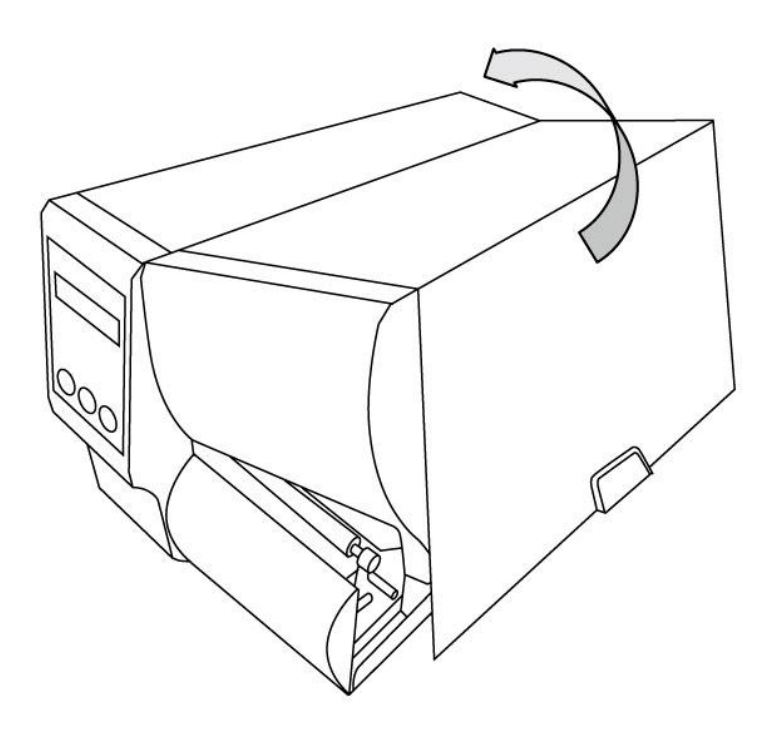

2. Откройте защелку термоголовки.

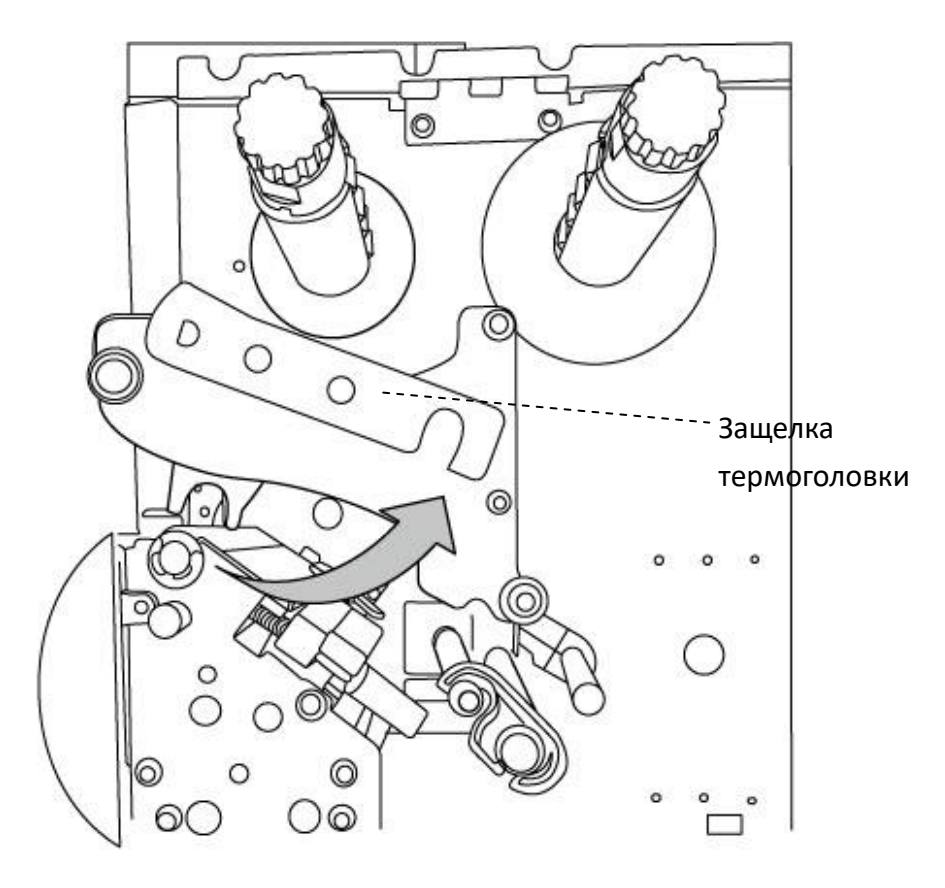

3. Откройте риббон и расправьте его немного. Наденьте риббон на ось для риббона в принтере.

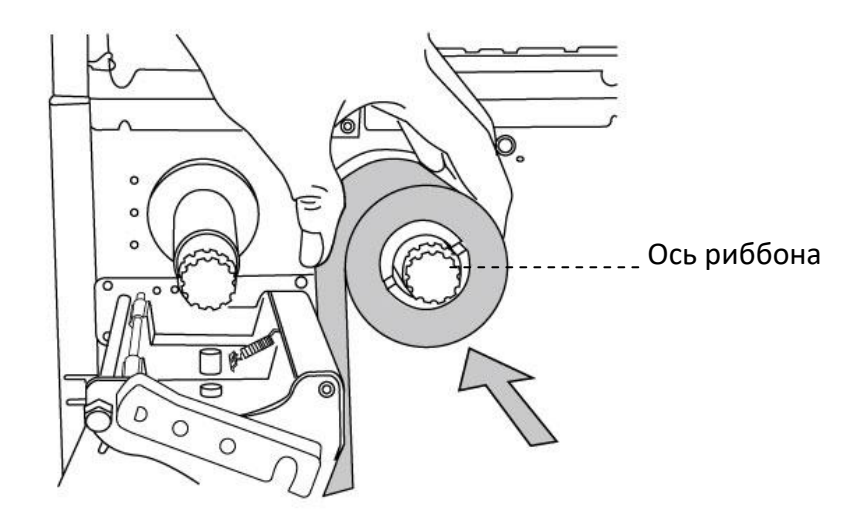

4. Протяните риббон через модуль термоголовки. Намотайте риббон на ответную втулку. Убедитесь, что красящий слой направлен на этикетку.

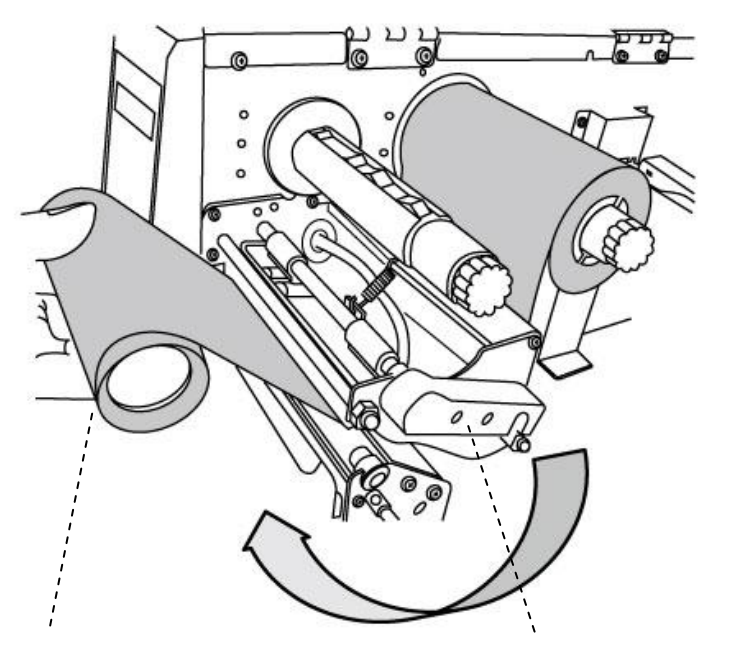

Модуль термоголовки

Ответная втулка

- Вторая ось×  $\circ$ D  $\overline{C}$  $\circ$ 6
- 5. Наденьте ответную часть на вторую ось. Поверните ось, чтобы риббон быть ровно расположен п плоскости термоголовки и не было морщин.

6. Закройте верхнюю крышку и включите принтер.

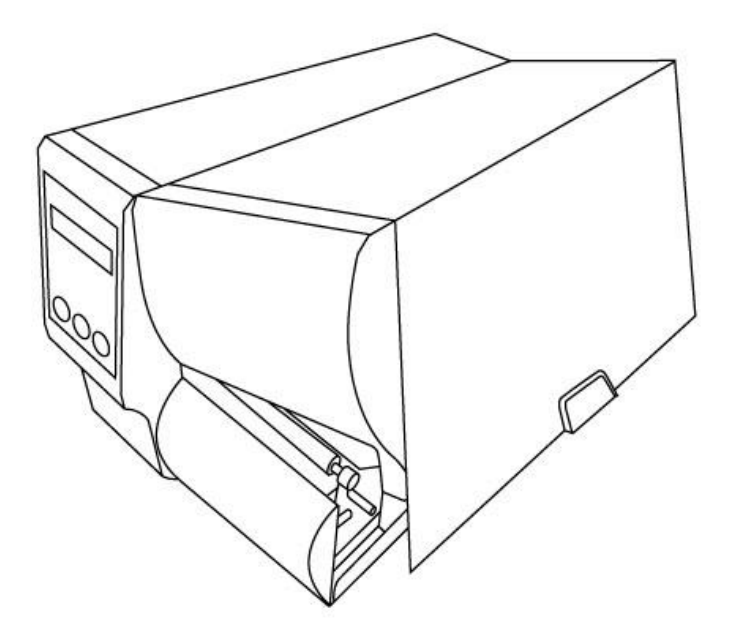

## **3 Работа с принтером**

В данной главе описываются операции с принтером.

## **3.1 Передняя панель**

Изменяйте параметры с помощью кнопок управления:

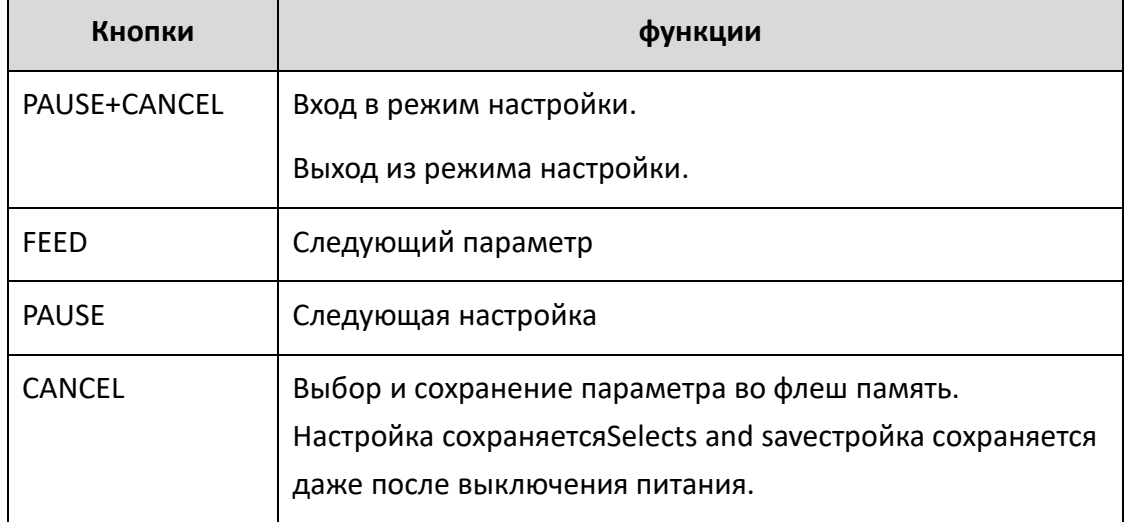

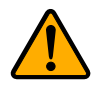

**Внимание** *Не изменяйте настройки во время печати*
### **3.1.1 Настройка с помощью ЖК дисплея**

Далее приводится пример настройки принтера в режим термо печати:

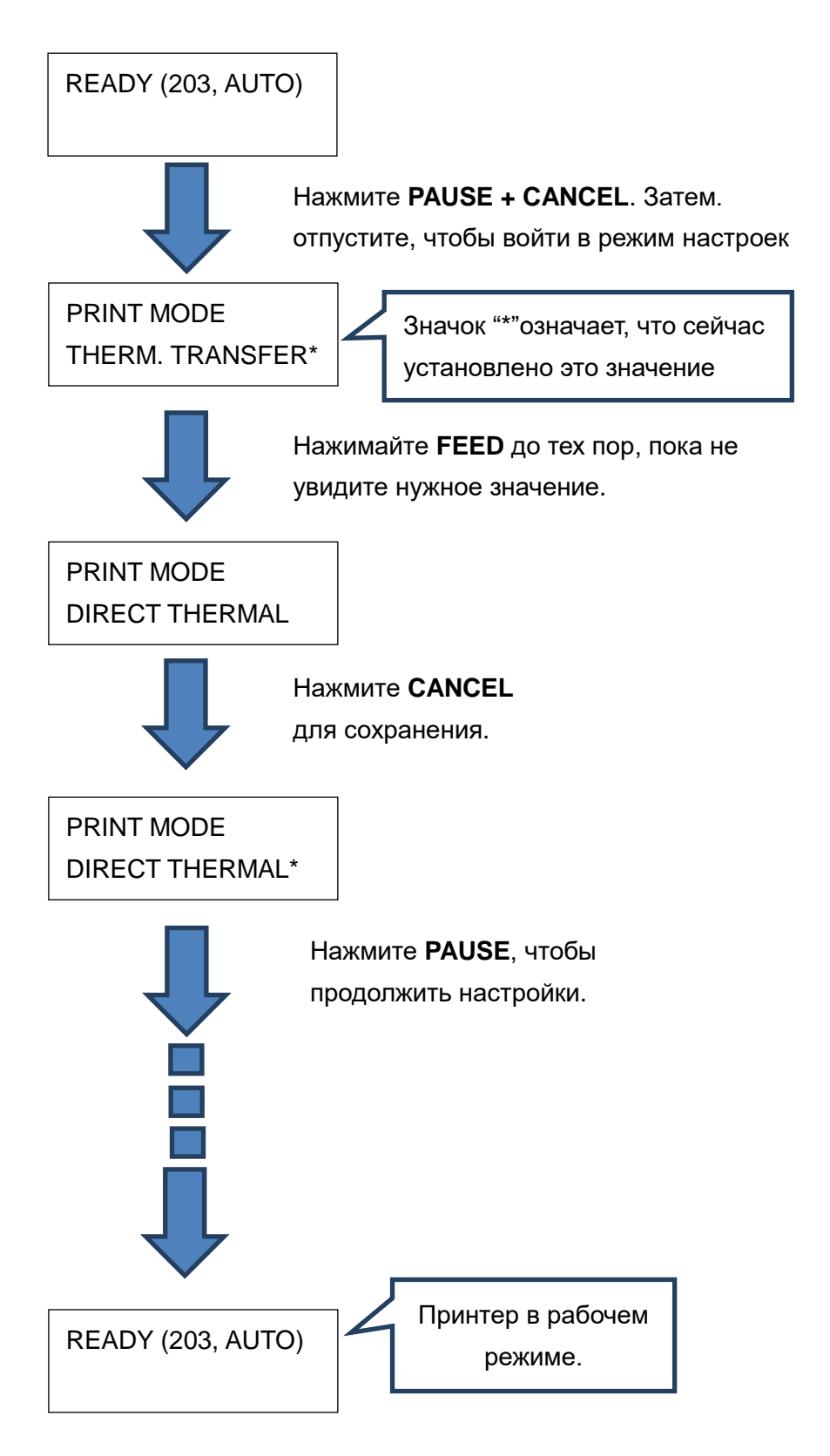

#### Нажмите и держите **PAUSE + CANCEL 5 секунд** для установки языка.

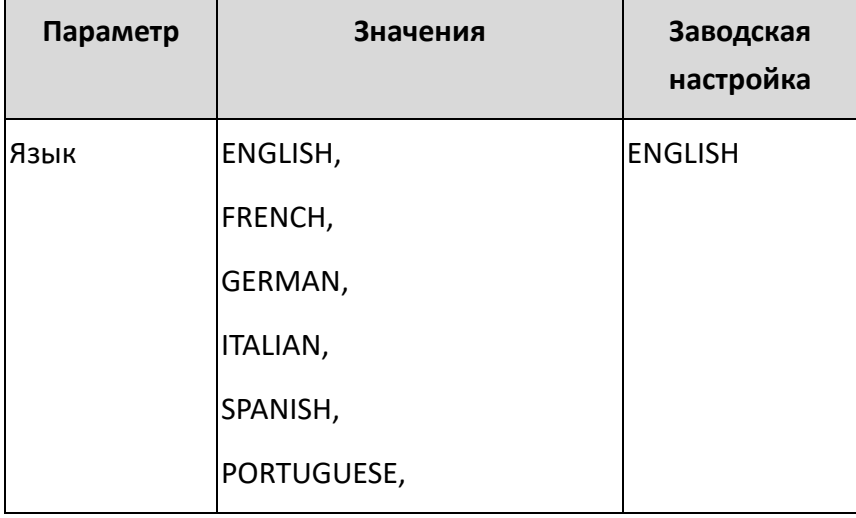

#### Нажмите и держите **PAUSE + CANCEL** менее секунды для входа в режим настроек.

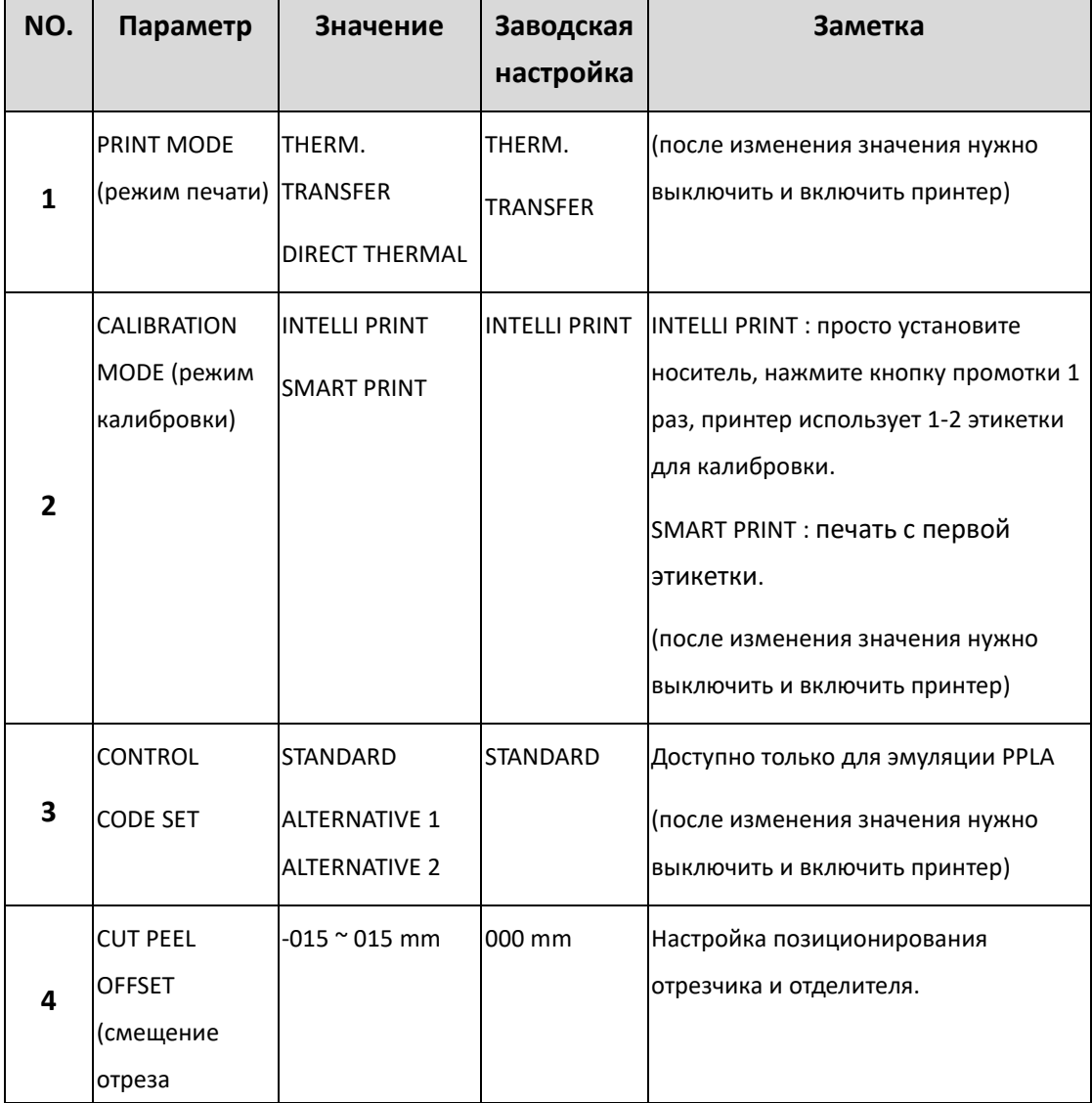

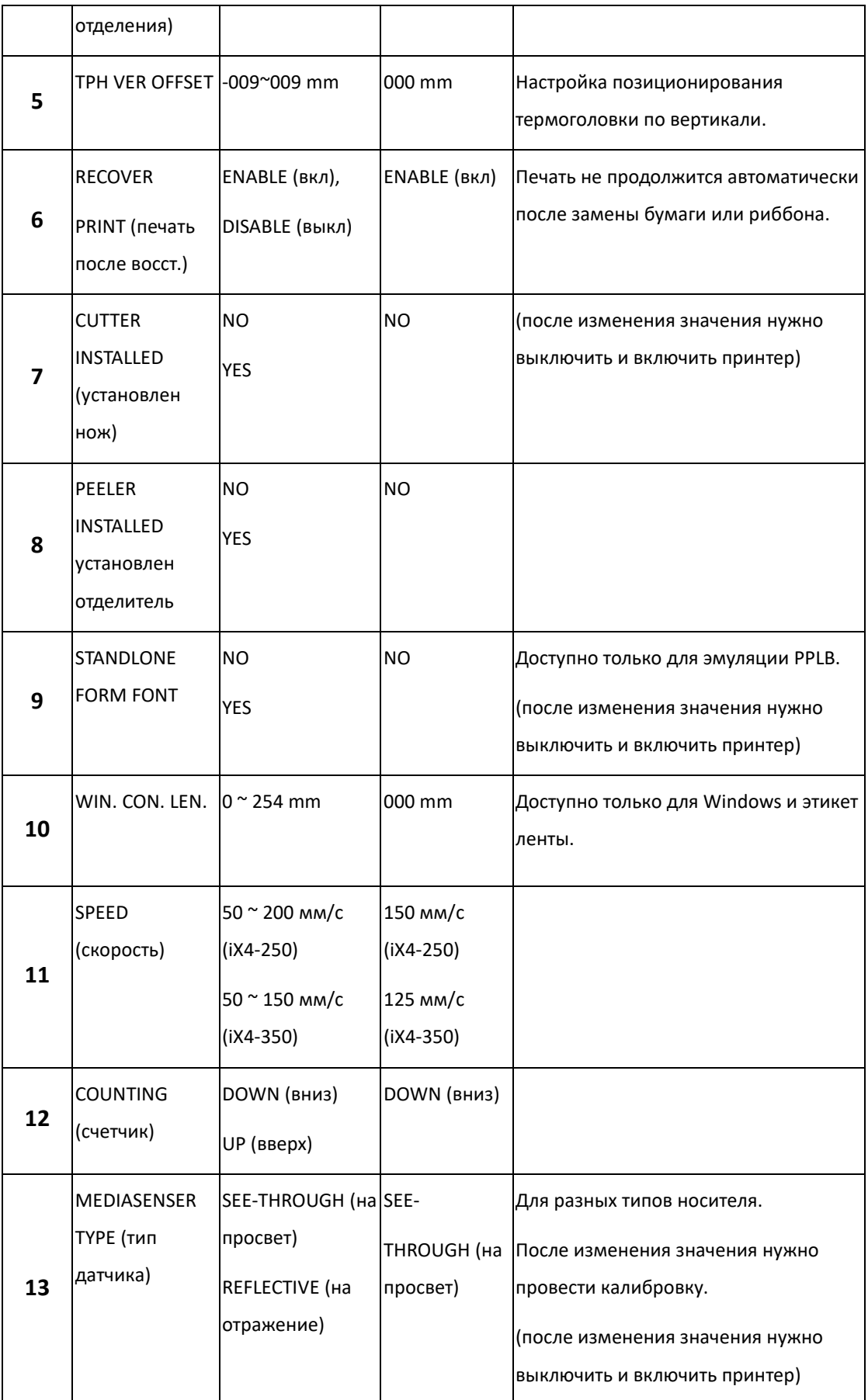

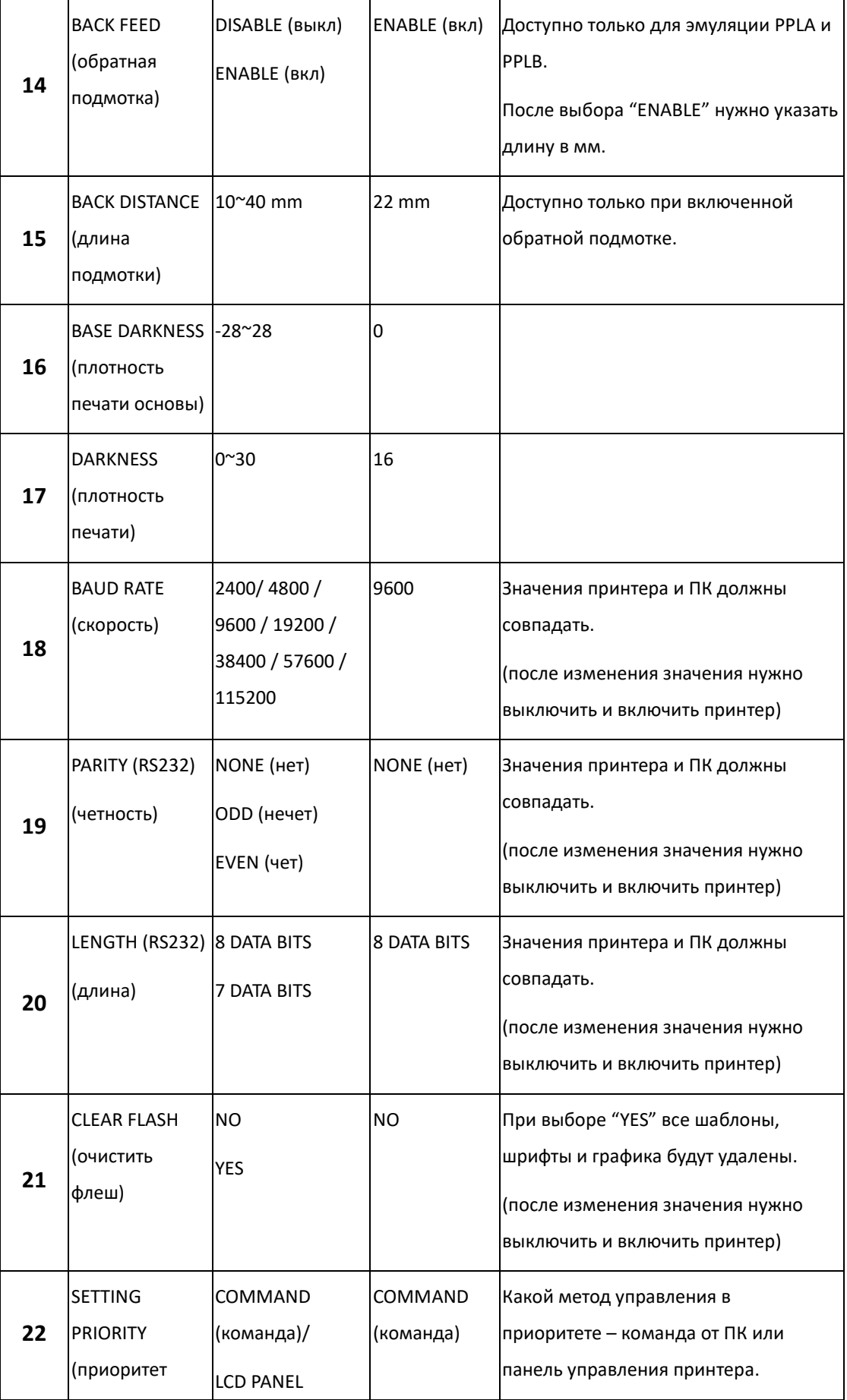

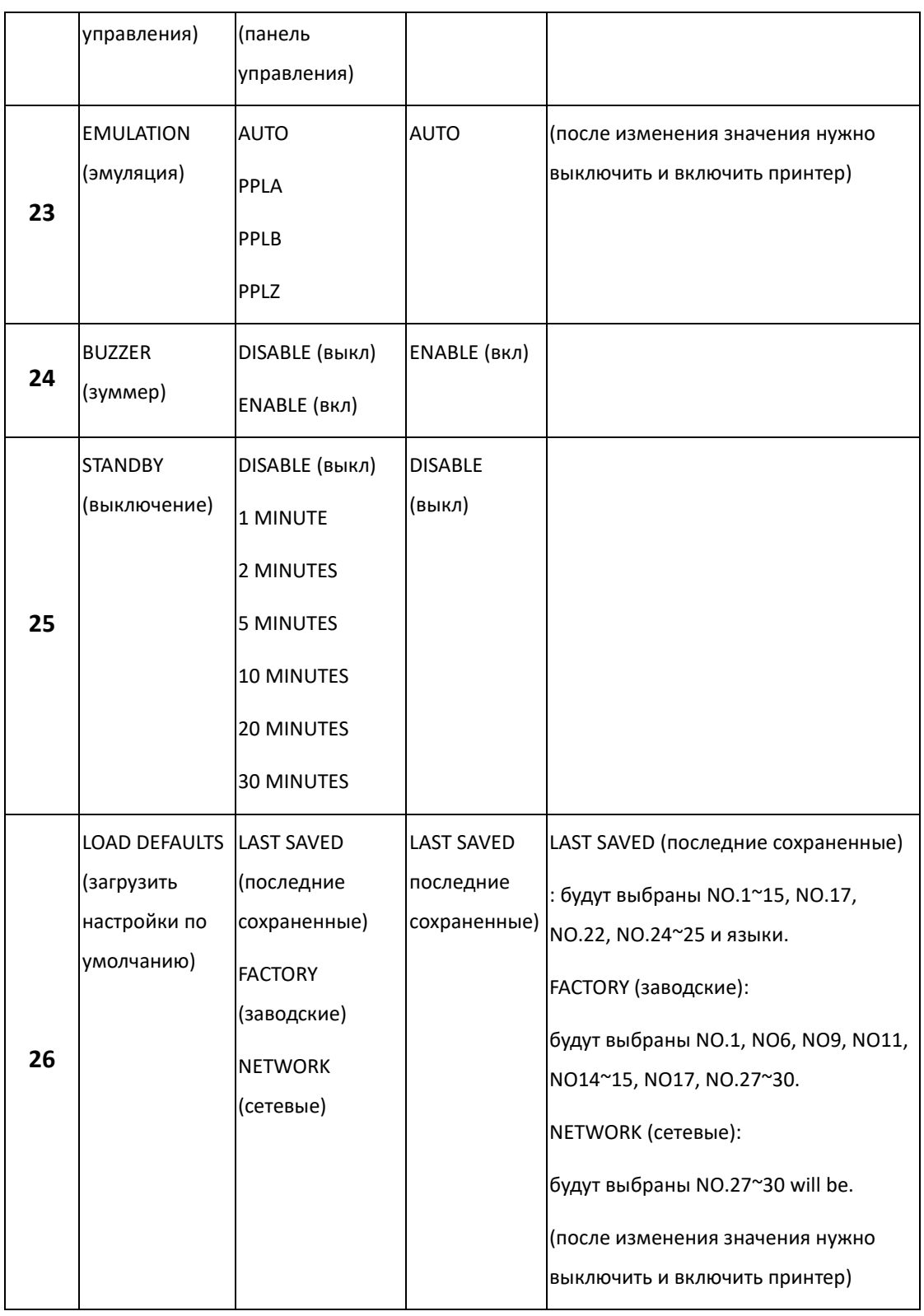

#### **Ethernet settings and parameters**

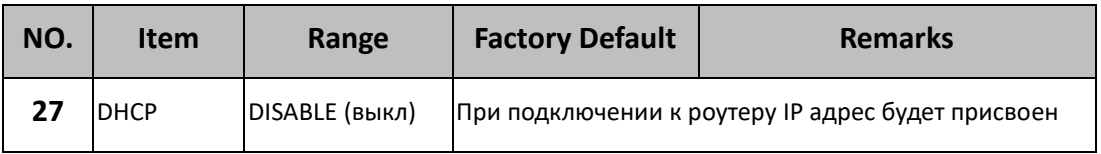

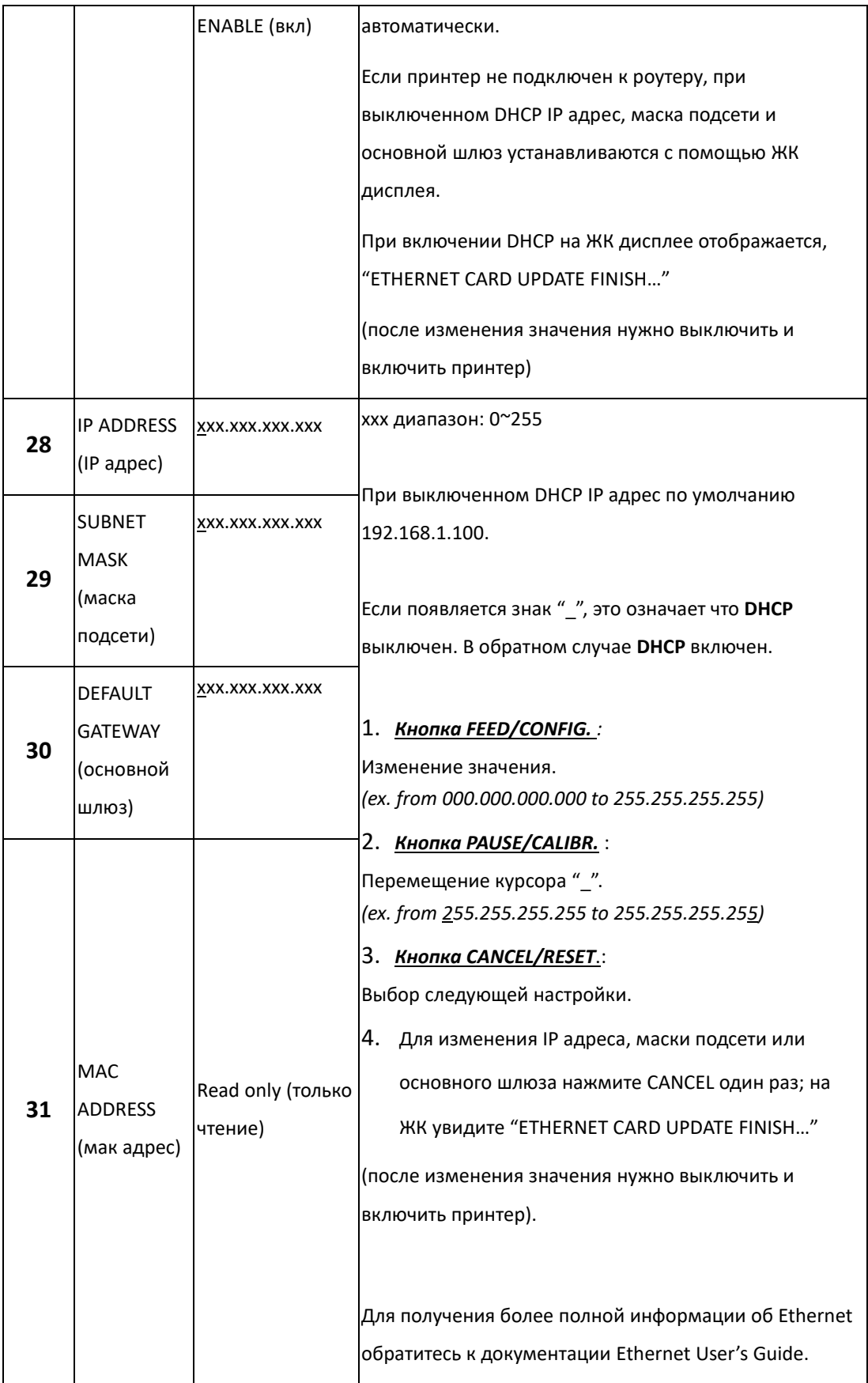

#### **Модуль WiFi (опционально)**

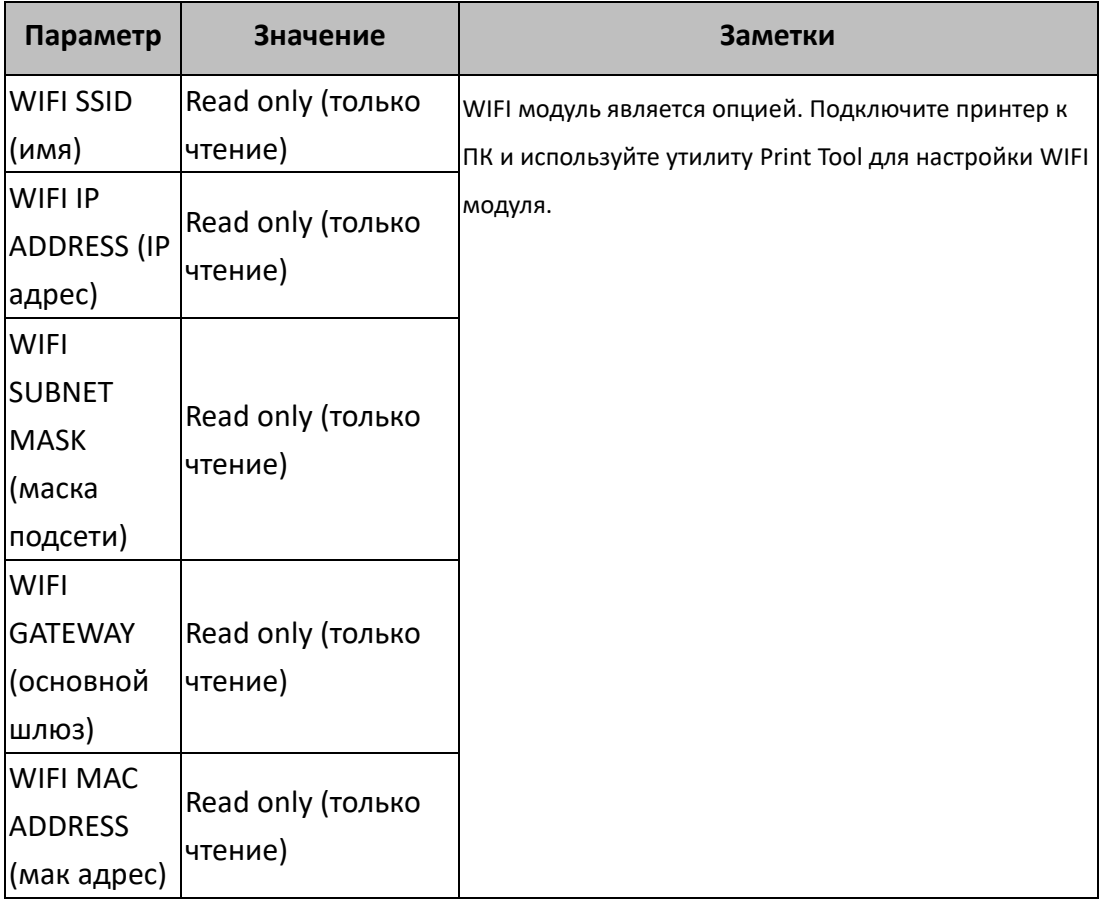

# **3.2 Калибровка & настройка печати**

Перед калибровкой убедитесь, что бумага и риббон правильно загружены. Для начала нужно настроить датчики.

- 1. Выключите принтер
- 2. Нажмите и удерживайте кнопку **PAUSE** во время включения питания.
- 3. Когда на дисплее появится надпись "CALIBRATION …", и начнут моргать индикаторы READY and MEDIA, отпустите кнопку **PAUSE**.
- 4. Принтер использует 1 или 2 этикетки.
- 5. Когда на дисплее отобразится "READY", индикаторы READY and MEDIA будут гореть не моргая.

# **3.3Печать конфигурационной**

## **этикетки**

Принтер имеет режим самотестирования и печатает этикетку с параметрами, чтобы можно было увидеть текущие настройки принтера:

- 1. Отключите питание принтера.
- 2. Загрузите бумагу и риббон.
- 3. Нажмите и удерживайте кнопку **FEED** во время включения питания.
- 4. Когда на дисплее появится надпись "SELF-TEST …", отпустите кнопку **FEED**.
- 5. Принтер распечатает конфигурационную этикетку. Данные отображаются в двух колонках.

Для принтера без ЖК дисплея следует пользоваться индикаторами.

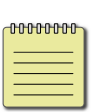

**Заметка: только PPLB** после печати конфигурационной этикетки принтер переходит в режим дампа. Для перехода в рабочий режим нажмите кнопку **CANCEL**. Или перезапустите принтер.

LABEL PRINTER WITH FIRMWARE iX4-250-V01.01 20170307 PPLB  $\mathbf{1}$ STANDARD RAM : 32M BYTES<br>AVAILABLE RAM : 3676K BYTES<br>FLASH TYPE : ON BOARD 16M BYTES  $\overline{\phantom{a}}$  $\overline{\mathbf{3}}$  $\Delta$ AVAILABLE FLASH : 8448K BYTES 5 NO. OF DL SOFT FONTS(FLASH) :<br>NO. OF DL SOFT FONTS(RAM) : 6  $\mathbf{1}$  $\overline{7}$ 0 NO. OF DL SOFT FONTS(HOST) Ø 8 H. POSITION ADJUST.: 0000  $\mathsf{Q}$ SEE-THRU SENSOR 10 REF: 0221 SEE: 0098<br>RTC TIME: 6/13/16(12:20:49) 11  $12$ MAX LABEL HEIGHT: 100 INCHÉS<br>PRINT WIDTH: 812 DOTS<br>LAB LEN(TOP TO TOP): 79mm 13  $14$ 15 SPEED: 6 IPS<br>DARKNESS: 8 16 17 THERMAL TRANSFER<br>PRINT LENGTH: 12M 18 19 CUT COUNT:34 20 **RS232: 9600, 8, N, 1P, XON/XOFF**<br>CODE PAGE : English (437)  $21$ 22 MEDIA : NON-CONTINUOUS<br>CALIBRATION MODE: INTELLI PRINT 23  $24$ BACKFEED DISABLED  $25$ 26 **CUTTER ENABLED** PEELER DISABLED 27 CUTTER/PEELER OFFSET: 0 <+-0.01mm> 28 IP ADDRESS: 0.0.0.0<br>SUBNET MASK: 0.0.0.0  $29$ 30 31 GATEWAY: 0.0.0.0 MAC ADDRESS: 00-00-00-00-00-00 32 DHCP: ENABLED 33 DHCP CLIENT ID: FFFFFFFFFFFFFFFFF 34 **FFFFFFFFFFFFFFFF** DHCP HOST NAME: 35 36 SNMP: ENABLED 37 SOCKET COMM.: ENABLED SOCKET PORT: 9100 38 IPV6 MODE: MANUAL<br>IPV6 TYPE: NONE 39 40 IPV6 ADDRESS: 0000:0000:0000:0000:  $\Delta$ 1 0000:0000:0000:0000 42 **LINK LOCAL**  $\mathcal{L}$  $0000:0000:0000:0000:$  $0000:0000:0000:0000$ PRODUCT SN: 00000000001 43 USB SN: 000000000001<br>USB SN: 000000000001  $44$ 45 46  $ot(0, 0) < 0.1$ dot, 0.01mm> rm(0,0)<1+ 0-,0.01mm><br>sm(0,0)<1+ 0-,0.01mm><br>sm(0,0)<1+ 0-,0.01mm> 47 48  $\begin{array}{l} \mathsf{sm}(\emptyset, \emptyset) \times 1 + \emptyset -, \emptyset \cdot \emptyset \mathsf{Imm} > \\ \mathsf{rv}(\mathsf{302}, \mathsf{250}, \mathsf{52}) \times 0 \cdot \mathsf{01v} \times \mathsf{P} > \\ \mathsf{sv}(\mathsf{246}, \mathsf{100}, \mathsf{145}) \times 0 \cdot \mathsf{01v} \times \mathsf{P} > \\ \mathsf{bv}(\mathsf{329}, \mathsf{9}, \mathsf{320}) \times 0 \cdot \mathsf{01v} \times \mathsf{P} > \\ \mathsf{rso}(\emptyset) \times$ 49 50 54 52 53  $sso(0)$ <0.01mm> This is internal font 1. 0123456789 ABCabcXyz<br>This is internal font 2. 0123456789 ABCabcXyz<br>This is internal font 3. 0123456789 ABCabcXyz 54  $55$ 56 57 This is internal font 4. 0123456789 ABCXYZ **IS** 58 59 ,,,,,,,,,,,,,,,,,,,,,,,,,,,,,,,,,,,, 60 61 62 63 <u> Hillian Maria</u>  $64$ <u> 1989 - Andrea Stadt Stadt Stadt Stadt Stadt Stadt Stadt Stadt Stadt Stadt Stadt Stadt Stadt Stadt Stadt Stadt Stadt Stadt Stadt Stadt Stadt Stadt Stadt Stadt Stadt Stadt Stadt Stadt Stadt Stadt Stadt Stadt Stadt Stadt St</u>

#### **1. Version Information**

Указывается версия прошивки.

#### **2. Standard RAM**

Размер SDRAM.

#### **3. Available RAM**

Сколько доступно RAM.

#### **4. Flash Type**

Тип флеш памяти и размер.

**5. Available Flash**

Сколько доступно флеш.

#### **6. No of DL soft fonts (FLASH)**

Число шрифтов, загруженных во флеш.

#### **7. No of DL soft fonts (RAM)**

Число шрифтов, загруженных в RAM.

#### **8. No of DL soft fonts (HOST)**

Число шрифтов, загруженных в USB HOST.

#### **9. H. Position Adjust**

Подвинуть позиционирование по горизонтали

#### **10. Sensor Type**

Тип используемого датчика.

#### **11. Label-less Calibration Value**

Проверьте, сделана ли калибровка для непрерывной бумаги. Значение по умолчанию 0000.

#### **12. RTC Time**

Счетчик реального времени.

#### **13. Max Label Height**

Указывается максимальная высота этикетки, которую можно напечатать. Для моделей 200 dpi – это 100 дюймов; для моделей 300 dpi – это 50 дюймов.

#### **14. Print Width**

Ширина печати в точках.

#### **15. Lab Len (Top to Top)**

Расстояние от верхнего края одной этикетки до верхнего края другой.

#### **16. Speed**

Скорость печати. В дюймах в секунду (ips).

#### **17. Darkness**

Плотность печати.

#### **18. Print Method**

It is either thermal transfer (TT) or direct thermal (DT) printing. TT requires ribbons and DT doesn't.

#### **19. Print Length**

Длина печати.

#### **20. Cut Count**

Количество отрезов.

#### **21. RS232 Protocol**

Параметры протокола RS-232.

#### **22. Code page**

Кодовая страница.

#### **23. Media**

Тип носителя.

#### **24. Calibration mode**

Тип калибровки: intelli или smart. Intelli – для калибровки требуется нажатие кнопки промотки, принтер использует 1-2 этикетки для

настройки. Smart – печать с первой этикетки.

#### **25. Backfeed Enabled/Disabled**

Включить или выключить обратную подмотку.

#### **26. Cutter Enabled/Disabled**

Включен или выключен отрезчик.

#### **27. Dispenser Enabled/Disabled**

Включен или выключен отделитель.

#### **28. Cutter/Dispenser Offset**

Позиция ножа или отделителя (значение указывается в квадратных скобках).

#### **29. IP Address**

Статический IP адрес принтера, по умолчанию "192.168.1.1".

#### **30. Subnet Mask**

Маска подсети, по умолчанию "255.255.255.0."

#### **31. Gateway**

Основной шлюз, по умолчанию "0.0.0.0."

#### **32. MAC Address**

Уникальный адрес, присваивается принтеру при подключении к интернету.

#### **33. DHCP**

Если включен DHCP, IP адрес принтеру присваивается автоматически.

#### **34. DHCP Client ID**

Значение, которое отправляется на DHCP для резервирования IP address для принтера.

#### **35. DHCP Host Name**

Имя клиента DHCP.

**36. SNMP**

Включено или выключено.

#### **37. Socket Communication**

Включено или выключено.

#### **38. Socket Port**

Номер порта сокета принтера.

#### **39. IPv6 Mode**

Как принтер получает IPv6 адрес: вручную, DHCPv6 или автоматически.

#### **40. IPv6 Type**

Тип IPv6: НЕТ, НОРМ, EUI and ЛЮБОЙ.

#### **41. IPv6 Address**

Адрес IPv6..

#### **42. Link Local**

The IPv6 address that used in a network segment. It is allocated automatically.

#### **43. Product SN**

Серийный номер.

#### **44. USB SN**

Серийный номер USB.

#### **45. CG Enable**

Принтер использует реальные шрифты.

#### **46. TPH and Cutter Offset**

Информация для разработчиков.

#### **47. Reflective Sensor Gap Calibration**

Информация для разработчиков.

#### **48. See-Through Sensor Gap Calibration**

Информация для разработчиков.

#### **49. Reflective Sensor Profile**

Информация для разработчиков.

#### **50. See-Through Sensor Profile**

Информация для разработчиков.

#### **51. Ribbon Sensor Profile**

Информация для разработчиков.

#### **52. Reflective Sensor Offset**

Информация для разработчиков.

#### **53. See-Through Sensor Offset**

Информация для разработчиков.

**54-58. Font Image**

Как выглядит используемый сейчас шрифт.

#### **59-64. TPH Test Pattern**

Используется для выявления «сгоревших» элементов термоголовки

Если в принтере установлен модуль Wi-Fi, то конфигурационная

этикетки будет также содержать следующее:

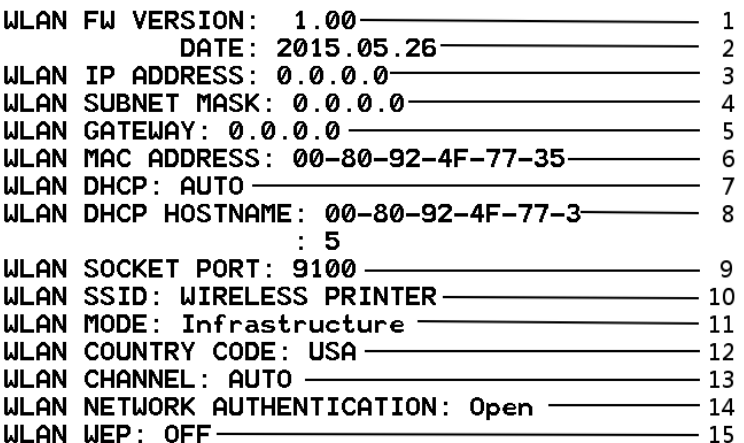

#### **1. FW Version**

Версия прошивки.

#### **2. Date**

Дата версии прошивки.

#### **3. IP Address**

IP-адрес принтера.

#### **4. Subnet mask**

Маска подсети.

#### **5. Gateway**

Основной шлюз.

#### **6. Mac address**

Уникальный адрес, присваивается принтеру при подключении к интернету.

#### **7. DHCP**

Если включен DHCP, IP адрес принтеру присваивается автоматически.

#### **8. DHCP Hostname**

Имя DHCP.

#### **9. Socket Port**

Номер порта сокета.

**10. SSID**

Имя беспроводной сети .

#### **11. Mode**

Режим подключения: ad-hoc или infrastructure. Детали данных режимов смотрите в технической документации.

#### **12. Country Code**

Код страны или региона.

#### **13. Channel**

Канал Wi-Fi.

#### **14. Network Authentication**

Аутентификация сети. 6 режимов. There are six mode. Детали данных режимов смотрите в технической документации.

#### **15. WEP**

Детали смотрите в технической документации.

# PPLAThe continuum comparison in the continuum comparison in the comparison in the comparison in the comparison of <u> 1989 - Andrea Stadt Britain, Amerikaansk filozof en foarmen fan de Amerikaansk filozof fan de Amerikaansk filo</u> <u> Linnan ann an comhan an comhan an comhan an comhan an comhan an comhan an comhan an c</u> in the complete state of the complete state of the complete state of the complete state of the complete state o WELLINGTON<br>BRITISH THE PROPERTY POST CONTROL CONTROL<br>FINAL PROPERTY POST CONTROL CONTROL CONTROL CONTROL CONTROL CONTROL CONTROL CONTROL CONTROL CONTROL CONTROL CO **Courier Fonts:** ASD Smooth font (18 points) - 12 ASD Smooth font (14 points) - 123456789 ASD Smooth font (12 points) - 123456789 ABCa ASD Smooth font (1 points) - 123456789 ABCabcXyz<br>ASD Smooth font (8 points) - 123456789 ABCabcXyz<br>ASD Smooth font (8 points) - 123456789 ABCabcXyz<br>ASD Smooth fort (6 points) - 123456789 ABCabcXyz 123456789 This is internal font 7. OCR-A ABCabc IS INTERNAL FONT THIS IS INTERNAL FONT 5. 012345678 THIS IS INTERNAL FONT 4. 012345678<br>THIS IS INTERNAL FONT 3. 0123456789 ABCABC<br>This is internal font 3. 0123456789 ABCABC<br>This is internal formal formal parameters. This is in the first density of the state of  $(0) \times 0$ . Of mm  $\triangleright$ <br>
sec  $(0) \times 0$ . Of mm  $\triangleright$ <br>
by  $(329.9.320) \times 0.01$  u/ $\triangleright$ P<br>
by  $(329.9.320) \times 0.01$  u/ $\triangleright$ P<br>
by  $(246.100.145) \times 0.01$  u/ $\triangleright$ P<br>
cm  $(0.0) \times 1 +$ PRODUCT SN: 000000000001<br>
LINK LOCAL: : 0000:0000:0000:0000:0000<br>
LINK LOCAL: : 0000:0000:0000:0000:0000<br>
IPV6 ADDRESS: 0000:0000:0000:0000:0000<br>
IPV6 TYPE: NONE<br>
IPV6 TYPE: NONE<br>
SOCKET COMM: : ENABLED<br>
SOCKET COMM: : ENA DHCP CLIENT ID: FFFFFFFFFFFFFFFF<br>MAC ADDRESS: 00-00-00-00-00-00<br>MAC ADDRESS: 00-00-00-00-00-00<br>SHINET MASK: 0.0.0.0<br>IP ADDRESS: 0.0.0.0<br>IP ADDRESS: 0.0.0.0<br>CUTTER/PEELER OFFSET: 0 <+-0.01mm>PEELER DISRBLED<br>CUTTER/PEELER OF CUTTER ENABLED Cutter Enribled<br>Brickered Disribled<br>Crilibration Mode: Intelli Print<br>Media : Non-Continuous<br>Std Ctril Codes<br>Code Price : PC-850<br>RC232 : 9800.00<br>Cut Count:34<br>Print Length: 12M<br>Print Length: 12M<br>Print Length: 12M<br>TRRKMESS: 1 FRINT LEAD<br>THERMAL TRANSFER<br>DRRKNESS: 10<br>LAB LEN(TOP TO TOP): 79mm<br>PRINT LIDTH: 891 DOTS<br>PRINT LIDTH: 891 DOTS<br>RTC TIME: 6/13/16(12:22:44)<br>REF: 0221 SEE: 0098<br>H. POSITION ROUNGT: 0000<br>MO. OF DL SOFT FONTS(RAR)<br>NO. OF DL SO

#### PPLZ

LABEL PRINTER WITH FIRMWARE<br>
iX4-250-V01.01 20170307 PPLZ<br>
STANDARD RAM : 32M BYTES<br>
AVAILABLE RAM : 3676K BYTES<br>
FLASH TYPE: ON BOARD 16M BYTES<br>
FLASH TYPE: ON BOARD 16M<br>
NO. OF DL SOFT FONTS(RAM) : 0<br>
NO. OF DL SOFT FONT  $\alpha$ 0<br>0 MAX LABEL HEIGHT: 100 INC<br>PRINT WIDTH: 801 DDTS<br>LAB LEN(TOP TO TOP): 79mm<br>SPEED: 6 IPS<br>RES. DARKNESS: 16<br>TRIM. DARKNESS: 0<br>THERMAL TRANSFER<br>NERMAL TRANSFER THERTIHL TRHNSFER<br>PRINT LENGTH: 12M<br>CUT COUNT:34 CUT COUNT:34<br>
RS232: 9800, 8, N, 1P, XON/XOFF<br>
CRET CONTROL CHAR : <<> {<br>
DELIMITER CONTROL CHAR : <<> {<br>
TILDE CONTROL CHAR : <<> {<br>
TILDE CONTROL CHAR : <<> {<br>
CODE PAGE : USA1<br>
CODE PAGE : USA1<br>
COLERATION MODE: INTELLI .<br>SEH 2CH **ZFH BHUKFELD UISHBLED<br>CUTTER ENABLED<br>PEELER DISABLED<br>CUTTER/PEELER OFFSET: 0 <+-0.01mm>**<br>IP ADDRESS: 0.0.0.0 1P ADDRESS: 0.0.0.0<br>SUBNET MASK: 0.0.0.0<br>GATEMAY: 0.0.0.0<br>MAC ADDRESS: 00-00-00-00-00-00<br>DHCP: ENABLED DHCP HOST NAME:<br>SNMP: ENABLED SOCKET COMM.: ENABLED<br>SOCKET COMM.: ENABLED<br>SOCKET PORT: 9100 IPV6 MODE: MANUAL IPV6 ADDRESS: 0000:0000:0000:0000:<br>!PV6 ADDRESS: 0000:0000:0000:0000 0000:0000:0000:0000<br>:0000:0000:0000 DINK LOCAL : 0000:0000<br>0000:0000:0000:0000 PRODUCT SN: 00000000001 USB SN: 000000000001 CG ENABLED<br>
ot (0,0)(0,1dot,0,01mm)<br>
rm(0,0)(1+ 0-,0,01mm)<br>
sm(0,0)(1+ 0-,0,01mm)<br>
ru(302,250,52)(0,010)(P)<br>
ru(302,250,52)(0,010)(P)<br>
bu(329,9,320)(0,010)(P)<br>
bu(329,9,320)(0,010)(P) rso(0)(0.01mm)<br>sso(0)(0.01mm) THIS IS FONT A. 01236BCobc<br>THIS IS FONT B. 01236BCABC<br>THIS IS FONT D. 01236BCabc<br>THIS IS FONT D. 01236BCabc THIS IS FONT E. 0123ABCabc<br>THIS IS FONT F. 0123ABCabc THIS  $\mathsf{IS}$ **FONT**  $\mathsf{G}$ THIS IS FONT H. OLEBABC This Is Font CG Triumv Bd Condensed. the contract of the contract of the contract of the contract of the contract of the contract of the contract of <u> International Communication of the Communication of the Communication of the Communication of the Communication of the Communication of the Communication of the Communication of the Communication of the Communication of </u> <u> 1989 - Andrea Stadt Stadt Stadt Stadt Stadt Stadt Stadt Stadt Stadt Stadt Stadt Stadt Stadt Stadt Stadt Stadt Stadt Stadt Stadt Stadt Stadt Stadt Stadt Stadt Stadt Stadt Stadt Stadt Stadt Stadt Stadt Stadt Stadt Stadt St</u>

# **3.4 Сброс настроек принтера к заводским**

Напечатайте конфигурационную этикетку перед сбросом настроек. Сброс настроек принтера – возврат настроек к первоначальным заводским настройкам.

Выполните нижеследующие действия для сброса настроек принтера к заводским:

- 1. Выключите принтер.
- 2. Держа кнопку **CANCEL**, включите принтер.
- 3. Когда на ЖК дисплее отобразится "RESET …" и индикатор READY заморгает, отпустите кнопку **CANCEL**.
- 4. Когда на ЖК дисплее отобразится "READY", индикатор READY перестанет моргать и будет постоянно гореть.
- 5. На заводские сброшены следующие параметры:
	- Параметры этикетки
	- Плотность печати
	- Скорость
	- Другое

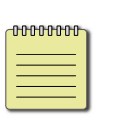

#### **Заметка:**

Максимальную длину печати нельзя изменить.

# **3.5Датчики бумаги**

Принтеры iX4 обладают двумя датчиками: на просвет и на отражение. За счет этого можно использовать бумагу различных типов и форм.

## **3.5.1 Датчик на просвет**

Датчик на просвет используется для распознавания зазоров между этикетками.

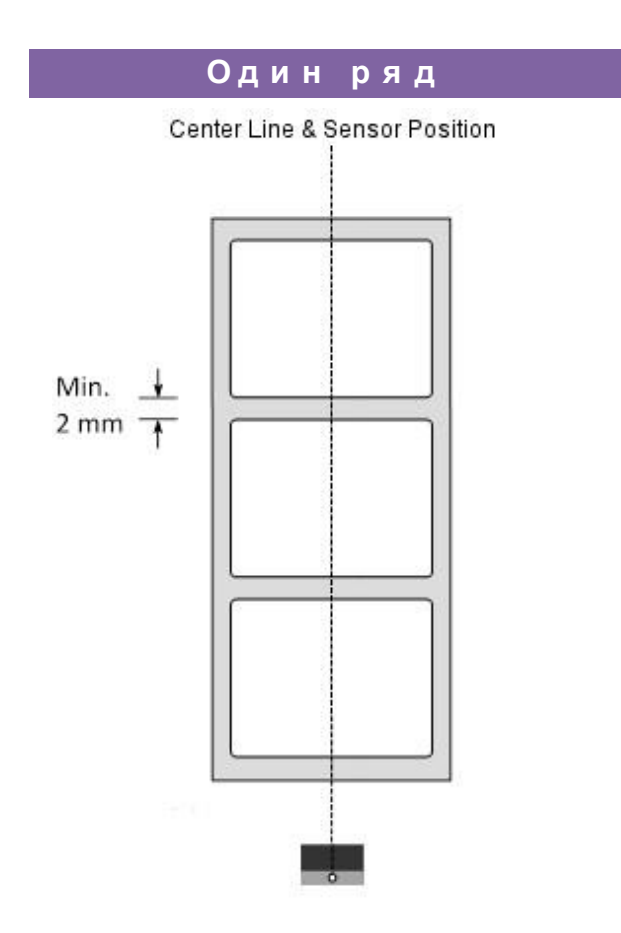

## **3.5.2 Датчик на отражение**

Используется для распознавания зазоров между этикетками, засечек,

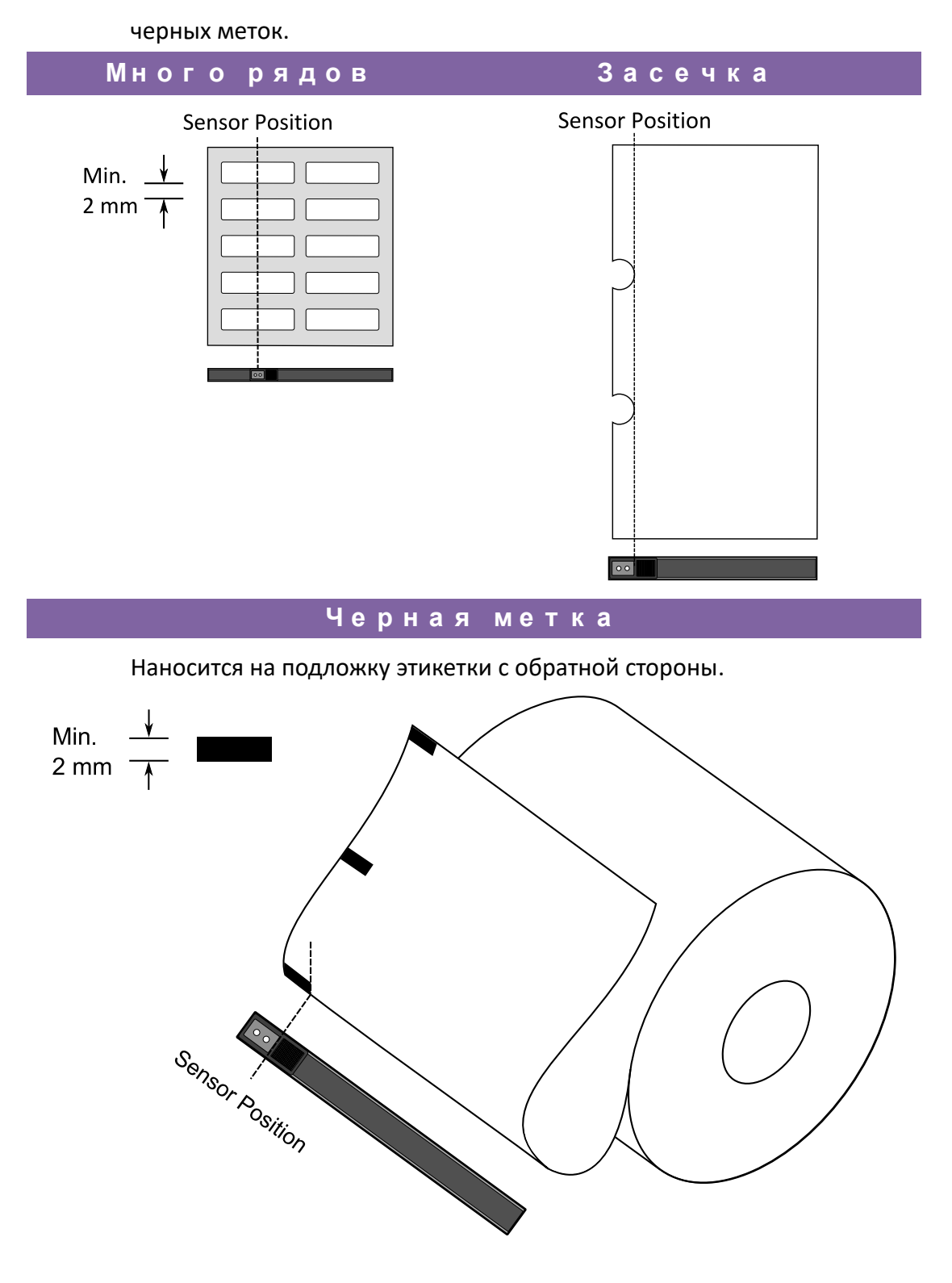

### **3.5.3 Настройка позиции датчика**

52

Функция датчика – детектировать зазор, засечку или дырку в этикетках, чтобы точно позиционироваться при печати. При использовании этикетки сенсор может находится в любом месте по ширине этикетки. Если используется носитель с засечкой или дыркой, нужно переместить сенсор к этим разделителям.

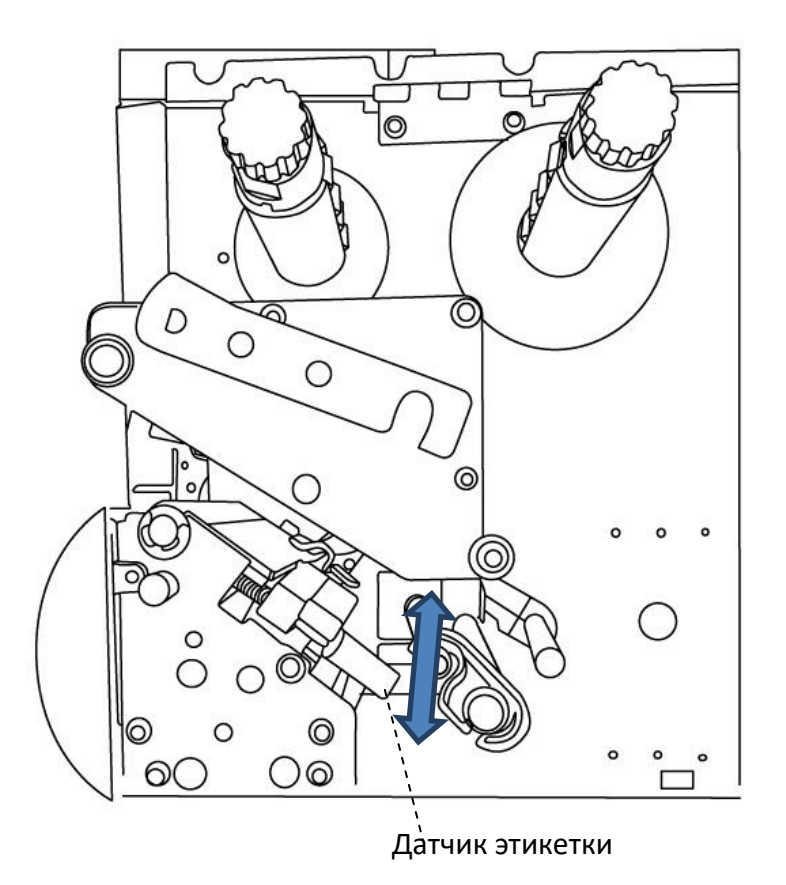

- Убедитесь, что сенсор находится под зесечкой или дыркой носителя.

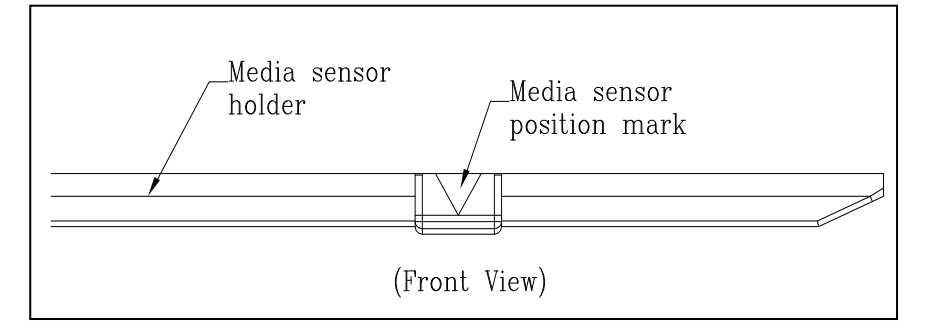

### **3.6.1 Интерфейсы и требования**

Принтер Argox iX4 поставляется с девяти-контактным последовательным интерфейсом данных RS-232 (стандарт EIA), интерфейсом USB тип А и USB тип В, LPT (опционально), GPIO (опционально).

### **Требования интерфейса USB**

Интерфейс USB совместим с существующим аппаратным обеспечением компьютера. Благодаря функции "plug and play" ("подключи и работай") достигнута легкость начала работы. Несколько принтеров могут работать от одного USB / HUB. Применение USB A и B приведено ниже:.

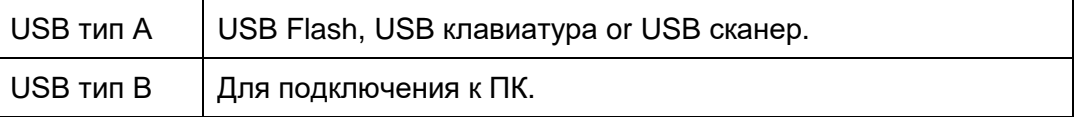

### **Интерфейс RS-232**

Необходимый кабель должен иметь 9-пиновый коннектор типа "D" («папа») на том конце, который подключается к последовательному порту на задней части принтера. Другой конец интерфейсного кабеля подключается к последовательному порту компьютера. Для технической информации о назначении пинов, пожалуйста, просмотрите раздел Характеристики интерфейса данного руководства пользователя.

### **LPT (опционально)**

Используйте кабель Centronics для подключения принтера к ПК. Для технической информации о назначении пинов, пожалуйста, просмотрите раздел Характеристики интерфейса данного руководства пользователя.

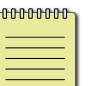

**Заметка**

Связь по LPT всегда выше, чем по RS-232.

### **Индикаторы статуса модуля Ethernet**

The indicators with two different colors help users understand status of Ethernet:

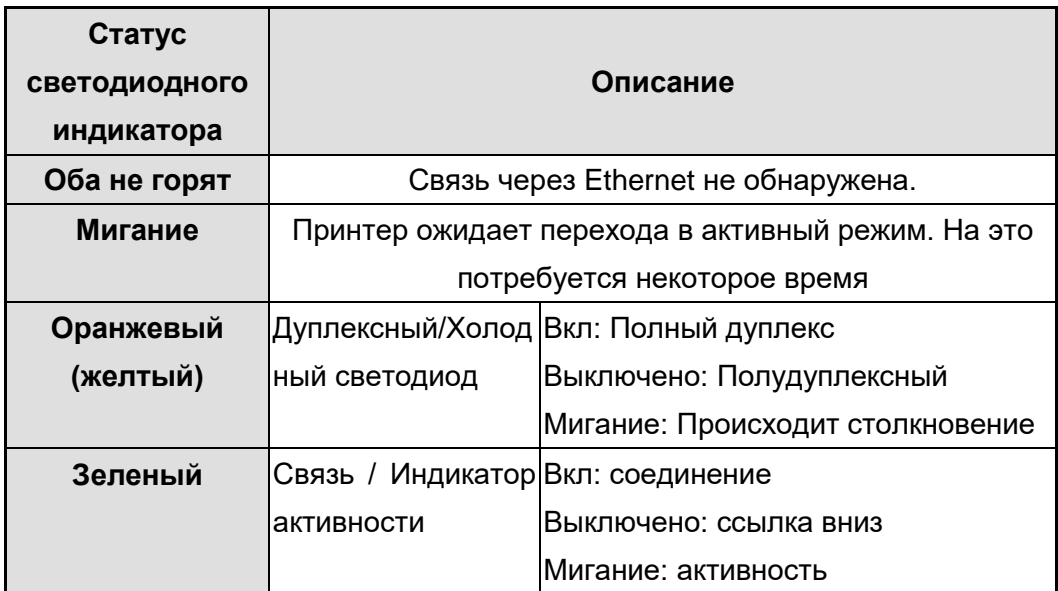

# **3.7 Установка драйвера принтера**

Поставляемый в комплекте с принтером драйвер может быть применен для всех приложений под Windows XP / Vista / Windows 7 / Windows 8; поддерживаются как 32-битные, так и 64-битные операционные системы. С помощью этого драйвера можно управлять любым популярным программным обеспечением для приложений Windows, включая программное обеспечение для редактирования этикеток Argox Bartender UL или MS Word и др. для печати на этом принтере.

### **3.7.1 Установка драйвера принтера Plug and Play**

### **(только USB)**

#### *Заметка:*

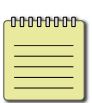

Мы настоятельно рекомендуем вам использовать Seagull Driver Wizard вместо Microsoft Windows Add Printer Wizard во время установки и обновления драйверов Seagull (даже при том, что «Add Printer Wizard» ("Мастер установки принтера") – часть продукции Microsoft, вероятность появления ошибок при обновлении драйверов чрезвычайно высока). Также возможны проблемы в ситуации, когда драйвер принтера уже используется приложением Windows

- 1. Выключите принтер. Вставьте шнур питания в розетку на стене и подсоедините другой конец к разъему для подведения питания на принтер. Подсоедините кабель USB к портам USB на принтере и компьютере.
- 2. Включите принтер. Если принтер поддерживает Plug-and-Play и вы успешно подключили его с помощью кабеля USB, то мастер оборудования Windows автоматически обнаружит принтер и отобразит диалоговое окно, которое позволит вам установить драйвер. Нажмите кнопку Отмена, и не устанавливайте драйвер с помощью этого мастера.

3. Запустите установку драйвера. В первом окне, выберите "I accept…" и нажмите "Далее".

Windows Printer Drivers  $\times$ **ITSEAGUL License Agreement** Please read the following license agreement carefully.  $\land$ **WINDOWS PRINTER DRIVER LICENSE AND LIMITED WARRANTY** Seagull Scientific, Inc. ("Seagull") grants you a non-exclusive license to use the accompanying Windows Printer Driver(s) and related documentation ("Seagull Software"), subject to the following provisions. You assume full responsibility for the selection of the Seagull Software to achieve your intended results, and for the installation, use, and results obtained from the Seagull Software. Both the software and the related material are Copyrighted and are protected by law. Title to and all rights and interests in the Seagull Software, wherever resident and on  $\checkmark$ whatever media, are and shall remain the property of Seanull. Furthermore, by using I accept the terms in the license agreement ◯ I do not accept the terms in the license agreement  $<$  Back Cancel  $Next$ 

4. Выберите директорию, куда будет установлен драйвер, и нажмите "Next".

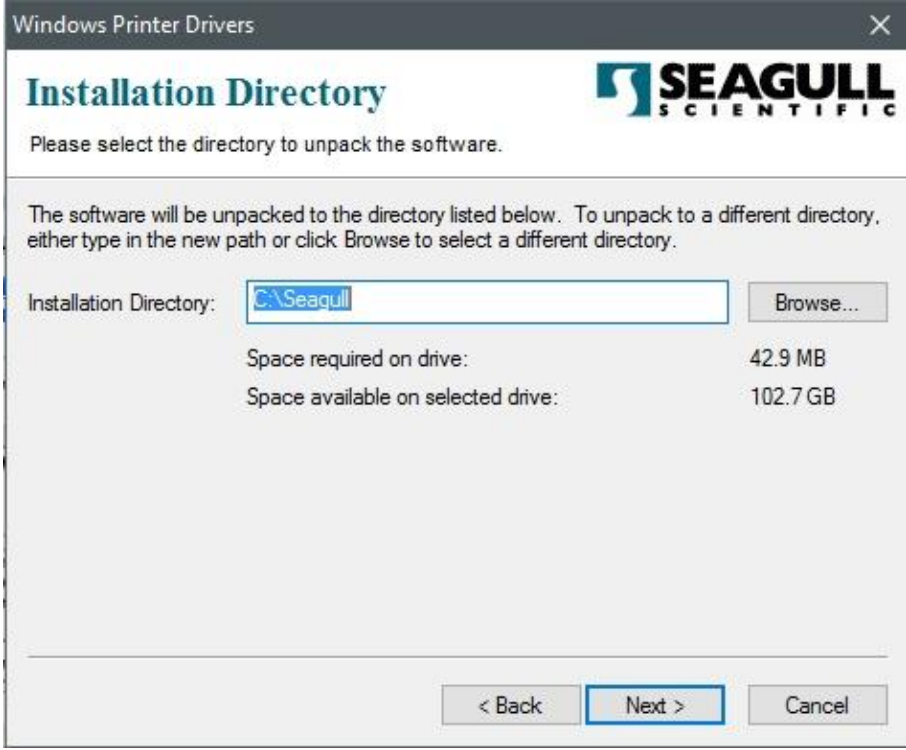

#### 5. Нажмите "Готово".

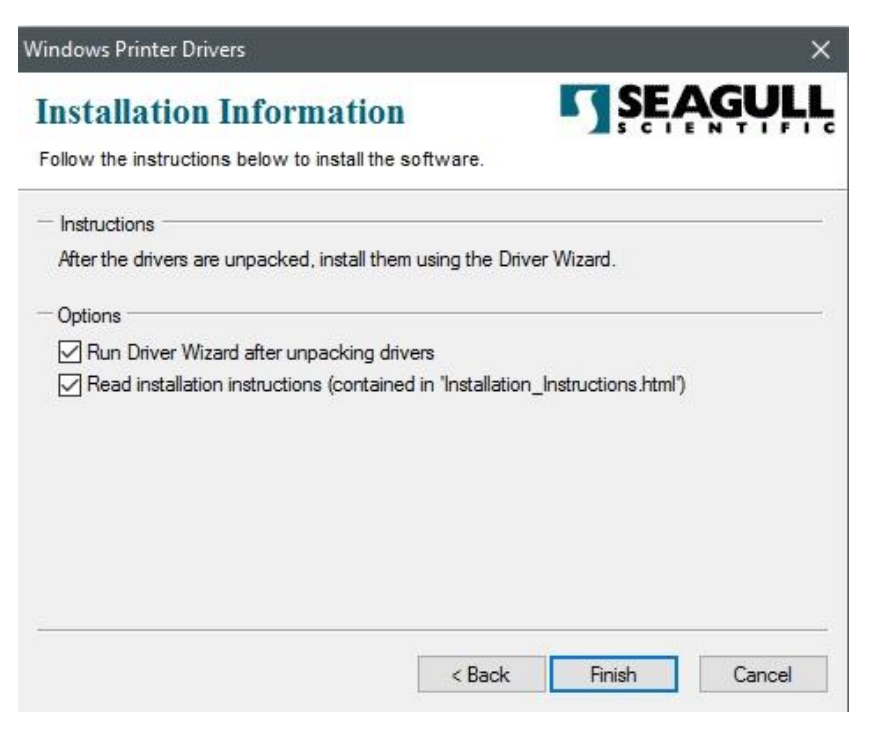

6. Далее, выберите Install printer drivers и нажмите "Далее"

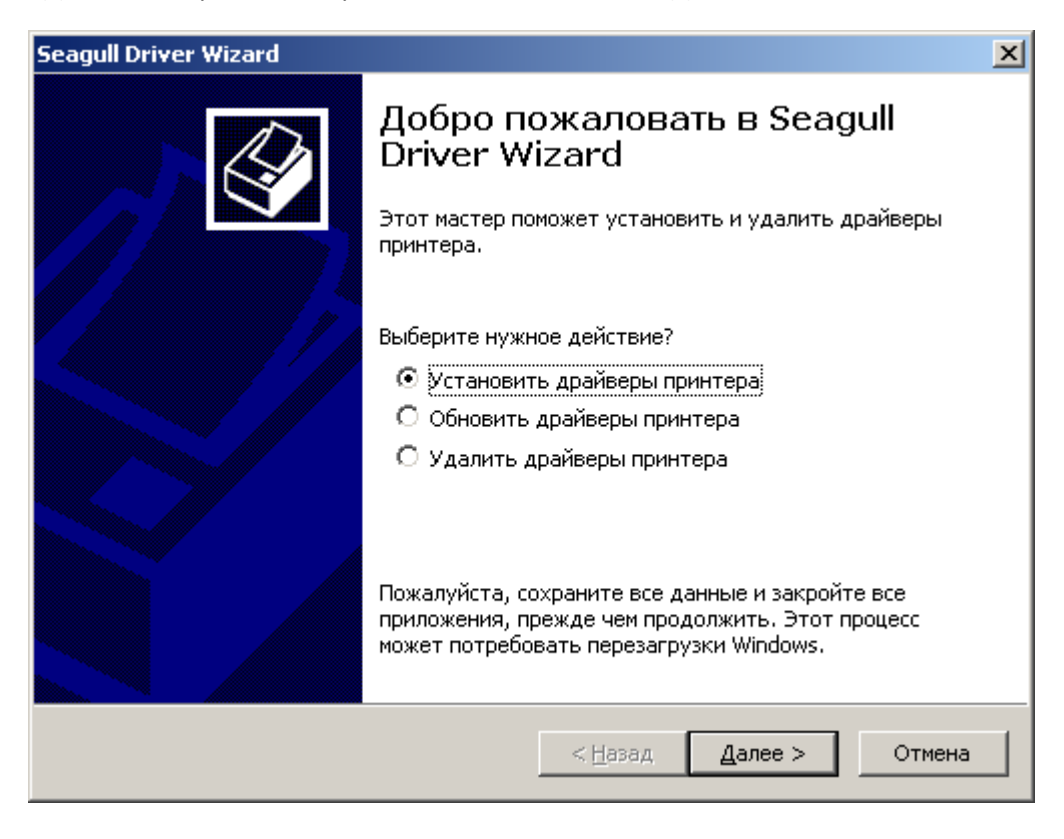

7. На следующей странице установки выберите "Install a driver for a Plug and Play printer" и нажмите "Далее"

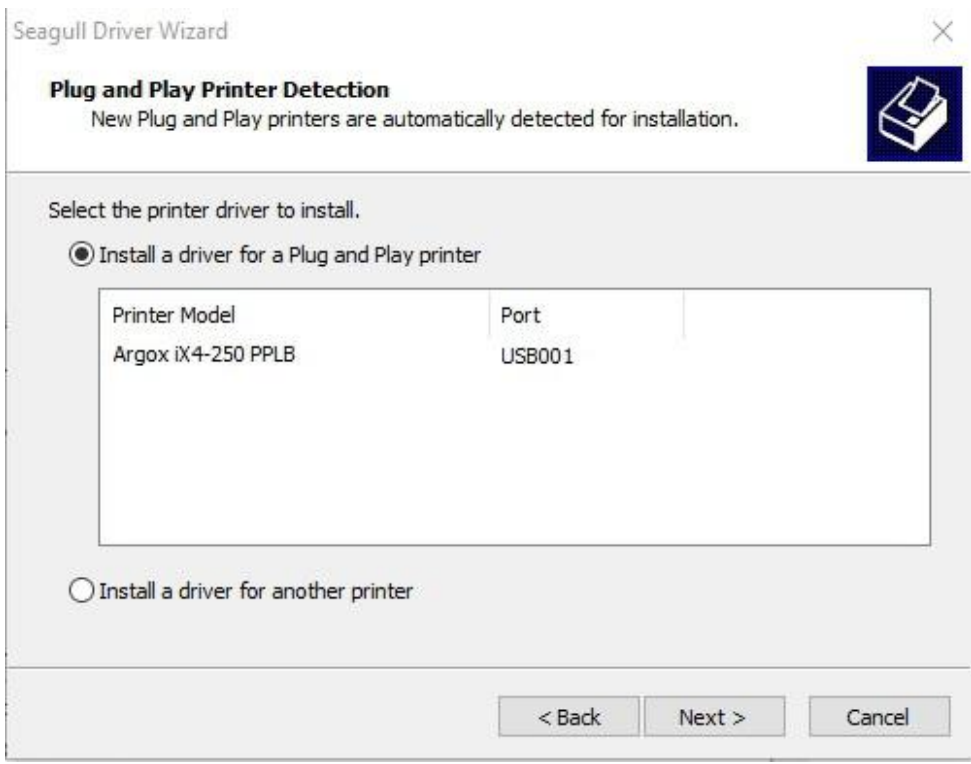

8. Укажите имя принтера и выберите "Нет общего доступа", нажмите "Далее"

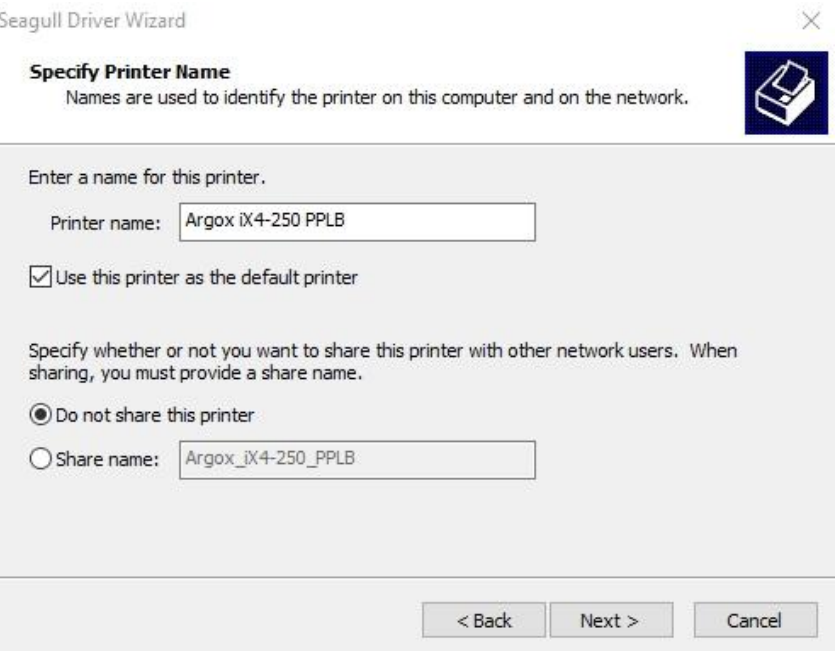

9. Проверьте данные перед установкой, если все верно, нажмите "Готово".

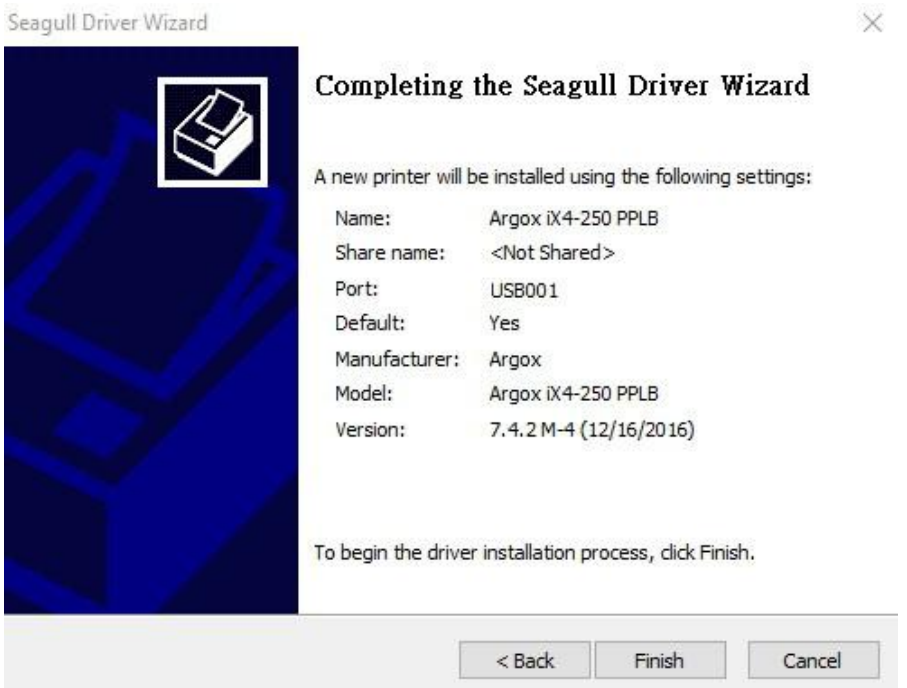

10. После окончания копирования файлов драйвера, нажмите "Готово".

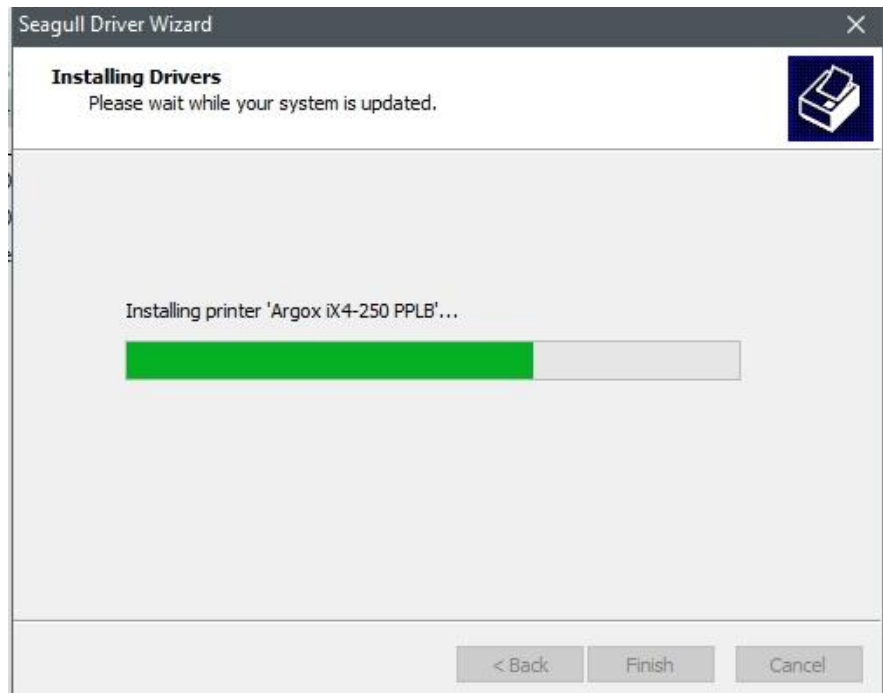

11. После окончания установки драйвера, нажмите "Закрыть". Драйвер

установлен.

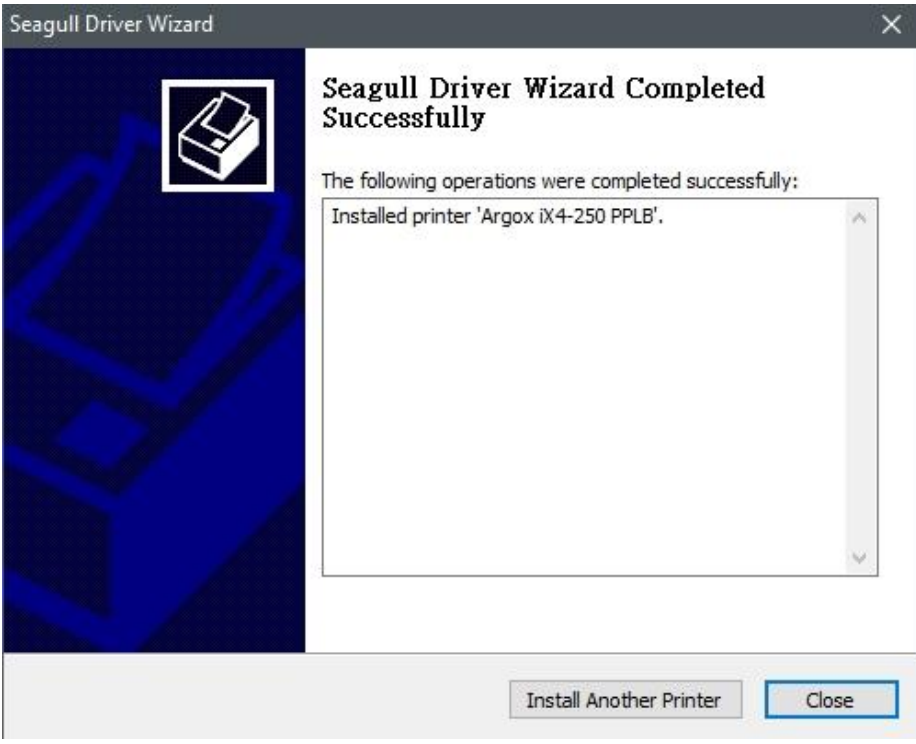

## **3.7.2 Установка драйвера принтера (другие**

### **интерфейсы кроме USB)**

- 1. Выключите принтер. Вставьте шнур питания в розетку на стене и подсоедините другой конец к разъему для подведения питания на принтере. Подсоедините параллельный кабель, последовательный кабель или кабель Ethernet к соответствующим портам на принтере и компьютере.
- 2. Запустите установку драйвера. В первом окне, выберите "I accept…" и нажмите "Далее".

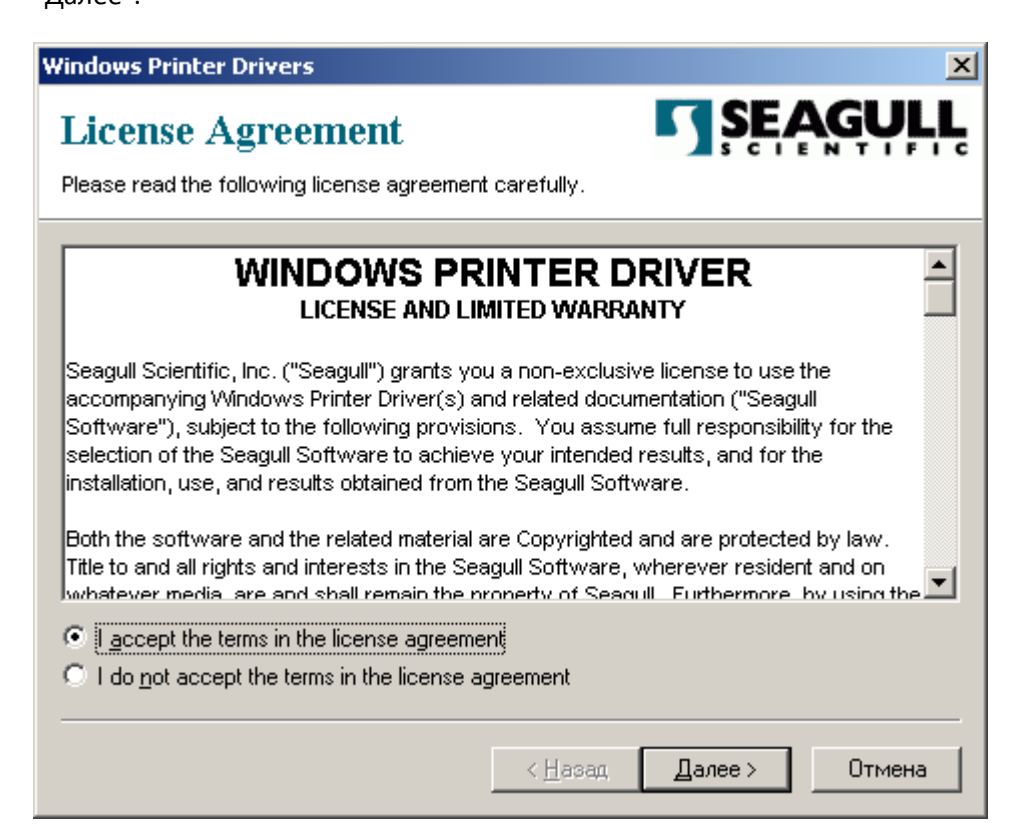

Выберите директорию, куда будет установлен драйвер, и нажмите "Далее".

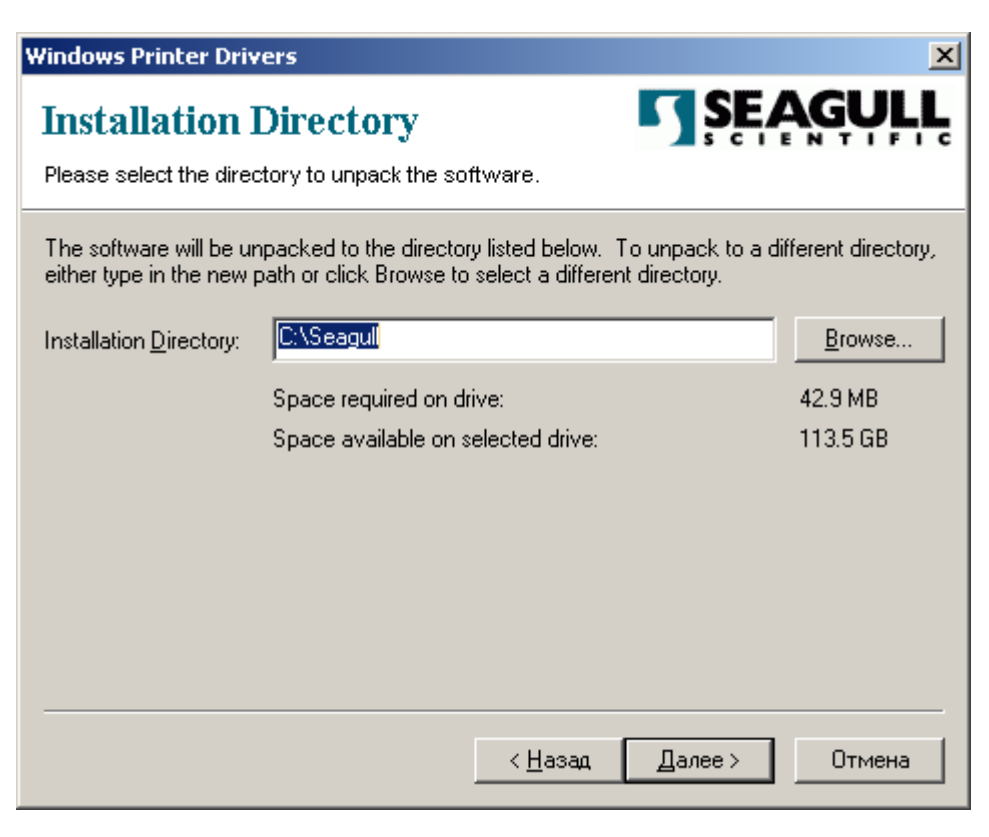

Нажмите "Готово".

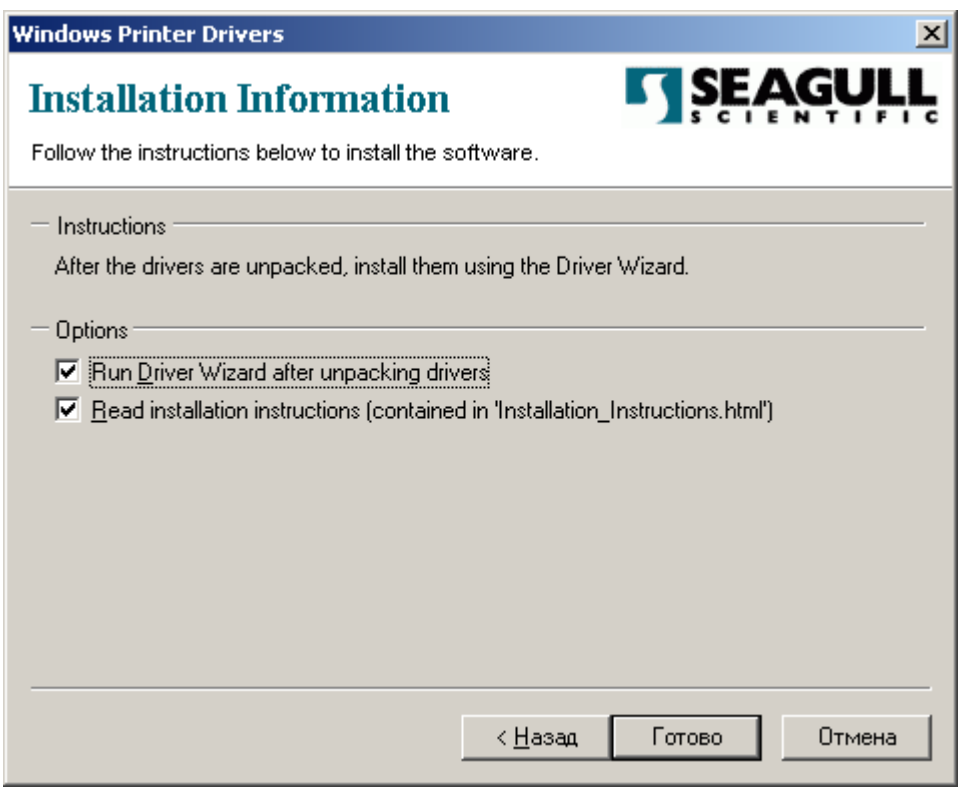

Выберите Установить драйверы принтера и нажмите "Далее"

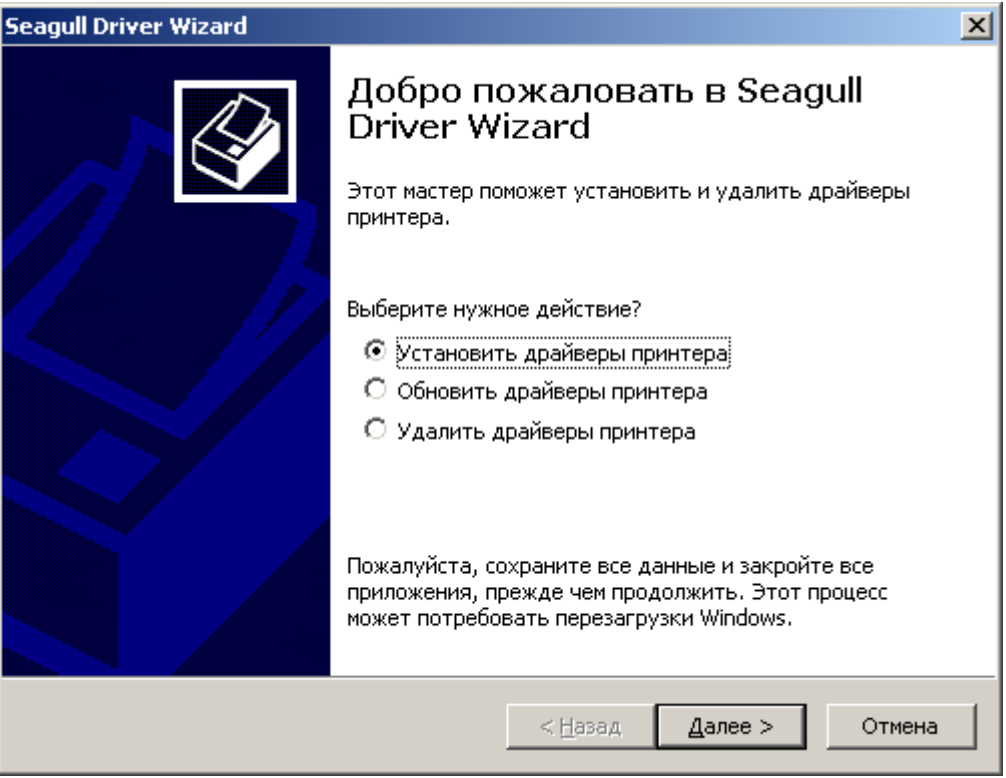

Убедитесь, что принтер включен, выберите "Другое" и нажмите "Далее":

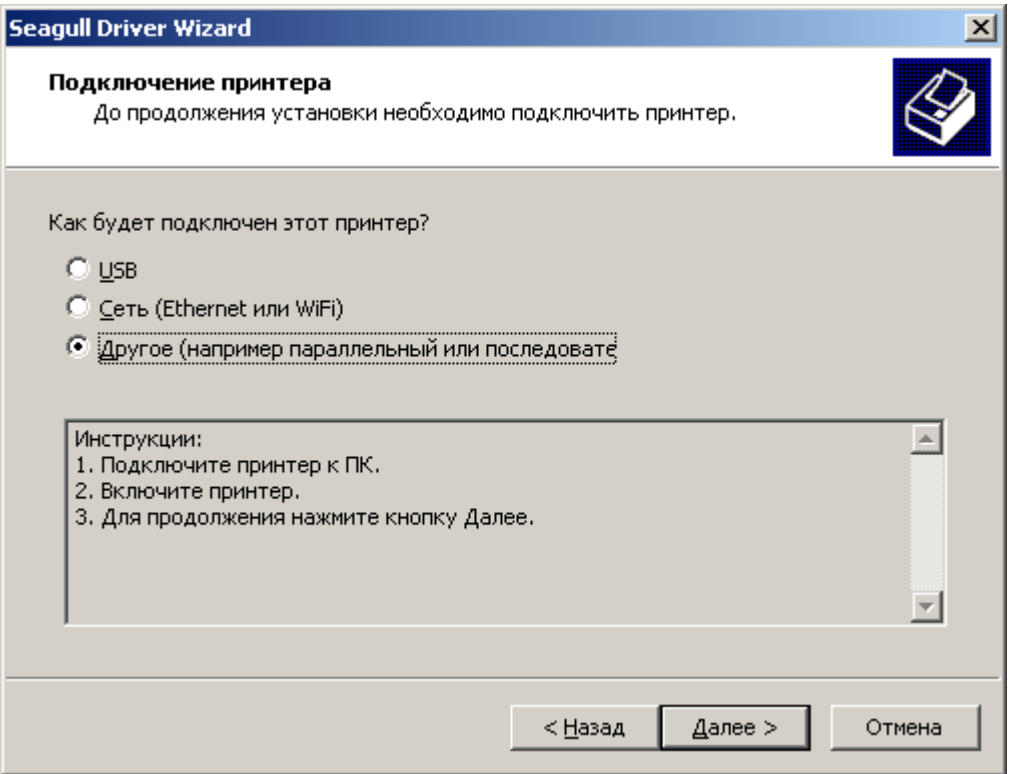

Выберите модель и эмуляцию команд:

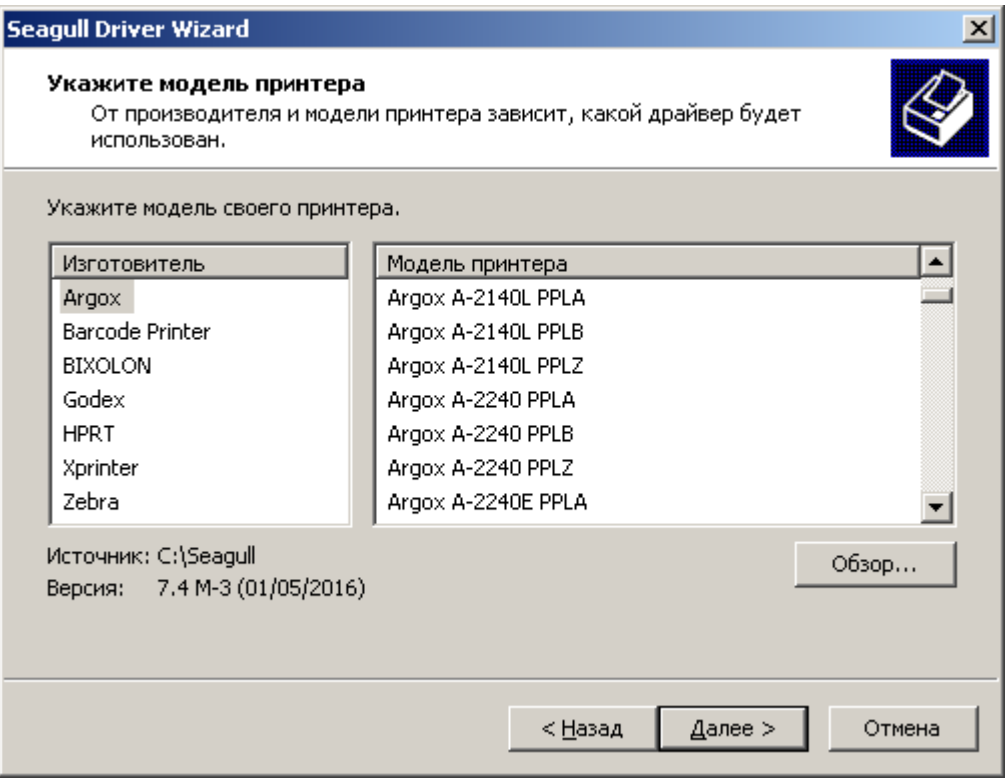

Укажите порт связи и нажмите "Далее".

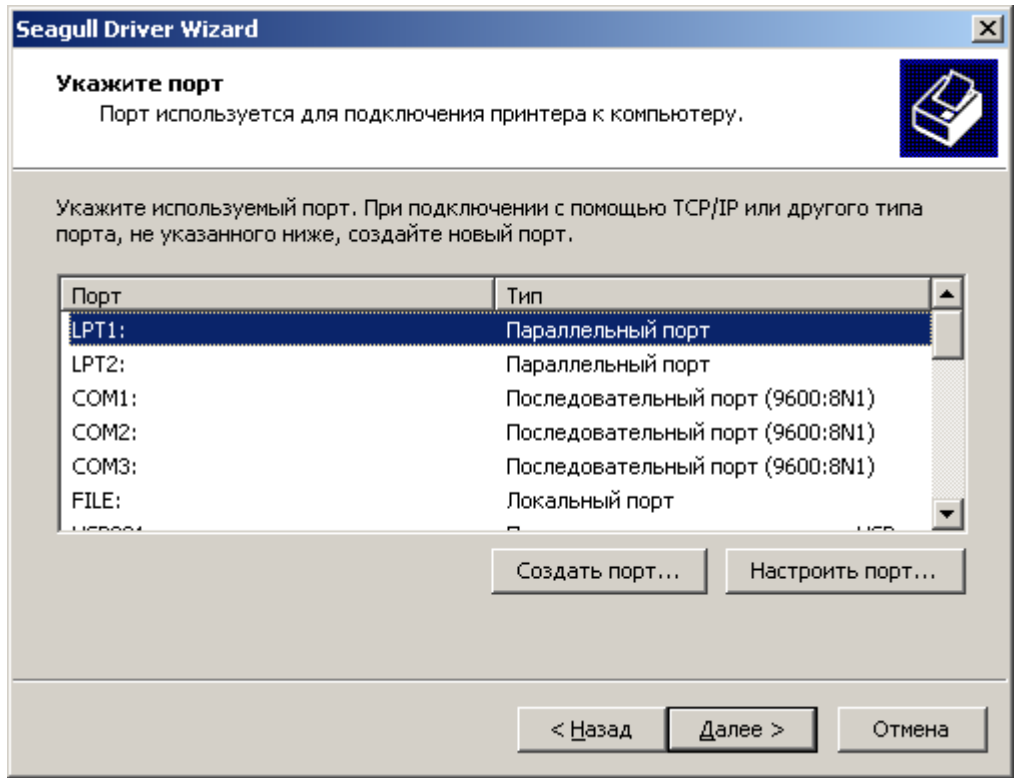

10 Укажите имя принтера и выберите "Нет общего доступа", нажмите "Далее"

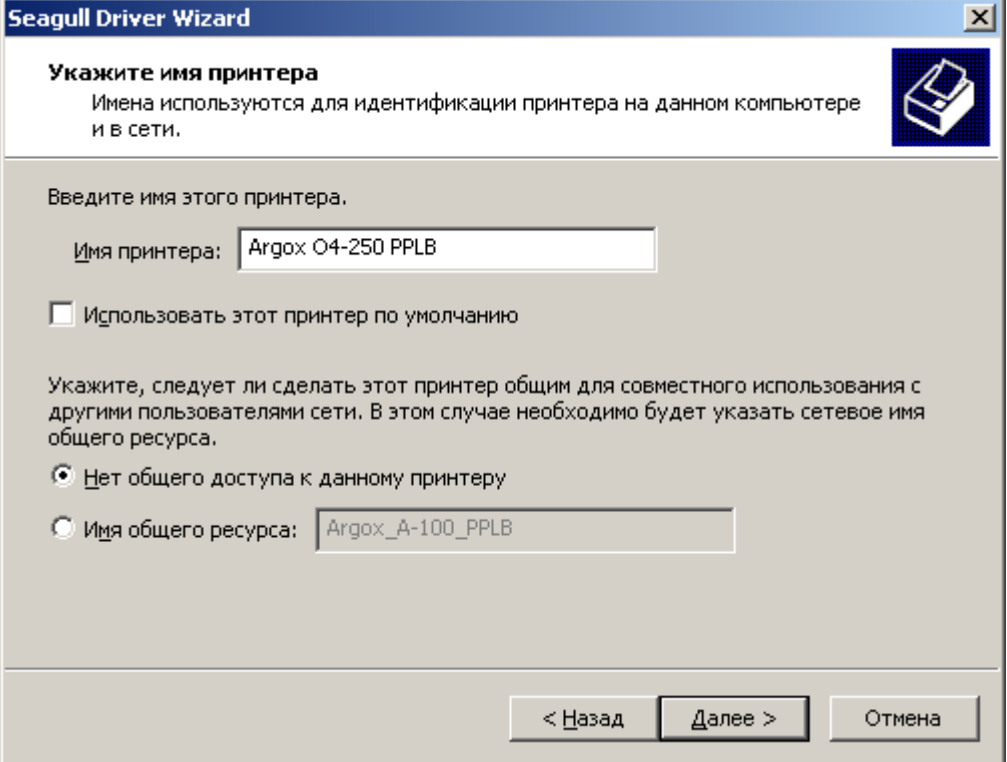

Проверьте данные перед установкой, если все верно, нажмите "Готово"**Seagull Driver Wizard**  $\vert x \vert$ Завершается работа Seagull Driver Wizard Новый принтер будет установлен со следующими параметрами: Argox O4-250 PPLB Имя: Имя общего <Нет общего доступа> pecypca: LPT1: Порт: По умолчанию: Нет Изготовитель: Argox Модель: Argox A-100 PPLB Версия: 7.4 M-3 (01/05/2016) Чтобы начать установку драйвера, нажмите кнопку

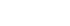

< Назад

Отмена

Готово
После окончания копирования файлов драйвера, нажмите "Готово".

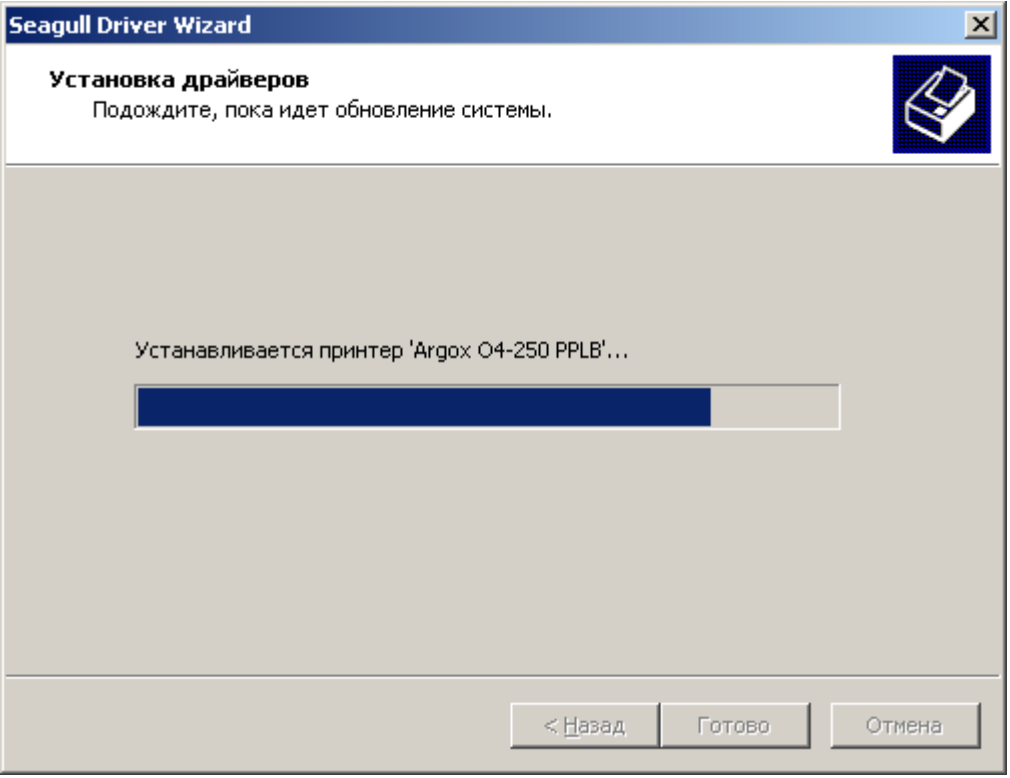

После окончания установки драйвера, нажмите "закрыть". Драйвер установлен.

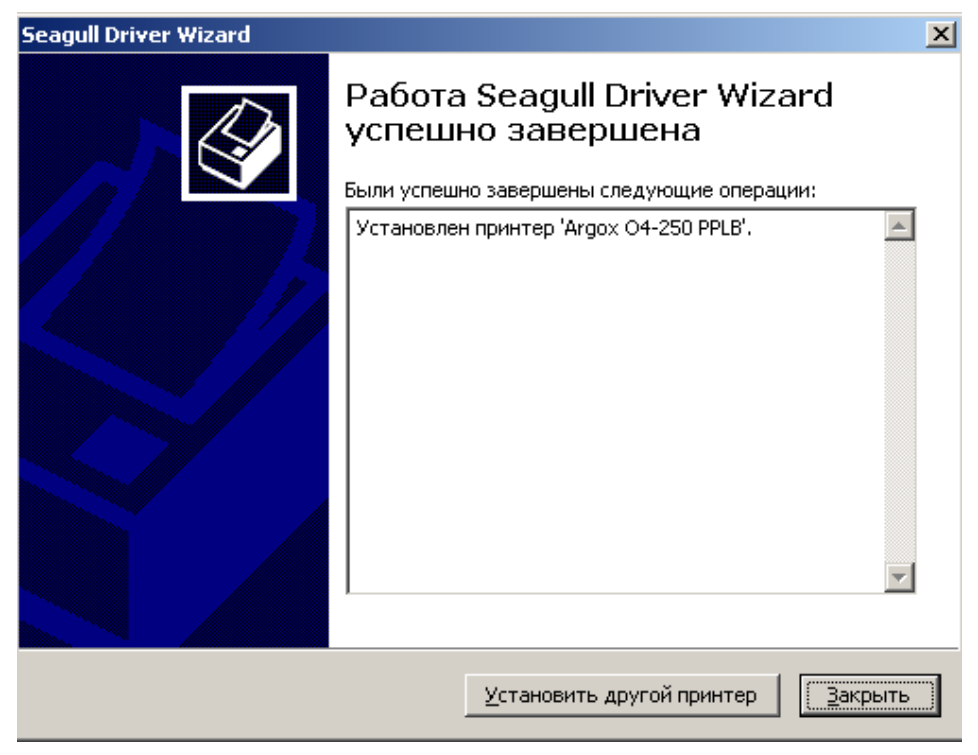

# **4 Обслуживание принтера**

Вертикальные штрихи сигнализируют о том, что термоголовка загрязнена.

Проведите чистку. Если это не поможет – замените термоголовку.

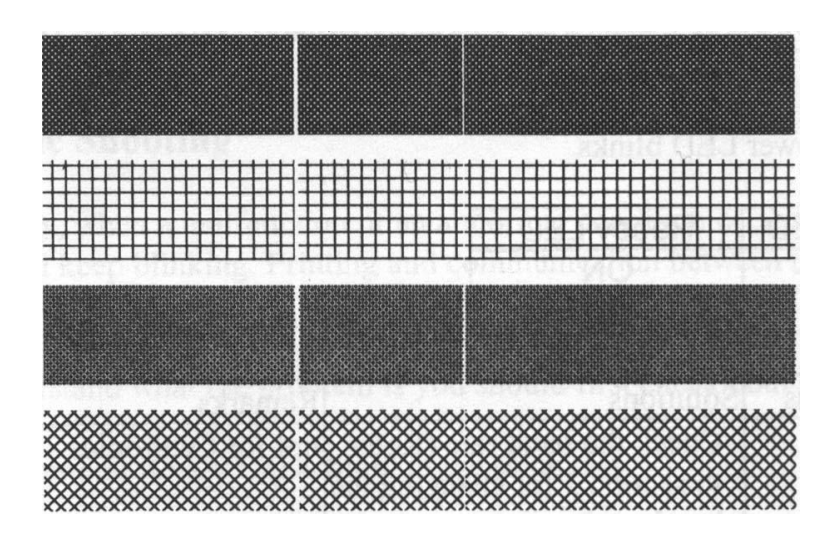

Если риббон некорректно протягивается при печати, проверьте место выхода этикетки и до конца ли закрыта защелка термоголовки.

Плохое качество печати:

- Материалы риббона и бумаги не подходят друг другу.
- Настройте плотность печати.
- Снизьте скорость печати.
- Проведите очистку.

# **4.1Очистка**

Для того, чтобы печатающая головка принтера оставалась в лучшем состоянии и для продления срока ее службы необходимо регулярно осуществлять ее чистку. При больших объемах печати – чистить каждый день, при низких – раз в неделю.

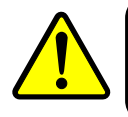

**Внимание** Всегда выключайте питание принтера перед чисткой.

### **4.1.1 Печатающая головка**

Настоятельно рекомендуется регулярно очищать печатающую головку по крайней мере при каждой смене рулона этикеток (в режиме прямой термальной печати) или каждой смене рулона красящей ленты (риббона) (в режиме термальной трансфертной печати). Кроме того, если принтер работает в неблагоприятных условиях, или если вы обратили внимание, что качество печати снизилось, пожалуйста, осуществляйте чистку чаще.

Имейте в виду следующее:

- Избегайте попадания воды на термоголовку.
- Сразу после окончания печати дайте термоголовке остынуть, не трогайте ее.
- Не касайтесь напрямую поверхности печатающей головки.

Очистка:

- 1. Увлажните мягкую ткань / ватные палочки мягкую ткань / ватные палочки этиловым спиртом.
- 2. Во время очистки печатающей головки принтера всегда вытирайте ее в одном направлении, не трите туда-сюда.

### **4.1.2 Прижимной вал**

Работа прижимного вала также очень важна для качественной печати. Грязный вал может стать причиной поломки принтера, поэтому его нужно регулярно чистить.

- 1. Увлажните мягкую ткань этиловым спиртом.
- 2. Аккуратно протрите прижимной вал.

## **4.2 Замена батареи RTC**

RTC – часы реального времени. Батарея RTC позволяет отслеживать текущую дату и время. Батарея RTC располагается на основной плате принтера. При выключении питания счетчик времени не останавливается, благодаря батарее. Если батарея разряжена – следует ее заменить.

Чтобы заменить батарею:

- 1. Выключите принтер. Откройте верхнюю крышку.
- 2. Найдите батарею на основном плате.
- 3. Замените батарею.
- 4. Включите принтер.

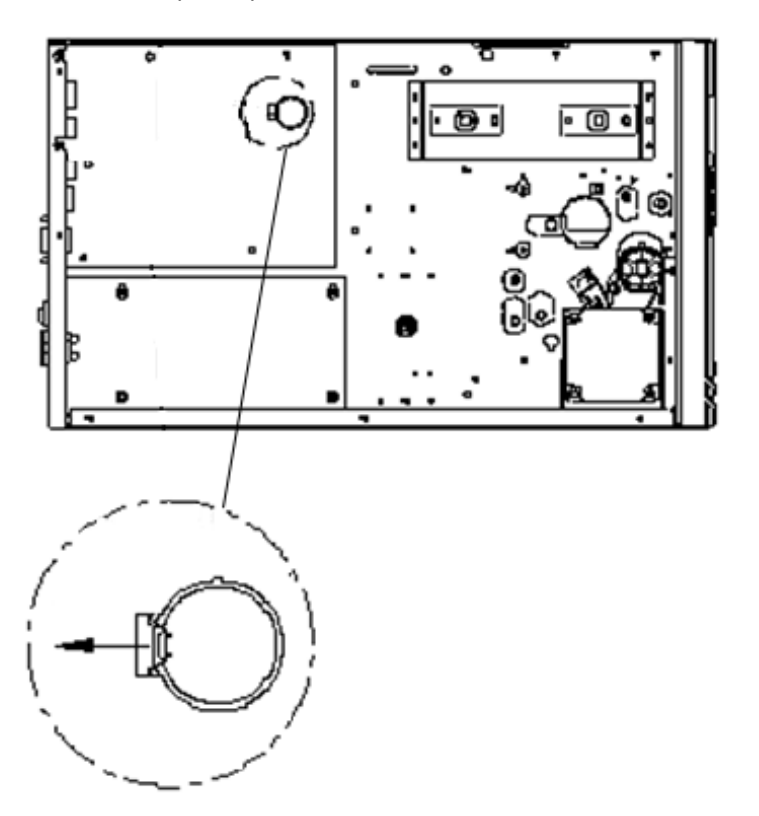

#### **ВНИМАНИЕ:**

Есть риск воспламенения в случае замены на батарею некорректного типа. Будьте внимательны.

# **5 Решение проблем**

### **5.1 Проблемы с принтером**

#### **Принтер не включается**

- Включен ли кабель в сеть?
- Вставлен ли кабель питания в разъем питания на принтере?
- Проверьте блок питания с другими устройствами, возможно он неисправен.
- Отключите кабель из сети и снова включите.

#### **Принтер сам выключается**

- Еще раз включите принтер.
- Убедитесь, вставлен ли кабель питания в разъем питания на принтере, нет ли разрывов в цепи.

#### **Принтер не видит бумагу**

- Бумага неправильно установлена.
- Возможно бумагу зажевало, освободите бумагу.

# **5.2 Проблемы с носителем**

#### **Закончилась бумага**

Загрузите новый ролик.

#### **Бумагу зажевало**

- Откройте принтер и освободите бумагу.
- Убедитесь, что бумага закреплена направляющими.

#### **Принтер неточно позиционируется**

- Правильный ли тип бумаги используется?
- Бумага неправильно установлена.
- Требуется калибровка датчика.
- Требуется чистка датчика.

#### **Ничего не печатается**

- Бумага неправильно установлена.
- Риббон неправильно установлен.
- Не получается передать данные. Проверьте настройки параметров связи

#### **Низкое качество печати**

- Очистите печатающую головку.
- Очистите прижимной вал.
- Настройте плотность печати или снизьте скорость печати.
- Бумага несовместима с риббоном.
- Бумага несовместима с принтером.

# **5.3 Проблемы с риббоном**

#### **Закончился риббон**

Загрузите новый риббон.

#### **Риббон порвался**

- Проверьте плотность печати принтера и снизьте ее, если ее значение слишком высокое. Далее выполните следующие шаги:
- 1. Выньте риббон из принтера.
- 2. Соедините части в месте разрыва и склейте их. Отмотайте риббон так, чтобы место разрыва было намотано на ответную часть втулки и более не использовалось.
- 3. Загрузите риббон в принтер.

#### **Риббон выходит вместе с бумагой**

- Неправильно загружен риббон.
- Термоголовка очень горячая. Перезагрузите риббон и распечатайте конфигурационную этикетку, чтобы проверить. Также, проверьте плотность печати. Если не помогает – сбросьте настройки принтера.

#### **Риббон мнется**

- 1. Убедитесь, что риббон правильно загружен.
- 2. Переустановите риббон.

## **5.4 Другие проблемы**

#### **Некоторые области не пропечатываются**

- Риббон смялся. Переустановите риббон или напечатайте несколько этикеток, чтобы риббон расправился сам.
- Очистите термоголовку.

#### **Термоголовка очень горячая**

■ Температура контролируется принтером. Если головка очень горячая, принтер автоматически останавливает печать до охлаждения термоголовки. После, принтер автоматически продолжает печать, если в очереди есть задание.

#### **Термоголовка вышла из строя**

Свяжитесь с вашим поставщиком.

# **6 Спецификация**

# **6.1Принтер**

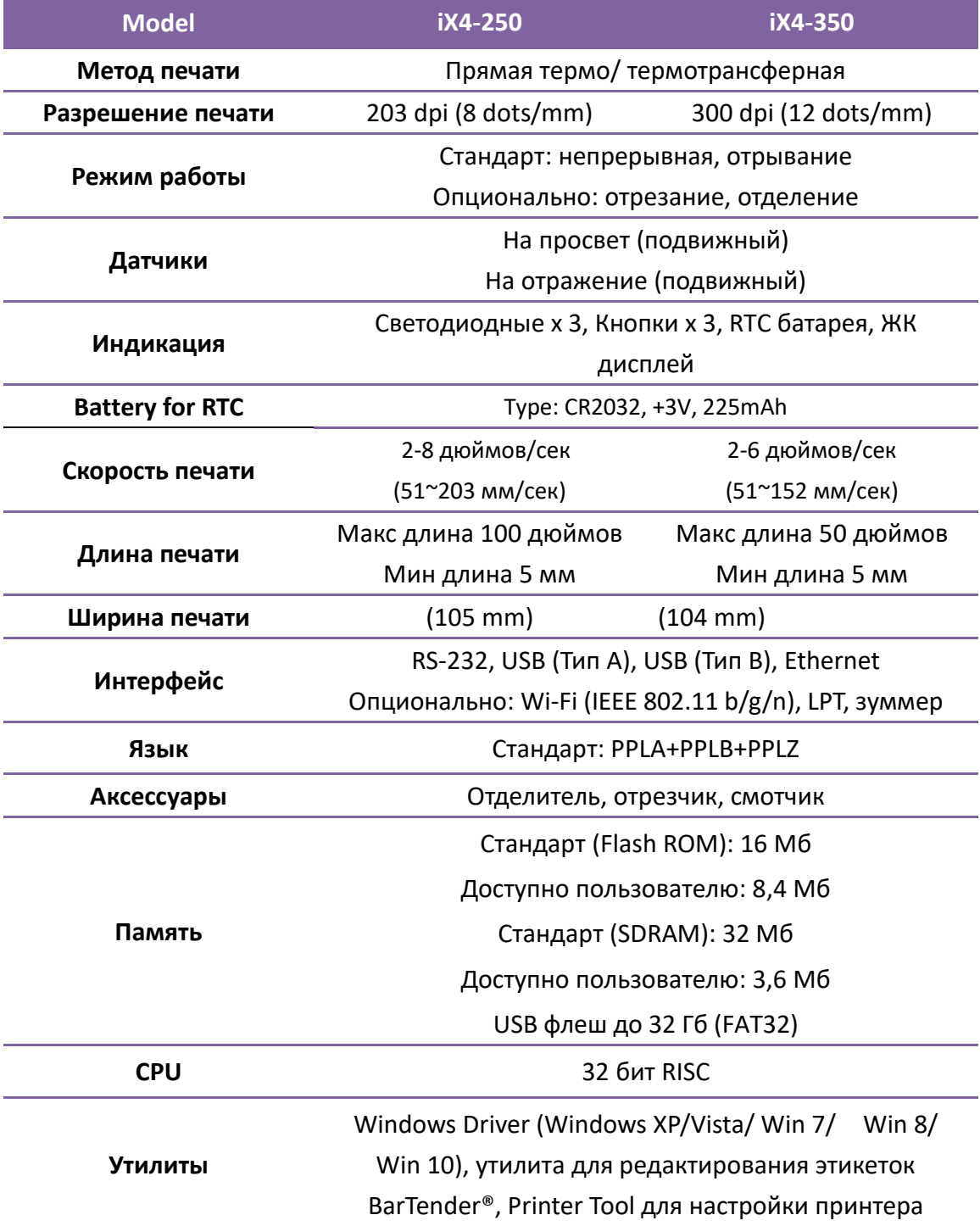

# **6.2 Носитель**

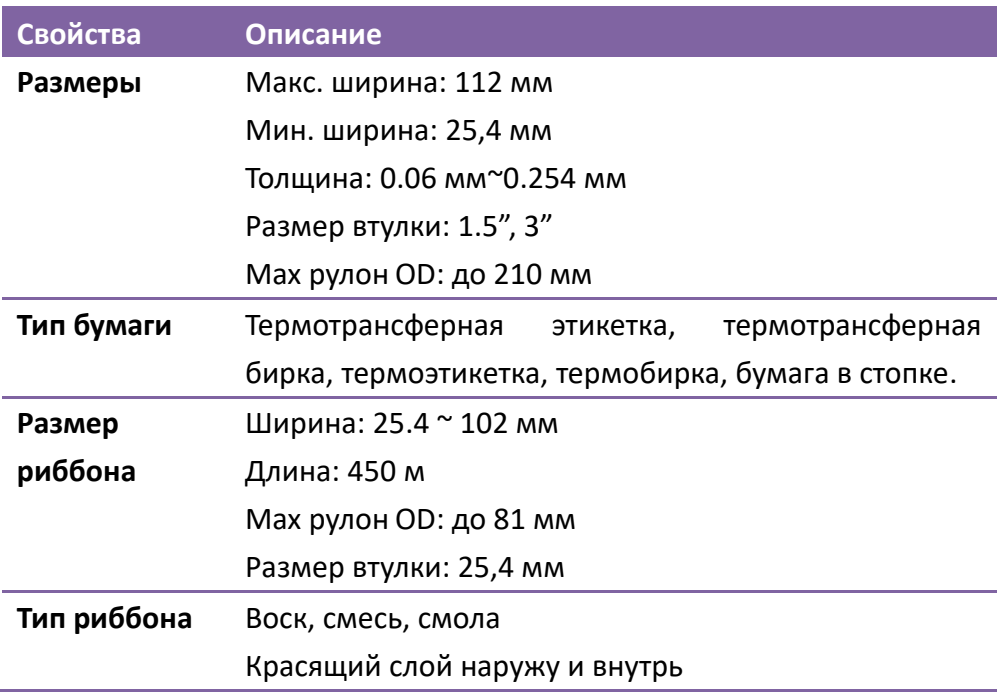

# **6.3 Печатаемые штрихкоды**

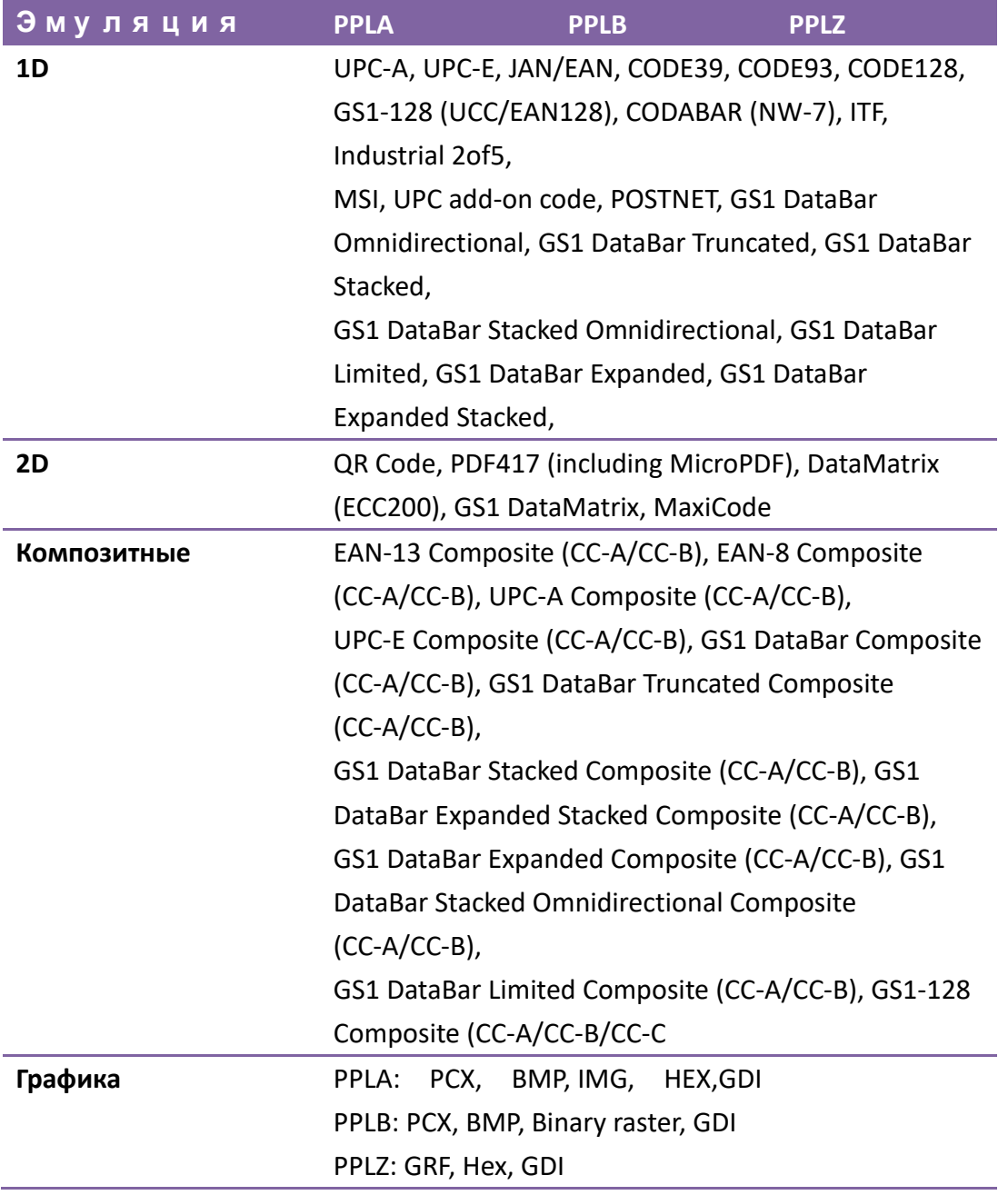

## **6.4 Окружающая среда**

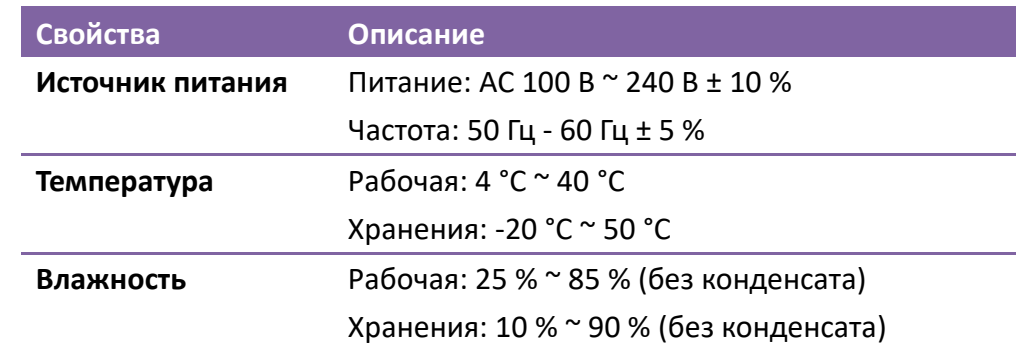

## **6.5 Размеры**

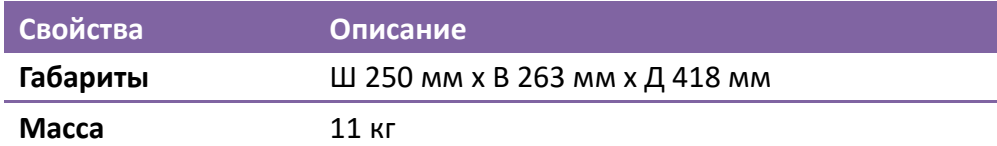

# **6.6Шрифты, штрих-коды и**

# **графические настройки**

Характеристики шрифтов, штрих-кодов и графики зависят от режима эмуляции принтера. Режимы эмуляции PPLA, PPLB и PPLZ являются программируемыми языками принтера, с помощью которых можно осуществлять связь с принтером.

#### **Эмуляция PPLA**

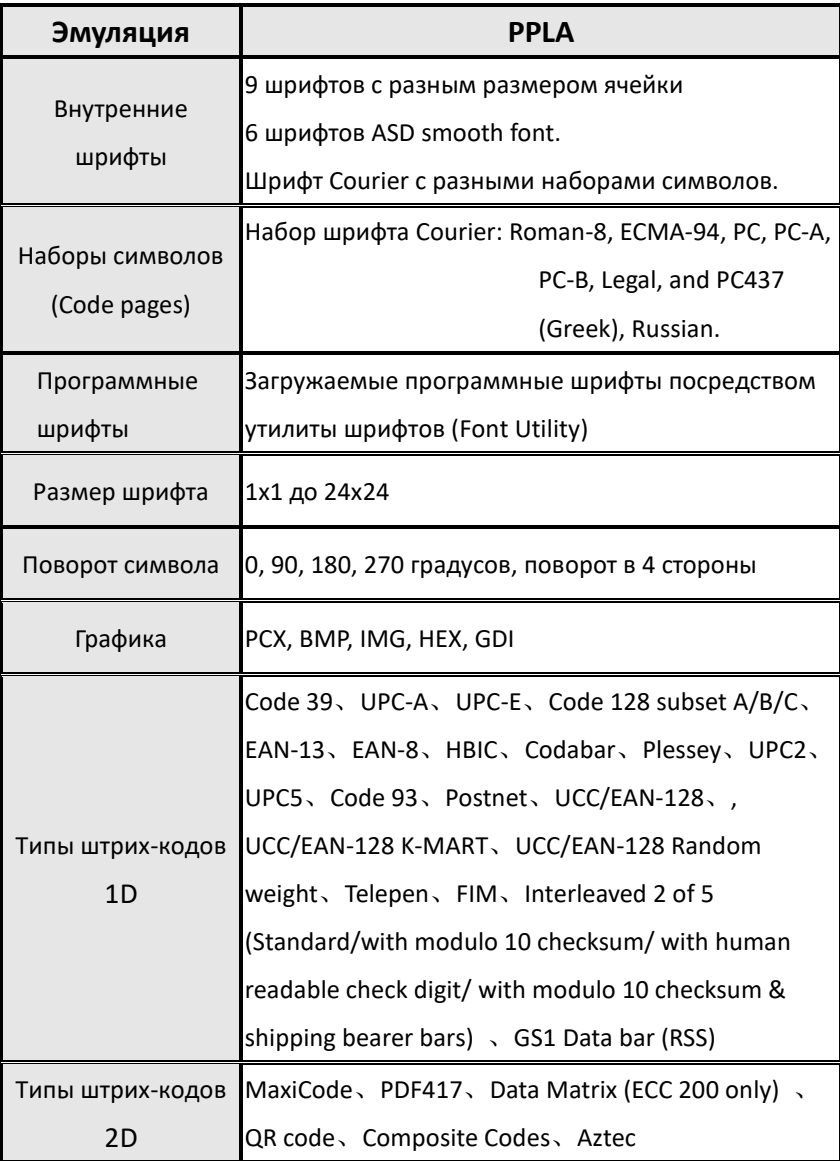

7

### **Эмуляция PPLB**

 $\mathbf{r}$ 

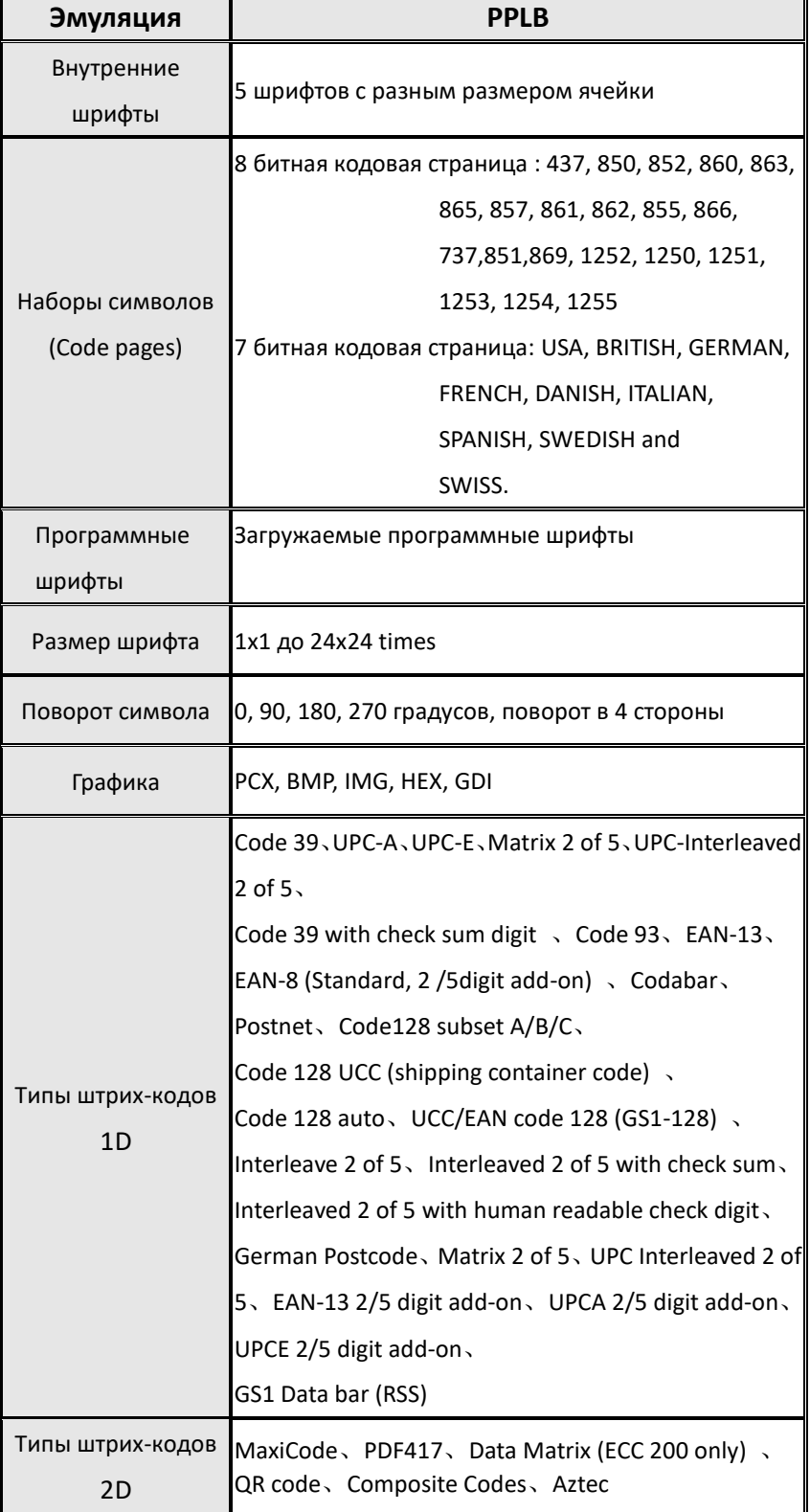

### **Эмуляция PPLZ**

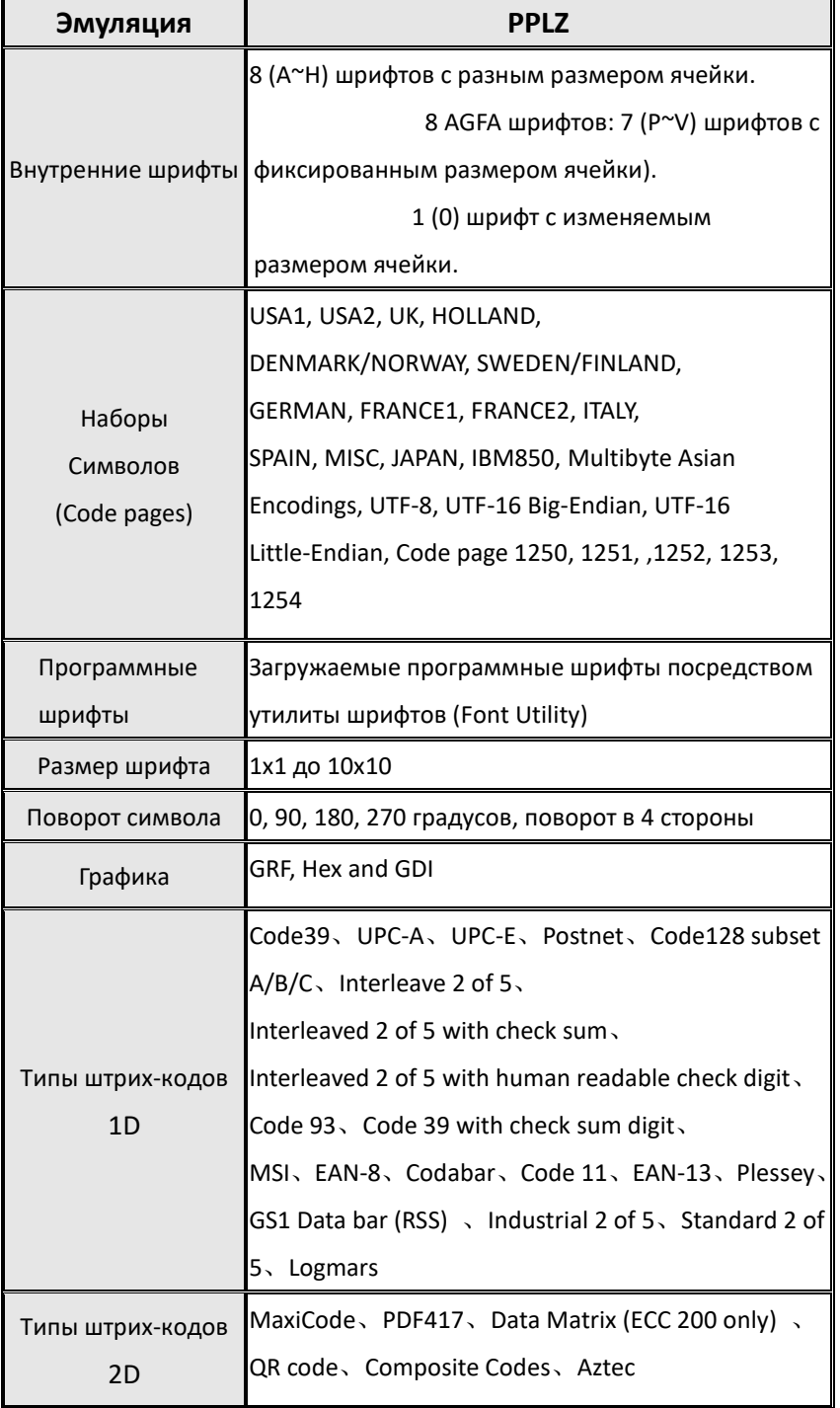

## **6.7 Интерфейсы связи**

### **6.7.1 USB**

Ниже указаны разъемы тип А и тип B.

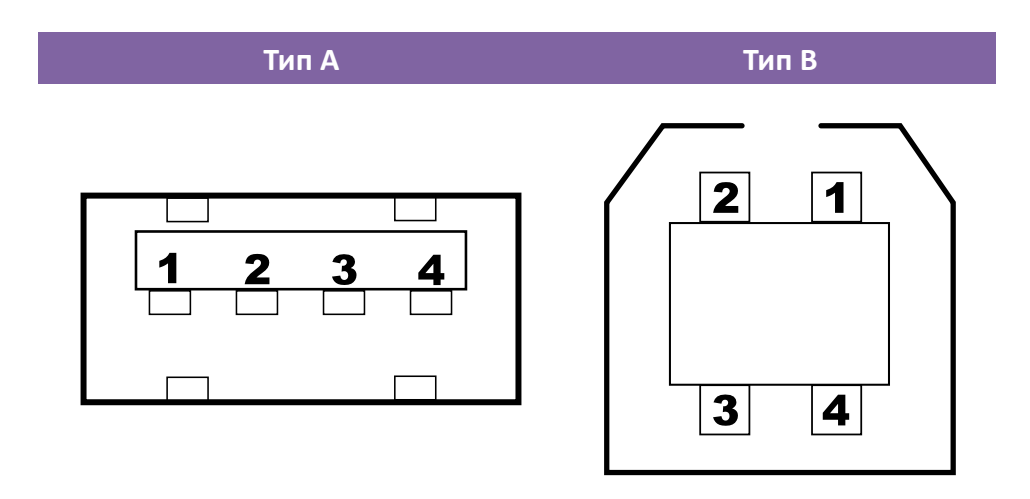

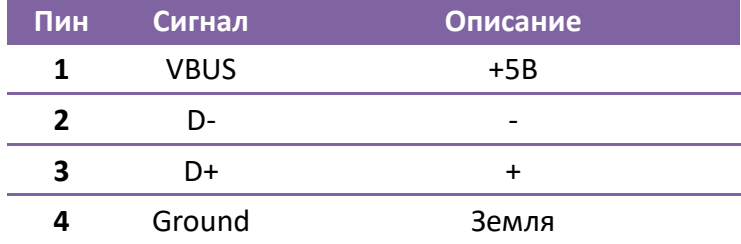

### **6.7.2 RS-232C**

Коннектор RS232 на стороне принтера − «мама» DB-9. Ниже указана его распиновка.

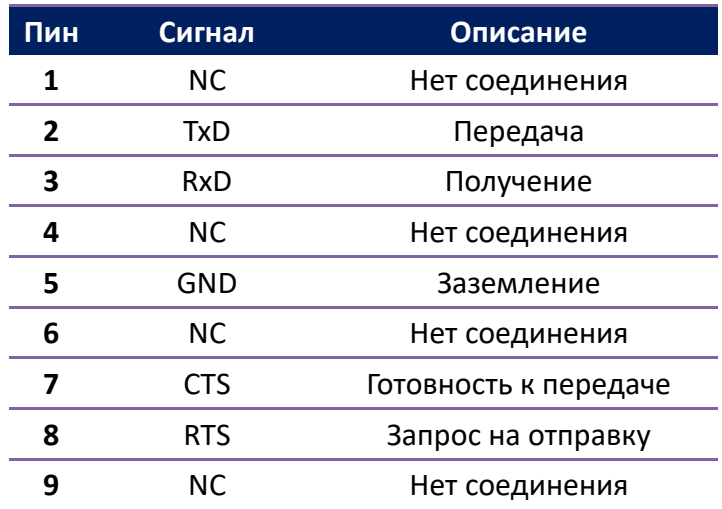

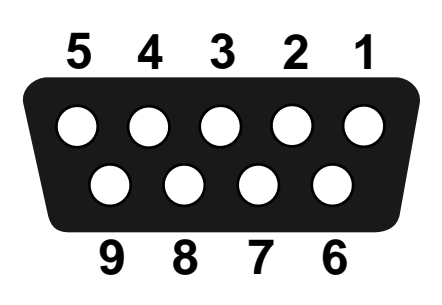

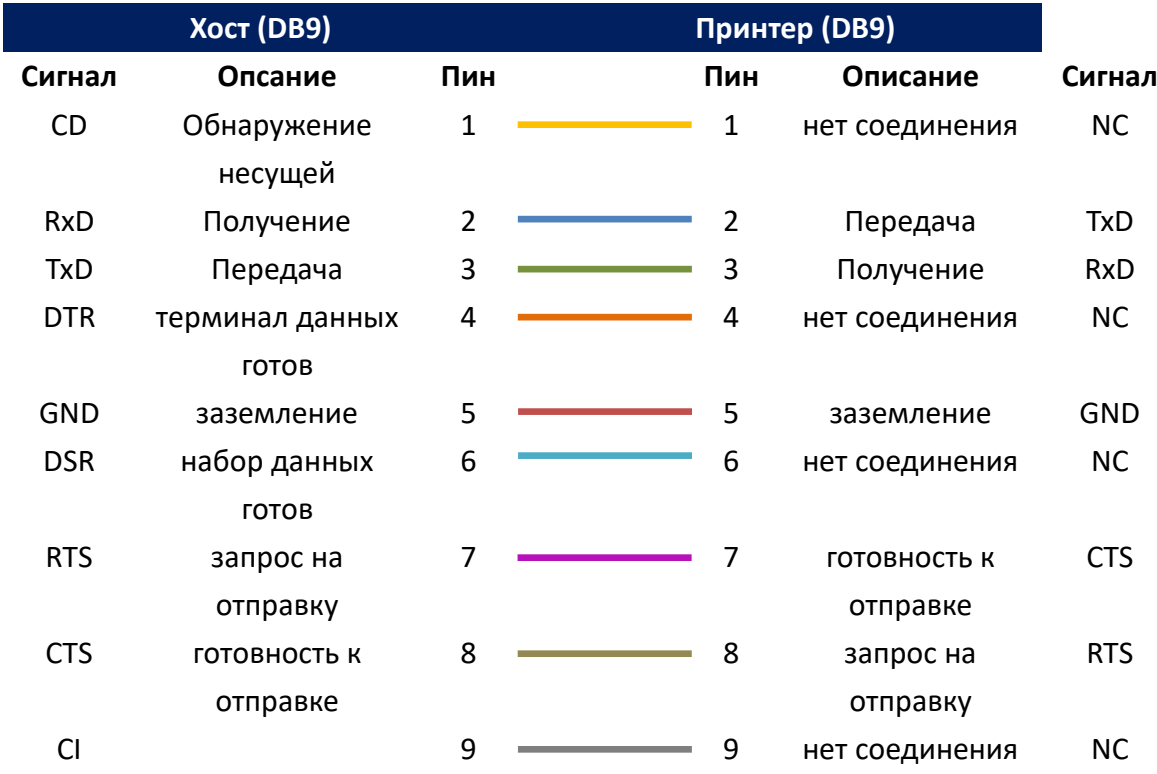

### **6.7.3 Centronics**

36-пиновый порт Centronics использует параллельный интерфейс для передачт

данных, совместим с IEEE 1284. Ниже приведена распиновка порта.

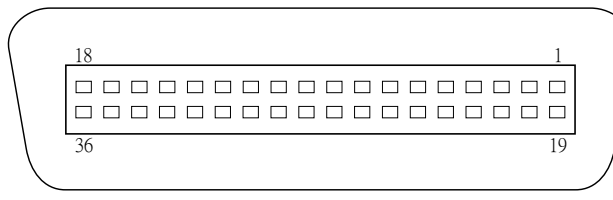

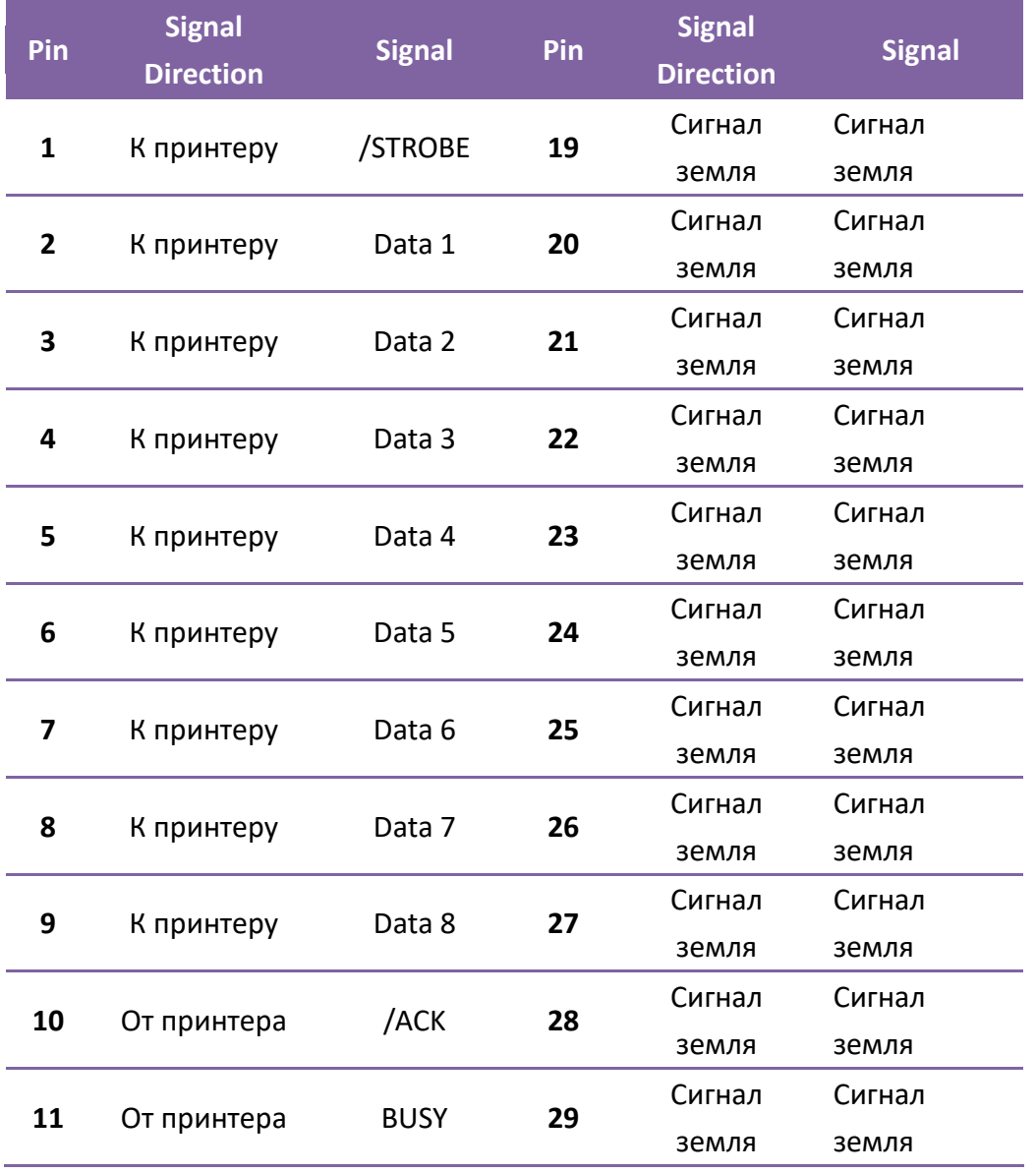

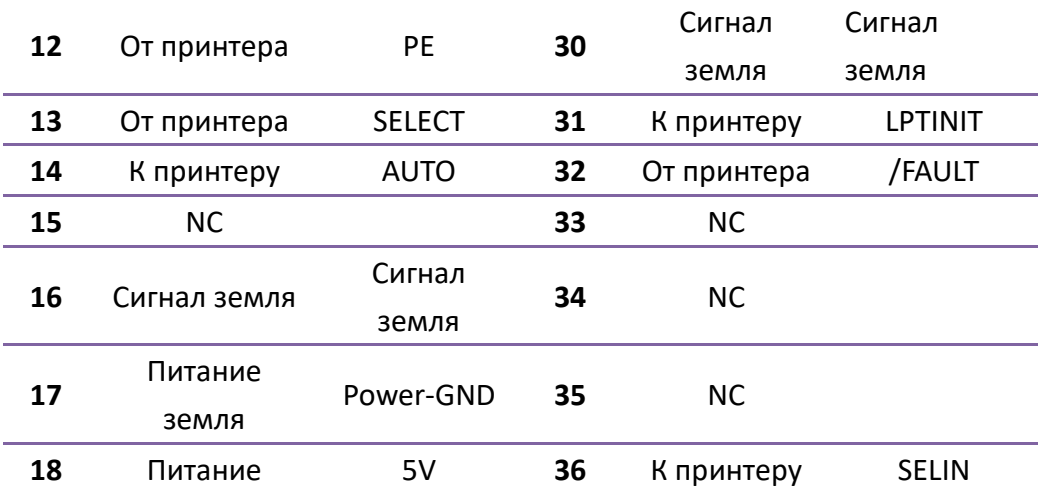

### **6.7.4 Ethernet**

Используется кабель RJ-45, ниже приведена его распиновка.

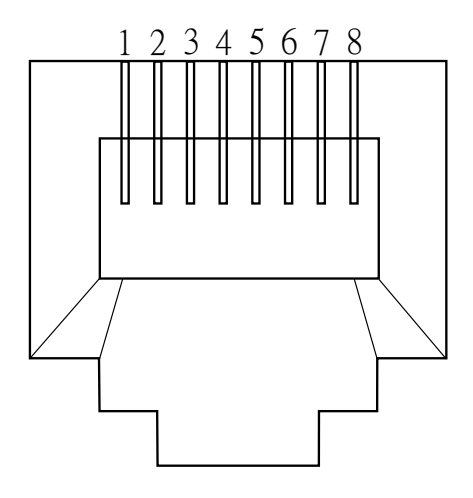

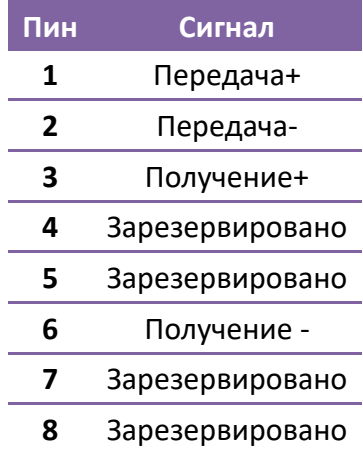